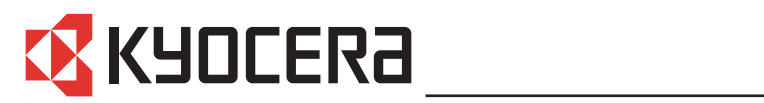

**FS-1016MFP**

# **Guida alle funzioni**

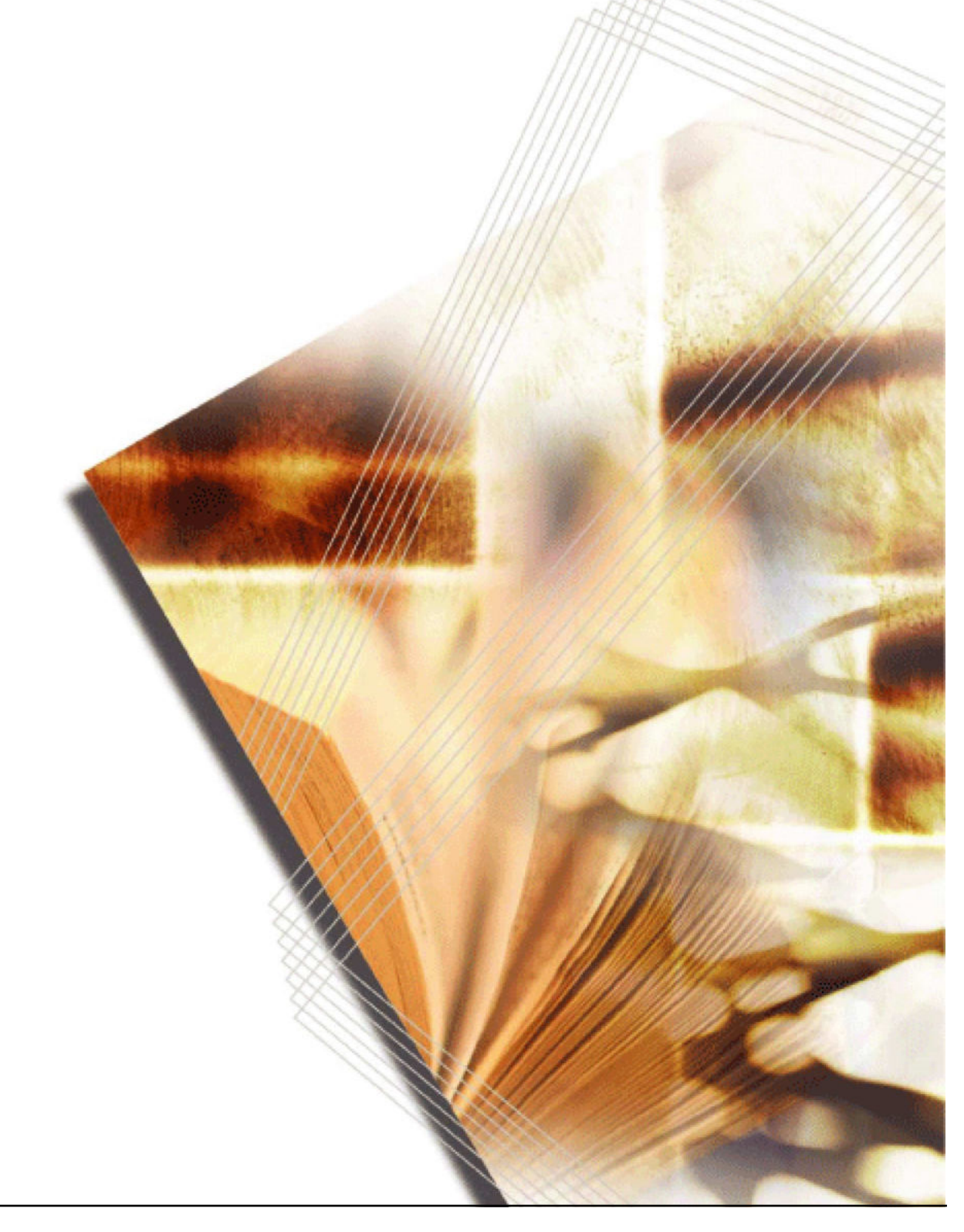

# **Indice generale**

# **Informazioni legali e sulla sicurezza**

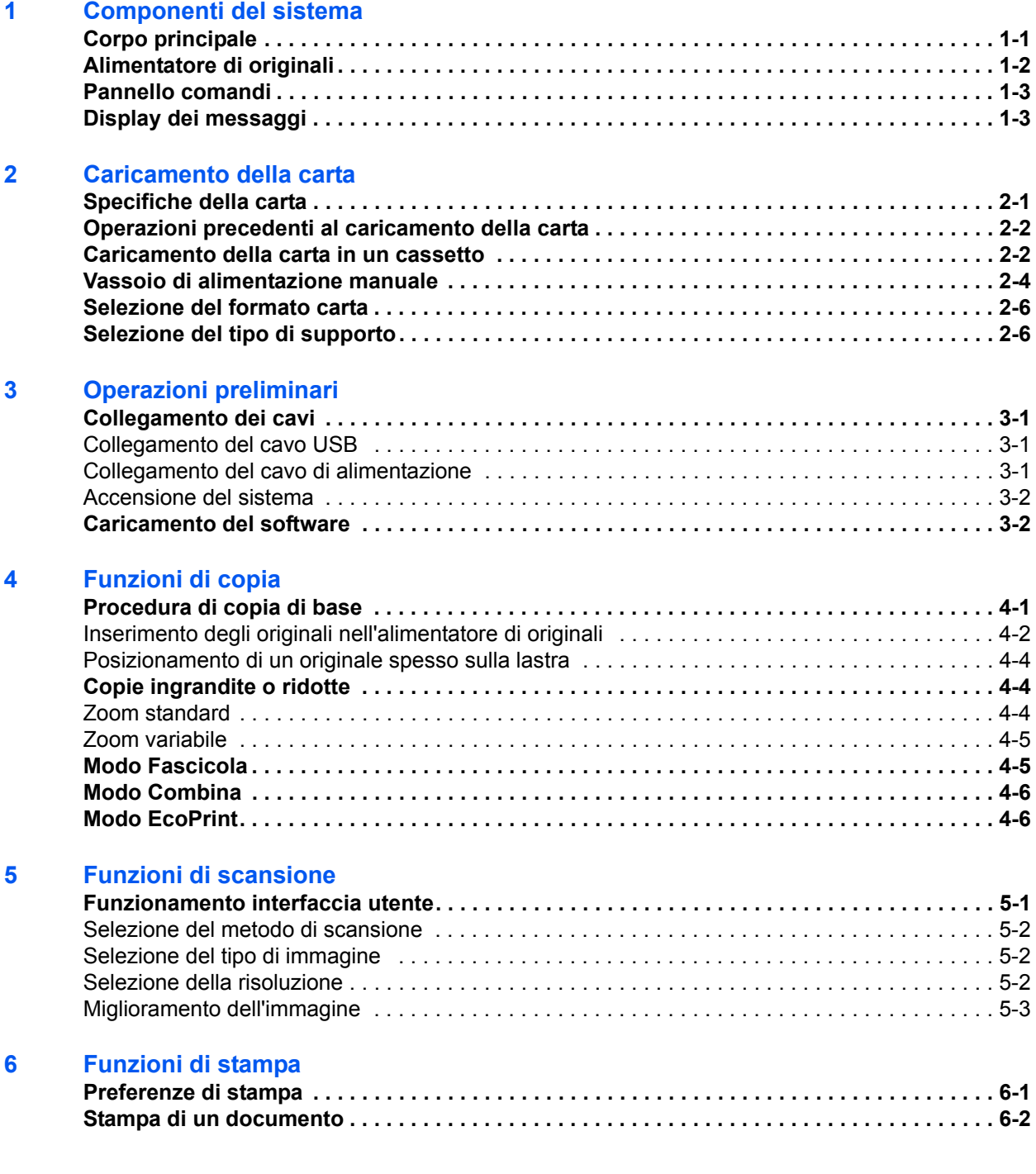

#### **7 Utilizzo di QLINK**

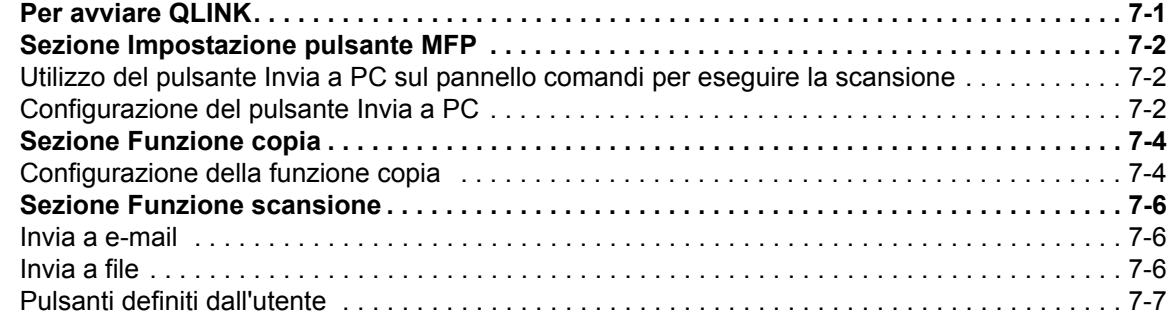

#### **8 Impostazioni di sistema**

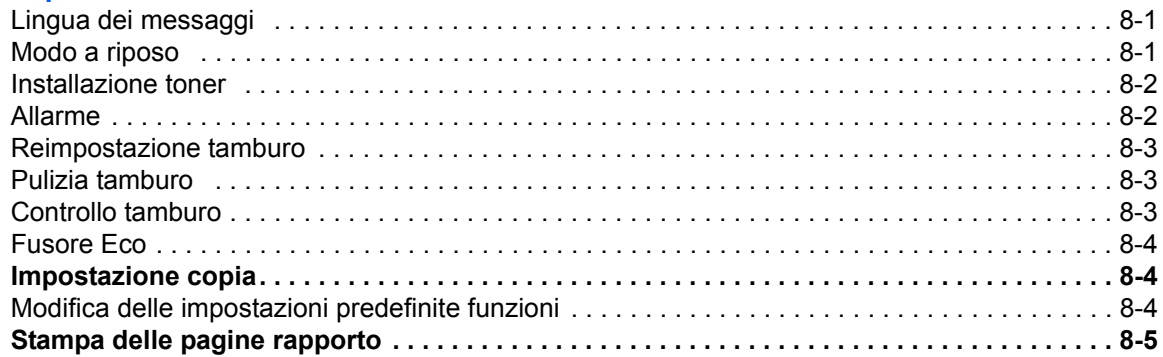

#### **9 Manutenzione**

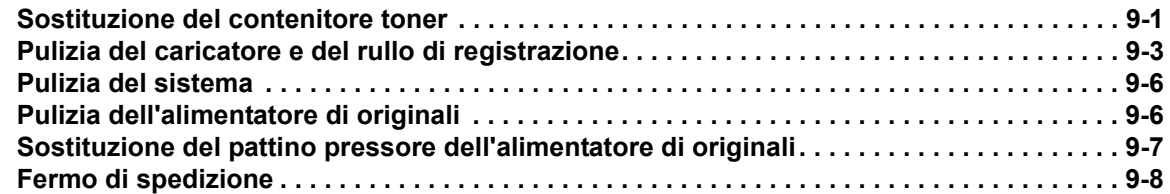

#### **10 Problemi e soluzioni**

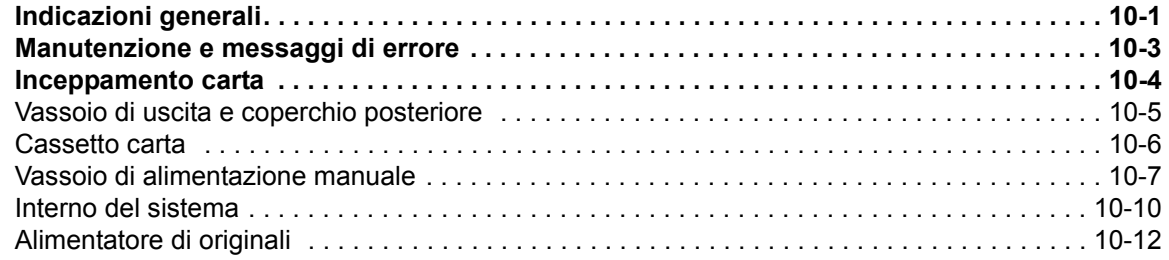

#### **11 Specifiche**

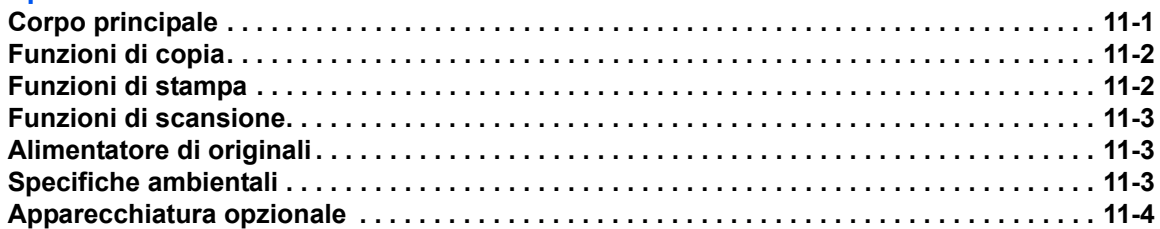

#### **INDICE**

# **Utilizzo delle funzioni avanzate**

**1 Modo Zoom** Ingrandimento/riduzione delle copie a un formato compreso tra 25% e 400%

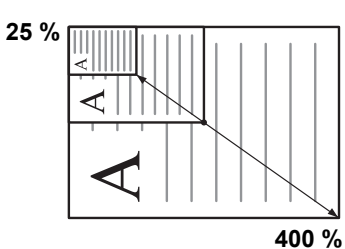

- **2 Selezione Modo copia** Riproduzione nitida di fotografie
- **3 Modo EcoPrint** Risparmio del toner

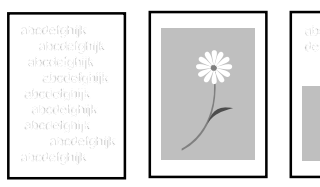

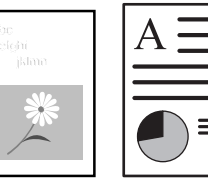

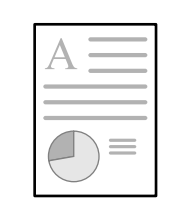

- **4 Modo Combina** Esecuzione di una copia da due o quattro originali
- **5 Modo Fascicola** Fascicolazione automatica
	-
- **6 Funzione Selezione lingua** Modifica della lingua utilizzata per il display

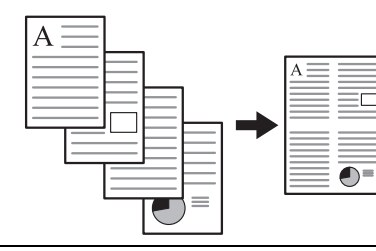

- 
- English Español

- **7** Esecuzione di scansioni in quadricromia
- **8** Caricamento di immagini da TWAIN

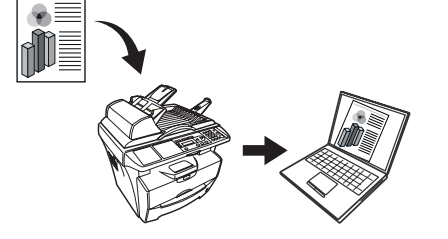

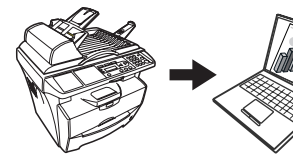

# **Informazioni legali e sulla sicurezza**

**ATTENZIONE:** si declina qualsiasi responsabilità per eventuali danni causati da un'installazione non corretta.

# **Avviso**

Le informazioni contenute in questa quida sono soggette a modifica senza preavviso. Nelle successive edizioni potrebbero essere inserite pagine supplementari. Ci scusiamo per eventuali imprecisioni tecniche o inesattezze tipografiche contenute nella presente edizione.

Si declina ogni responsabilità per eventuali incidenti occorsi seguendo le istruzioni fornite in questo manuale. Si declina ogni responsabilità per difetti del firmware della stampante (contenuto della memoria di sola lettura).

Questa guida e tutti gli argomenti soggetti a copyright venduti, forniti o connessi alla vendita della macchina, sono protetti da copyright. Tutti i diritti sono riservati. È vietata la copia o altra forma di riproduzione di tutta la guida o di una sua parte e di tutti gli argomenti soggetti a copyright senza la previa autorizzazione da parte di Kyocera Mita Corporation. Qualsiasi copia eseguita di tutto o parte di questo manuale nonché di qualsiasi argomento soggetto a copyright deve contenere lo stesso avviso di copyright del materiale copiato.

## **Nomi commerciali**

Microsoft, Windows e Windows NT sono marchi registrati di Microsoft Corporation. ENERGY STAR è un marchio registrato negli Stati Uniti. Tutte le altre marche e i nomi di prodotto sono marchi di fabbrica registrati o marchi di fabbrica delle rispettive società.

#### **Restrizioni legali sulle copie**

La copia di materiale protetto da copyright senza previa autorizzazione del titolare dei diritti potrebbe essere vietata.

È assolutamente vietato riprodurre banconote in valuta locale o estera.

Potrebbe essere vietata la copia anche di altro materiale.

#### **USB**

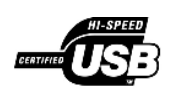

Questo prodotto dispone della certificazione USB Implementers Forum, Inc.

# **Programma Energy Star**

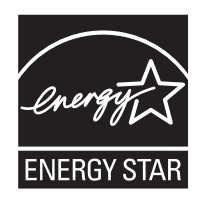

In qualità di azienda partecipante al Programma internazionale Energy Star, la società dichiara che questo prodotto è conforme alle direttive specificate nel Programma internazionale Energy Star.

L'obiettivo principale del Programma internazionale Energy Star è la promozione di un uso efficace dell'energia e la riduzione dell'inquinamento ambientale associato al consumo di energia promuovendo la produzione e la vendita di prodotti conformi alle direttive del programma.

Gli standard del Programma internazionale Energy Star stabiliscono che i dispositivi multifunzione siano dotati di un modo risparmio energia, durante il quale le funzioni della stampante e del fax rimangono in uno stato di attesa, e che il consumo energetico venga ulteriormente ridotto dopo un certo periodo di inattività del dispositivo. Inoltre, gli stessi dispositivi devono essere dotati di un modo a riposo, durante il quale le funzioni della stampante e del fax rimangono in uno stato di attesa, mentre il consumo energetico viene ridotto al minimo se il dispositivo non viene utilizzato entro un periodo di tempo specificato. Questo prodotto è provvisto delle funzioni indicate di seguito in conformità agli standard del Programma internazionale Energy Star.

#### **Modo risparmio energia**

Il modo risparmio energia viene automaticamente attivato trascorsi 7,5 minuti dall'ultimo utilizzo del dispositivo. È possibile prolungare il periodo di inattività del sistema prima che venga attivato il modo risparmio energia. Per ulteriori informazioni, vedere *Modo a riposo a pagina 8-1*.

#### **Modo a riposo**

Il modo a riposo viene automaticamente attivato trascorsi 15 minuti dall'ultimo utilizzo del dispositivo. È possibile prolungare il periodo di inattività del sistema prima che venga attivato il modo a riposo. Per ulteriori informazioni, vedere *Modo a riposo a pagina 8-1*.

#### **Riciclaggio della carta**

Il programma Energy Star promuove l'utilizzo della carta riciclata nel pieno rispetto dell'ambiente. Per informazioni sui tipi di carta consigliati, rivolgersi al proprio rappresentate di vendita o del servizio di assistenza clienti.

# **Prima di utilizzare il sistema, leggere attentamente questa Guida alle funzioni. Conservarla vicino al sistema per una rapida consultazione.**

Le sezioni di questa guida e i componenti del sistema contrassegnati con dei simboli sono avvertenze di sicurezza per proteggere l'utente, gli altri operatori e gli oggetti presenti nelle vicinanze nonché garantire un utilizzo sicuro del sistema. Di seguito sono riportati i simboli e i rispettivi significati.

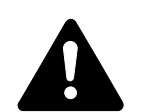

**PERICOLO**: indica un grave rischio di infortunio o di morte qualora non si seguano correttamente le istruzioni o non vi si presti la necessaria attenzione.

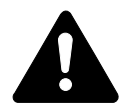

**AVVERTENZA**: indica la possibilità di un grave rischio di infortunio o di morte qualora non si seguano correttamente le istruzioni o non vi si presti la necessaria attenzione.

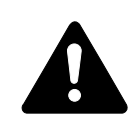

**ATTENZIONE**: indica un rischio di infortunio o di danno meccanico qualora non si seguano correttamente le istruzioni o non vi si presti la necessaria attenzione.

## **Simboli**

I simboli sottostanti indicano che la relativa sezione comprende avvertenze sulla sicurezza. All'interno del simbolo sono indicati specifici punti a cui prestare attenzione.

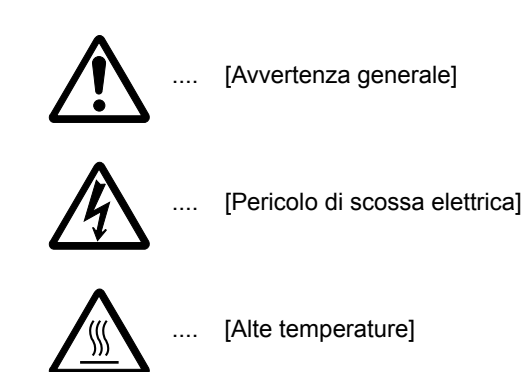

I simboli sottostanti indicano che la relativa sezione comprende informazioni sulle azioni vietate. All'interno del simbolo sono specificate le azioni vietate.

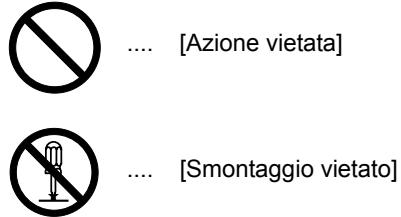

I simboli sottostanti indicano che la relativa sezione comprende informazioni sulle azioni che dovrebbero essere eseguite. All'interno del simbolo sono specificate le azioni richieste.

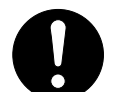

[Avvertenza di azione richiesta]

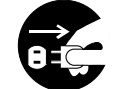

[Rimuovere la spina di alimentazione dalla presa]

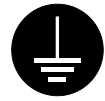

.... [Collegare sempre il sistema a una presa con collegamento a massa]

Se le avvertenze sulla sicurezza in questa Guida alle funzioni sono illeggibili o la guida è stata persa, rivolgersi al rappresentante del servizio di assistenza clienti per ordinarne una copia (servizio a pagamento).

# **IMPORTANTE - LEGGERE LE SEGUENTI INFORMAZIONI.**

#### **ETICHETTE DI ATTENZIONE**

Le etichette di attenzione sono state fissate al sistema nei seguenti punti a fini della sicurezza.

Fare attenzione al possibile verificarsi di scosse elettriche o incendi durante la rimozione della carta inceppata o la sostituzione di toner.

#### **NOTA:** non rimuovere le etichette.

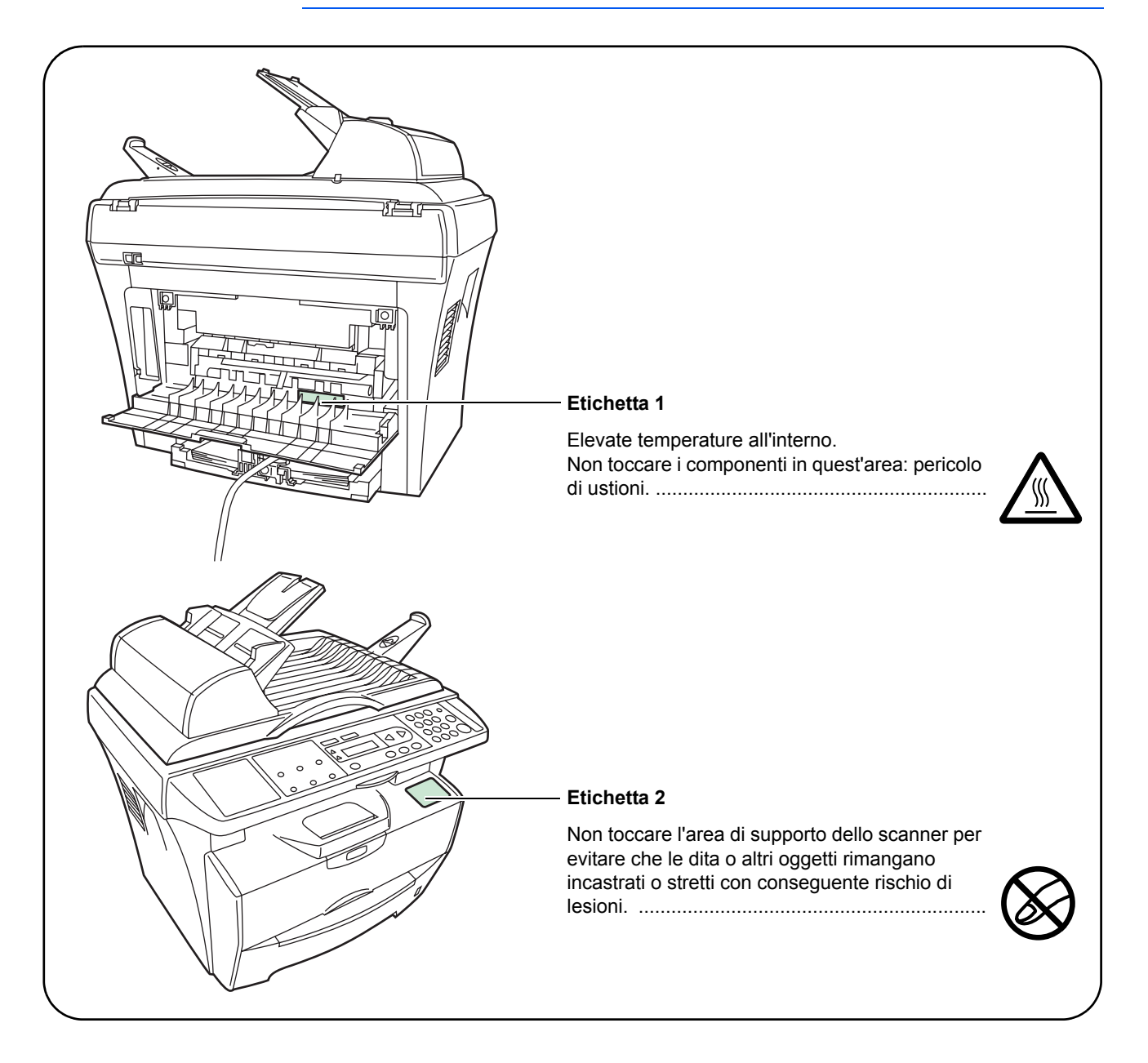

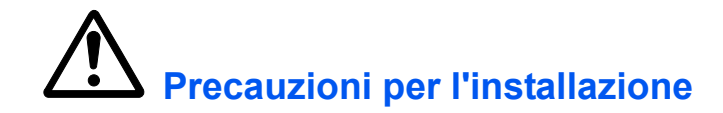

#### **Ambiente**

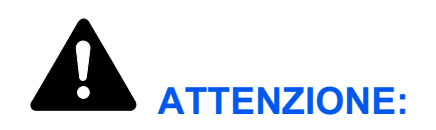

Non collocare il sistema su superfici instabili o inclinate, in quanto potrebbe cadere o rovesciarsi. Inoltre, l'operatore potrebbe ferirsi o il sistema venire danneggiato.

Evitare luoghi molto umidi oppure polverosi e sporchi. Se la spina di alimentazione è sporca o coperta di polvere, pulirla immediatamente per evitare ogni rischio di incendio o scosse elettriche.

Non installare in posti vicino a radiatori, termosifoni o altre sorgenti di calore o posti vicino a materiali infiammabili, per evitare ogni rischio di incendio.

Per evitare di surriscaldare il sistema e facilitare la sostituzione dei componenti e le operazioni di manutenzione, lasciare uno spazio di accesso sufficiente come illustrato qui sotto. Lasciare uno spazio adeguato, specialmente attorno alle aperture di ventilazione, per consentire una corretta circolazione dell'aria nel sistema.

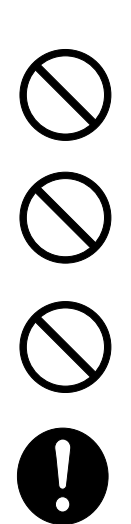

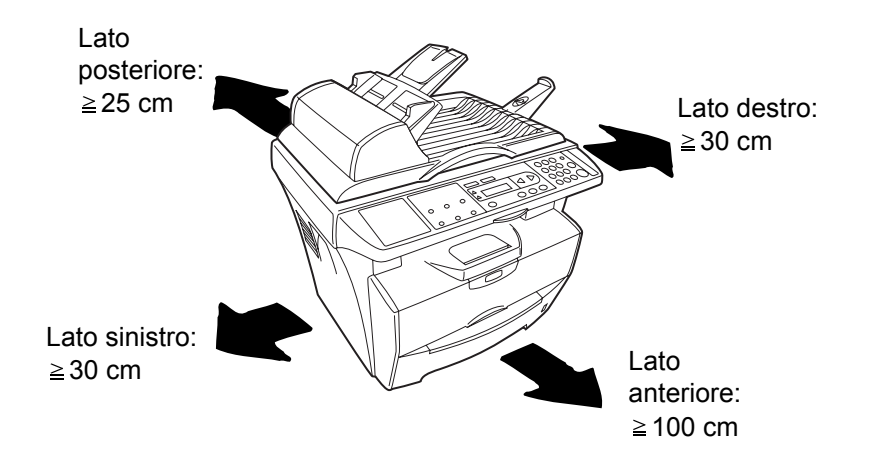

#### **Altre precauzioni**

La sicurezza e le prestazioni del sistema possono essere compromesse da condizioni ambientali avverse. Installare il sistema in un ambiente dotato di aria condizionata (temperatura consigliata dell'ambiente: circa 22°C, umidità: circa 60%) ed evitare le situazioni sottostanti.

- Non installare vicino a una finestra o alla luce diretta del sole.
- Non installare in posti soggetti a vibrazioni.
- Non installare in posti soggetti a variazioni drastiche della temperatura.
- Non installare in posti soggetti all'esposizione diretta di aria calda o fredda.
- Non installare in posti poco ventilati.

Durante la copia, viene rilasciato ozono in quantità, tuttavia, non pericolose per la salute dell'operatore. In ogni caso, se il sistema è utilizzato per periodi di tempo prolungati in un ambiente poco ventilato o si eseguono numerose copie, l'odore potrebbe essere poco piacevole. Al fine di mantenere un ambiente adeguato per lo svolgimento delle operazioni di copiatura, si consiglia di ventilare adeguatamente il locale che ospita il sistema.

## **Alimentazione/Messa a terra del sistema**

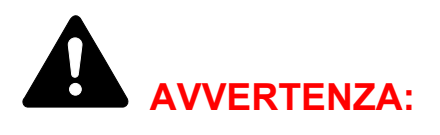

Non utilizzare una tensione di alimentazione superiore a quella specificata. Non eseguire collegamenti multipli sulla stessa presa per evitare ogni rischio di incendio o scosse elettriche.

Inserire saldamente la spina di alimentazione nella presa. In caso di contatto tra le puntine della spina e oggetti metallici, potrebbero verificarsi incendi o scosse elettriche.

Collegare sempre il sistema a una presa di corrente dotata di messa a terra per evitare ogni rischio di incendio o scosse elettriche in caso di cortocircuito. Se non è possibile effettuare il collegamento a massa, rivolgersi al proprio rivenditore.

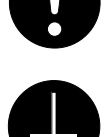

#### **Altre precauzioni**

Collegare la spina di alimentazione alla presa più vicina.

Il cavo di alimentazione è utilizzato come principale dispositivo di scollegamento. Controllare che la presa sia posizionata/installata vicino al sistema e che sia facilmente accessibile.

#### **Utilizzo delle buste di plastica**

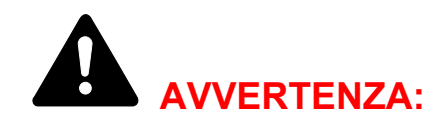

Tenere le buste di plastica che si usano con il sistema lontano dalla portata dei bambini poiché la plastica potrebbe aderire al naso e alla bocca e provocare il soffocamento.

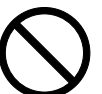

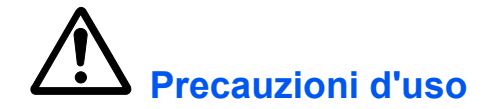

#### **Precauzioni mentre si utilizza il sistema**

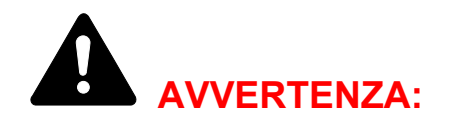

Non collocare oggetti metallici o contenitori con acqua (vasi di fiori, tazze e così via) sopra o accanto al sistema per evitare che cadano all'interno e provochino incendi o scosse elettriche.

Non rimuovere le coperture del sistema per evitare scosse elettriche prodotte dai componenti ad alta tensione presenti al suo interno.

Non danneggiare, rompere o cercare di riparare il cavo di alimentazione. Non collocare oggetti pesanti sul cavo, non tirarlo, né piegarlo o arrecare danni di altro tipo

per evitare ogni rischio di incendio o scosse elettriche.

Non cercare mai di riparare o smontare il sistema o i relativi componenti per evitare ogni rischio di incendio, scosse elettriche o danni al laser. La fuoriuscita del fascio laser potrebbe provocare danni alla vista.

In caso di surriscaldamento del sistema, fumo, odore strano o qualsiasi altra situazione anomala, esiste il rischio di incendio o scosse elettriche. Portare immediatamente l'interruttore di alimentazione nella posizione di spegnimento (O), verificare di aver rimosso la spina di alimentazione dalla presa e rivolgersi al rappresentante del servizio di assistenza clienti.

Se all'interno del sistema cadono oggetti potenzialmente dannosi (punti metallici, acqua, altri fluidi e così via), portare immediatamente l'interruttore di alimentazione nella posizione di spegnimento (O). Accertarsi di aver rimosso la spina di alimentazione dalla presa per evitare ogni rischio di incendio o scosse elettriche. Quindi, rivolgersi al rappresentante del servizio di assistenza clienti.

Non rimuovere o collegare la spina di alimentazione con le mani bagnate per evitare il rischio di scosse elettriche.

Rivolgersi sempre al rappresentante del servizio di assistenza clienti per le operazioni di manutenzione e riparazione dei componenti interni.

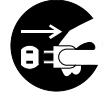

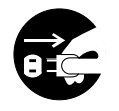

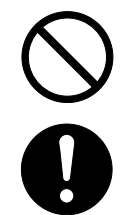

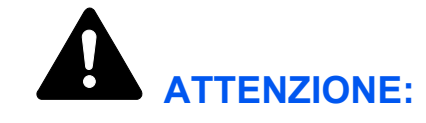

Non tirare mai il cavo di alimentazione per scollegarlo dalla presa. I fili elettrici potrebbero rompersi con conseguente rischio di incendi o scosse elettriche (afferrare sempre la spina di alimentazione per estrarla dalla presa).

Estrarre sempre la spina di alimentazione dalla presa prima di spostare il sistema. Se si danneggia la presa di alimentazione si possono provocare incendi o scosse elettriche.

Se non si utilizza il sistema per un breve periodo di tempo (durante le ore notturne e così via), portare l'interruttore di alimentazione nella posizione di spegnimento (O). In caso di inutilizzo prolungato (ferie e così via), scollegare la spina di alimentazione dalla presa di corrente per motivi di sicurezza fino al nuovo utilizzo.

Quando si solleva o si sposta il sistema, fare sempre presa sui componenti predisposti allo scopo.

A fini della sicurezza, rimuovere sempre la spina di alimentazione dalla presa prima di eseguire la pulizia del sistema.

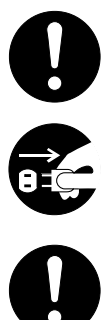

Se all'interno del sistema si accumula polvere, questa potrebbe provocare un incendio o problemi analoghi. Si consiglia pertanto di rivolgersi al rappresentante del servizio di assistenza clienti per ottenere informazioni sulla pulizia dei componenti interni. In particolare, eseguire tali operazioni prima delle stagioni più umide. Per informazioni sui costi di pulizia dei componenti interni del sistema, rivolgersi al rappresentante del servizio di assistenza clienti.

#### **Altre precauzioni**

Non collocare oggetti pesanti sul sistema o causare altri danni.

Non aprire il coperchio anteriore superiore né spegnere l'interruttore di alimentazione o tirare la spina di alimentazione durante l'operazione di copiatura.

Rivolgersi al proprio rappresentante del servizio di assistenza clienti per sollevare o spostare il sistema.

Non toccare i componenti elettrici, quali connettori o circuiti stampati, per evitare che siano danneggiati dall'elettricità statica.

Non cercare di eseguire operazioni non illustrate in questa guida.

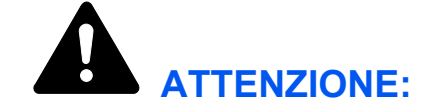

L'utilizzo di comandi, regolazioni o l'esecuzione di procedure diverse da quelle specificate nel presente manuale potrebbe comportare l'esposizione a radiazioni pericolose.

Non guardare direttamente la luce della lampadina di scansione per evitare affaticamento o disturbi agli occhi.

#### **Precauzioni con i materiali di consumo**

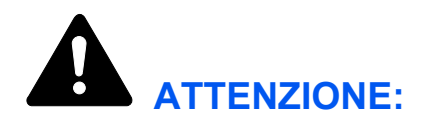

Non bruciare il contenitore toner. In caso contrario, potrebbero sprigionarsi scintille pericolose.

Tenere il contenitore toner lontano dalla portata dei bambini.

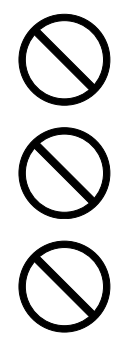

In caso di fuoriuscita di toner dal contenitore, evitare l'inalazione o l'ingestione nonché il contatto con occhi e pelle.

- In caso di inalazione di toner, spostarsi in un luogo aperto e sciacquare la bocca con molta acqua. In caso di tosse persistente, rivolgersi a un medico.
- In caso di ingestione di toner, sciacquare la bocca con acqua e bere 1 o 2 bicchieri di acqua per diluire il contenuto dello stomaco. Se necessario, contattare un medico.
- In caso di contato con gli occhi, sciacquarli abbondantemente con acqua. In caso di irritazione persistente o ipersensibilità, contattare un medico.
- In caso di contatto con la pelle, lavare con acqua e sapone.

Non tentare di aprire o manomettere il contenitore toner.

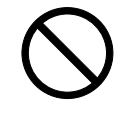

#### **Altre precauzioni**

Dopo l'uso, smaltire sempre il contenitore toner nel rispetto delle leggi e delle normative europee, nazionali e locali.

Conservare tutti i materiali di consumo in un locale buio e fresco.

Se non si utilizza il sistema per un periodo di tempo prolungato, rimuovere la carta dal cassetto, riporla nella confezione originale e richiuderla ermeticamente.

## **Sicurezza del laser (Europa)**

Le radiazioni laser possono essere pericolose per il corpo umano. Per tale motivo, le radiazioni laser emesse all'interno del sistema sono sigillate ermeticamente all'interno dell'alloggiamento di protezione e del coperchio esterno. Durante il normale utilizzo del prodotto da parte di un operatore, nessuna radiazione può fuoriuscire dal sistema.

Questo sistema è classificato come prodotto laser di Classe 1 ai sensi della IEC 60825.

**ATTENZIONE:** l'esecuzione di procedure diverse da quelle specificate nel presente manuale può comportare l'esposizione a radiazioni pericolose.

Questa etichetta è fissata all'unità di scansione del laser all'interno del sistema e non si trova in un'area accessibile all'operatore.

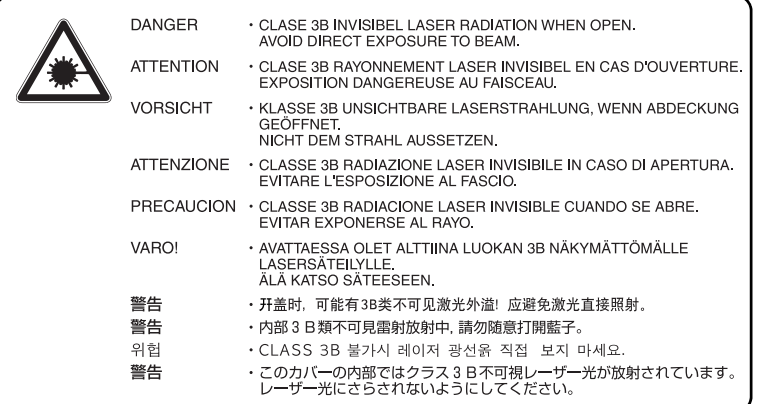

# **Istruzioni di sicurezza relative all'interruzione dell'alimentazione (Europa)**

**ATTENZIONE:** la spina di alimentazione è il principale dispositivo di isolamento. Altri interruttori presenti sul sistema sono solo funzionali e non adatti per isolare l'apparecchiatura dalla fonte di alimentazione.

**VORSICHT:** Der Netzstecker ist die Hauptisoliervorrichtung! Die anderen Schalter auf dem Gerät sind nur Funktionsschalter und können nicht verwendet werden, um den Stromfluß im Gerät zu unterbrechen.

# $\epsilon$

#### **DICHIARAZIONE DI CONFORMITÀ a 89/336/CEE, 73/23/CEE e 93/68/CEE**

Si dichiara sotto la propria responsabilità che il prodotto a cui si riferisce la presente dichiarazione è conforme alle seguenti specifiche. Limiti e metodi di misurazione delle caratteristiche di immunità delle apparecchiature IT EN55024 Limiti e metodi di misurazione delle caratteristiche di interferenza radio delle apparecchiature IT EN55022 Class B Limiti per le emissioni di correnti armoniche per la corrente di ingresso delle apparecchiature ≤ 16 EN61000-3-2 A per fase Limitazione delle fluttuazioni di tensione e degli sfarfallii nei sistemi di alimentazione a bassa tensione EN61000-3-3 per le apparecchiature con corrente nominale  $\leq 16$  A Sicurezza delle apparecchiature IT, comprese le apparecchiature elettriche EN60950 Sicurezza delle radiazioni dei prodotti laser, classificazione delle apparecchiature, requisiti e guida EN60825-1d'uso

# **Introduzione**

Questa Guida alle funzioni è suddivisa nei capitoli seguenti:

- **1 Componenti del sistema**  In questo capitolo sono riportati i nomi e le funzioni del sistema e del pannello comandi.
- **2 Caricamento della carta**  In questo capitolo vengono descritti il caricamento della carta e il collegamento del vassoio di alimentazione manuale.
- **3 Operazioni preliminari**  In questo capitolo sono contenute informazioni su come configurare la macchina per l'utilizzo.
- **4 Funzioni di copia** In questo capitolo viene illustrato come eseguire copie.
- **5 Funzioni di scansione**  In questo capitolo viene illustrato come eseguire la scansione di originali.
- **6 Funzioni di stampa**  In questo capitolo viene illustrato come eseguire stampe.
- **7 Utilizzo di QLINK**  In questo capitolo viene illustrato come utilizzare il software QLINK.
- **8 Impostazioni di sistema**  In questo capitolo vengono descritte le procedure per effettuare diverse impostazioni.
- **9 Manutenzione**  In questo capitolo sono illustrate le procedure di manutenzione e di rifornimento del toner.
- **10 Problemi e soluzioni**  In questo capitolo viene descritto come gestire problemi quali le indicazioni di errore o gli inceppamenti della carta.
- **11 Specifiche**  In questo capitolo sono riportate le specifiche tecniche del sistema.

# **Convenzioni tipografiche**

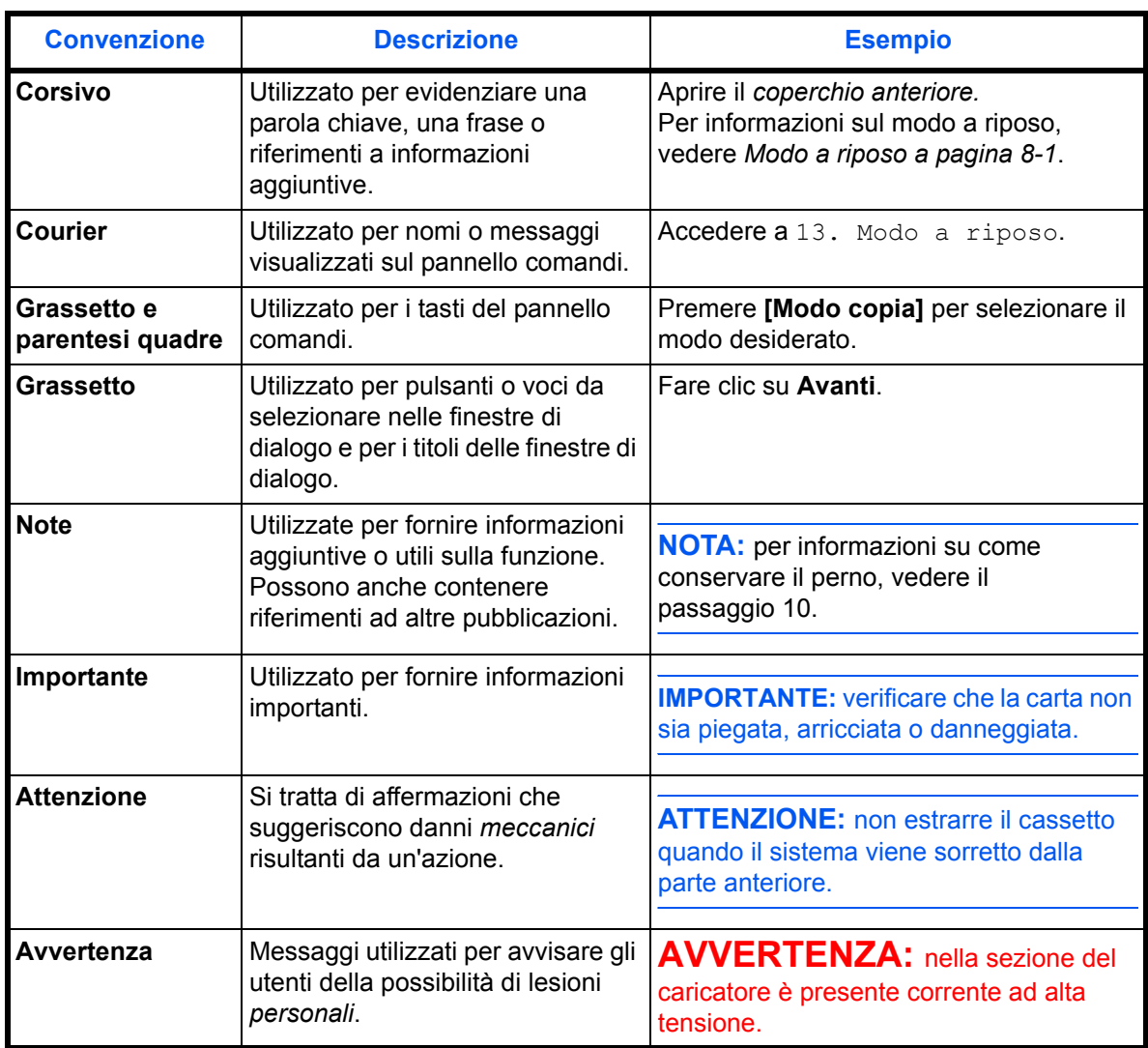

Nel presente manuale vengono utilizzate le seguenti convenzioni.

# **Accesso agli elementi del menu**

Per configurare il sistema è necessario accedere a un elemento di menu ed eseguire l'impostazione desiderata. Ciascuna istruzione di configurazione di questa guida richiede l'accesso a un elemento di menu e fornisce indicazioni dettagliate su come raggiungerlo. Di seguito viene mostrato un esempio di indicazioni e del loro significato.

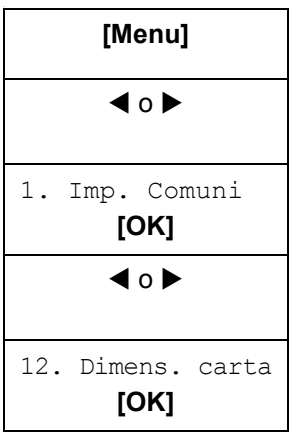

**[Menu]** *Rappresenta il tasto del pannello comandi che occorre premere.*

*Premere il tasto sinistro o destro fino a quando non viene visualizzato* 1. Imp. Comuni*.*

Premere il tasto sinistro o destro fino a quando non viene visualizzato 12.Dimens. carta.

# **1 Componenti del sistema**

# **Corpo principale**

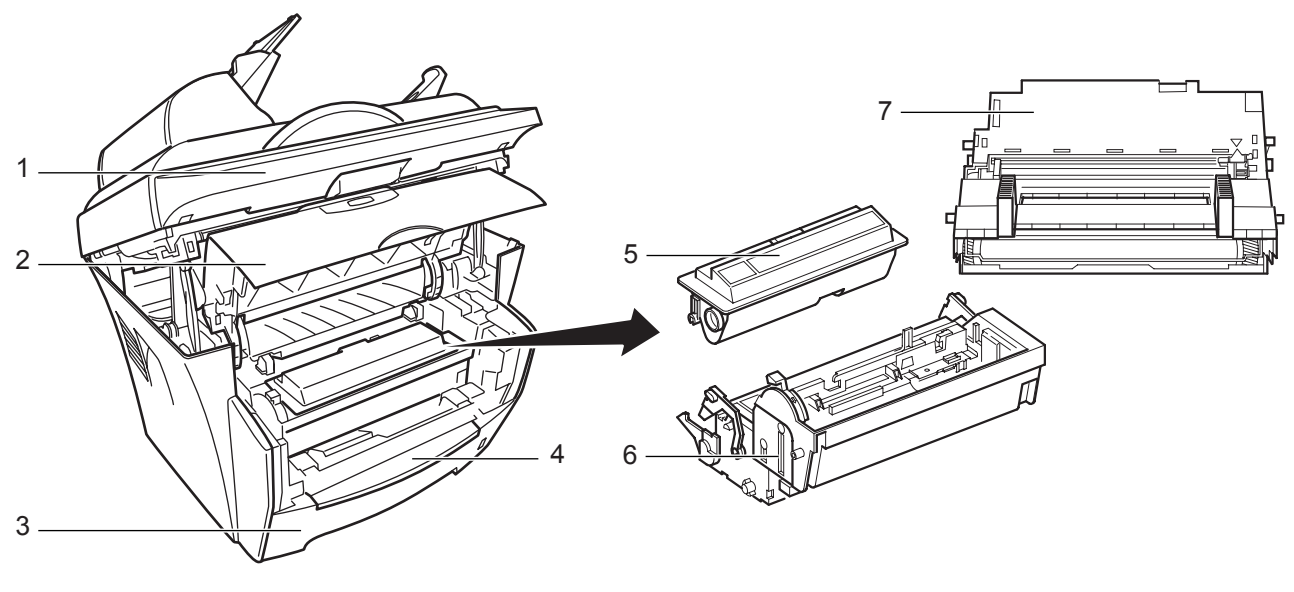

- 
- **Coperchio anteriore 6 Sviluppatore**
- **Cassetto 7 Tamburo**
- **Vassoio di alimentazione manuale**
- **Scanner 5 Contenitore toner**
	-
	-

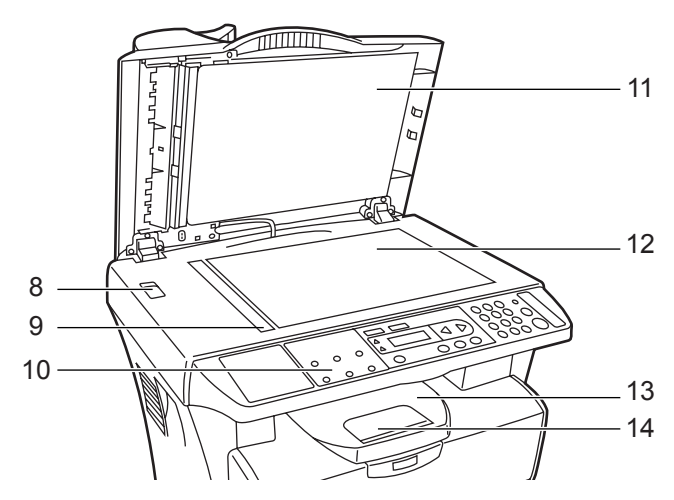

- **Fermo di spedizione**
- **Targhetta indicatrice del formato degli originali**
- **Pannello comandi**
- **Coperchio originali**
- **Lastra di esposizione**
- **Vassoio di uscita**
- **Fermo della carta**

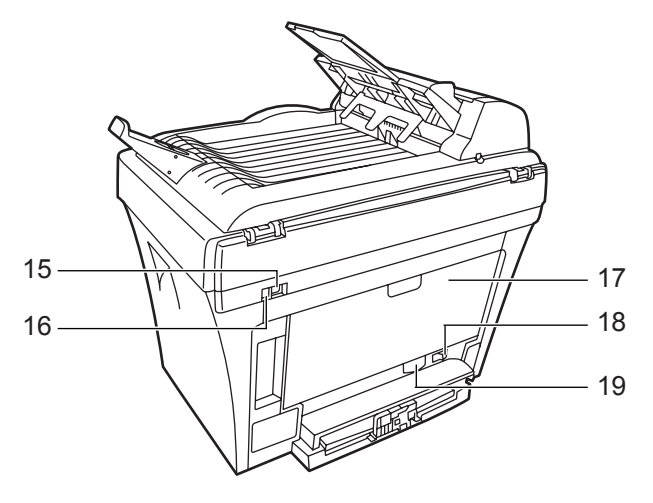

- 
- **Uscita 5 V CC (per server di stampa IB-110) 19 Alloggiamento cavo di alimentazione**
- **Coperchio posteriore**
- **Connettore interfaccia USB 18 Interruttore di alimentazione**
	-

# **Alimentatore di originali**

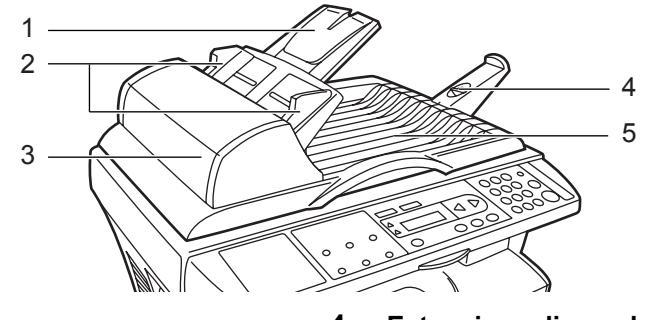

- 
- **Guide di inserimento degli originali 5 Lastra di espulsione degli originali**
- **Lastra degli originali 4 Estensione di espulsione**
	-

**Coperchio sinistro**

# **Pannello comandi**

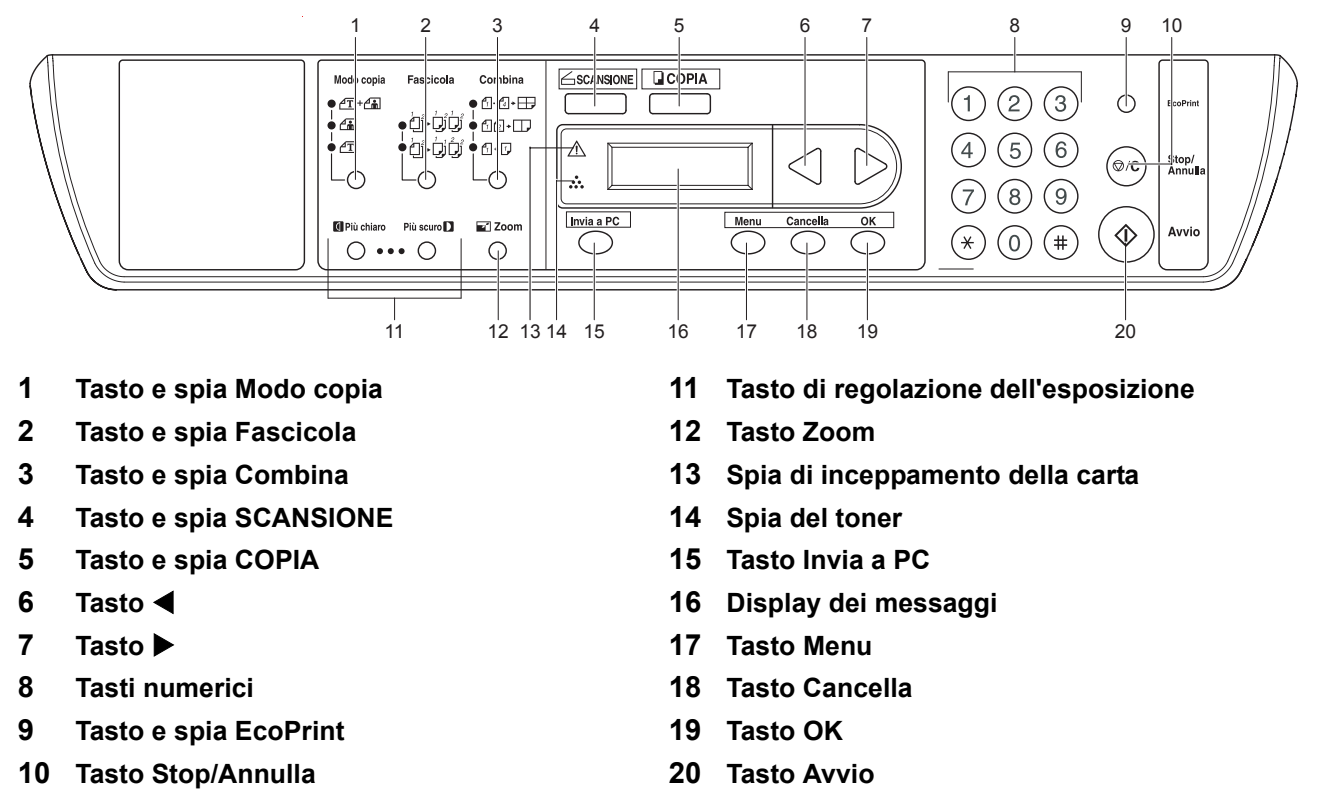

**NOTA:** quando si esegue la *copia* nel modo EcoPrint, premere **[EcoPrint]** sul pannello comandi; vedere *Modo EcoPrint a pagina 4-6*. Impostare dal *driver della stampante* quando si *stampa* nel modo EcoPrint dal PC; vedere *Funzioni di stampa a pagina 6-1*.

# **Display dei messaggi**

Il display del pannello comandi viene utilizzato per visualizzare le informazioni seguenti:

- ï Informazioni sullo stato; i messaggi elencati di seguito, visualizzati durante il normale funzionamento della macchina.
- Codici di errore; utilizzati per richiamare l'attenzione dell'operatore. Per ulteriori informazioni, vedere *Manutenzione e messaggi di errore a pagina 10-3.*

# **Informazioni sullo stato**

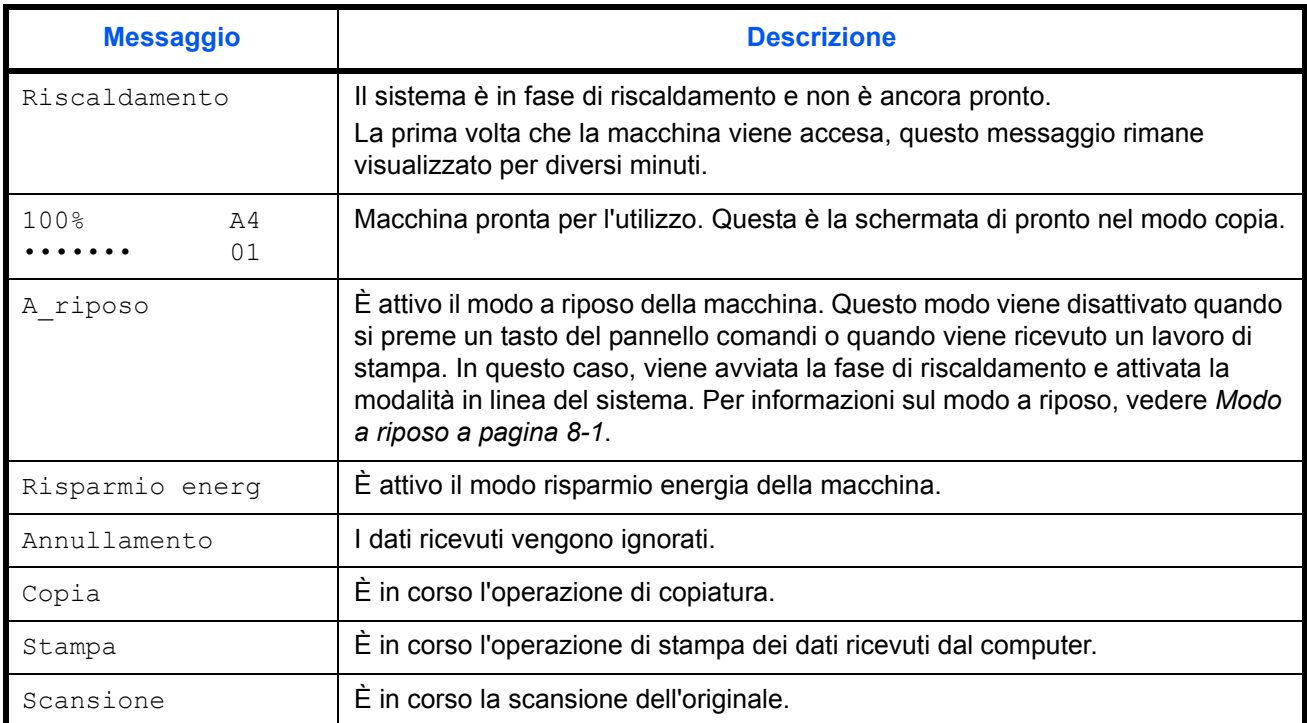

#### **Codici di errore**

Vedere la sezione *Problemi e soluzioni*.

# **2 Caricamento della carta**

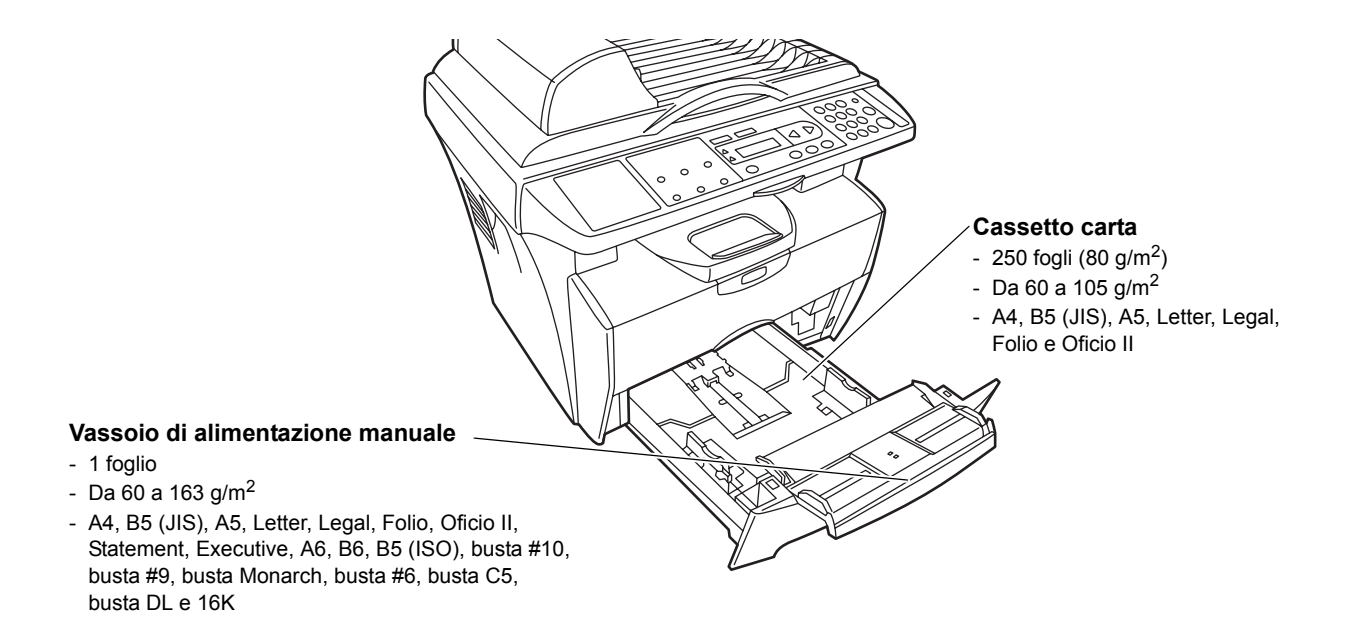

# **Specifiche della carta**

Nella tabella riportata di seguito sono riepilogate le specifiche base della carta:

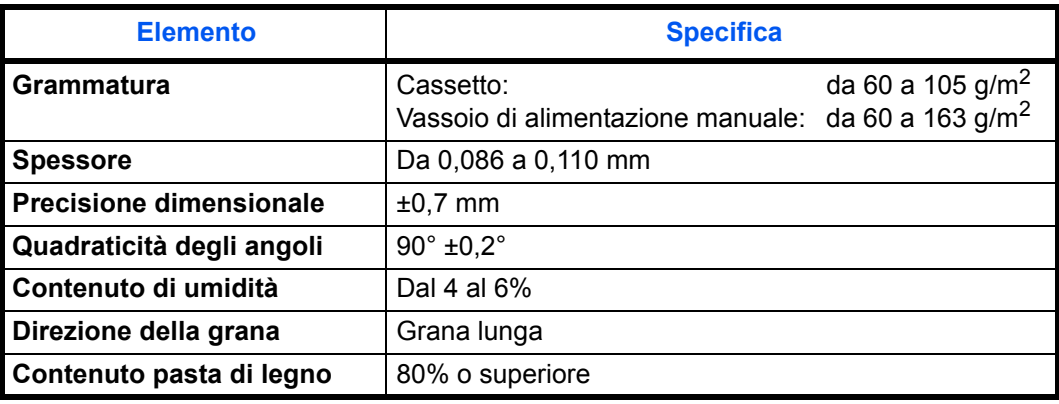

**NOTA:** per ulteriori informazioni sui formati e i tipi di supporti che si possono utilizzare, vedere *Specifiche a pagina 11-1.*

# **Operazioni precedenti al caricamento della carta**

Posizionare la carta nel cassetto con il lato superiore del foglio (così come si presenta nella confezione) rivolto verso l'alto.

Quando si apre una nuova confezione di carta, aprire a ventaglio i fogli per separarli leggermente prima del caricamento. Se la carta è arricciata o piegata, rimuovere le pieghe prima di caricarla. La carta arricciata o piegata può causare inceppamenti.

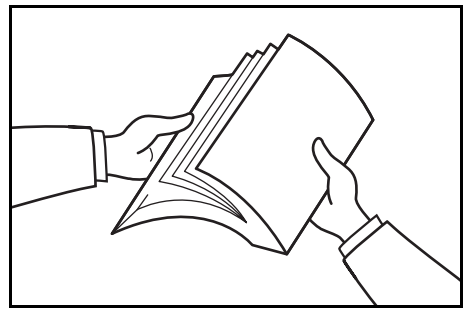

**IMPORTANTE:** quando si utilizza carta che è già stata utilizzata in una copiatrice, controllare che tutti i punti metallici e i fermagli siano stati rimossi. Tentare di eseguire una copia su carta che contiene elementi metallici può provocare malfunzionamenti o una scarsa qualità delle immagini.

Eliminare le eventuali grinze o arricciature della carta prima di caricarla nel cassetto. In caso contrario, si potrebbero verificare errori di alimentazione.

# **Caricamento della carta in un cassetto**

**1** Estrarre completamente il cassetto dalla stampante.

**IMPORTANTE:** quando si estrae il cassetto dalla stampante, verificare che sia sorretto e che non possa cadere.

**2** Premere il pulsante di rilascio e regolare la guida della lunghezza della carta sulla dimensione richiesta.

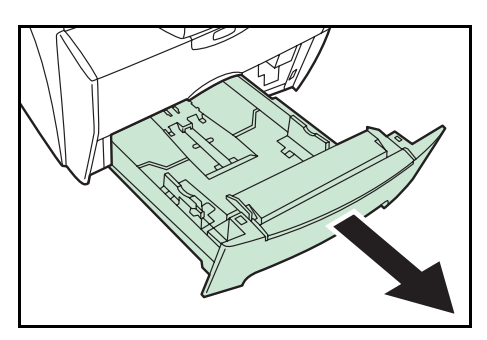

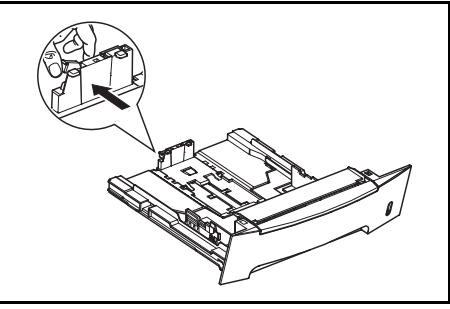

**3** Regolare la posizione delle guide della larghezza che si trovano su entrambi i lati del cassetto carta. Premere il pulsante di rilascio che si trova sulla guida di sinistra e fare scorrere le guide fino a ottenere il formato carta richiesto.

**NOTA:** i formati carta sono indicati sul cassetto.

Se si utilizza carta Folio o Oficio II, rimuovere il fermo verde  $\mathbb O$  dalla guida della lunghezza e fissarlo sulla guida della lunghezza della carta 2. Tirare la guida della lunghezza della carta verso la parte posteriore finché non si blocca.

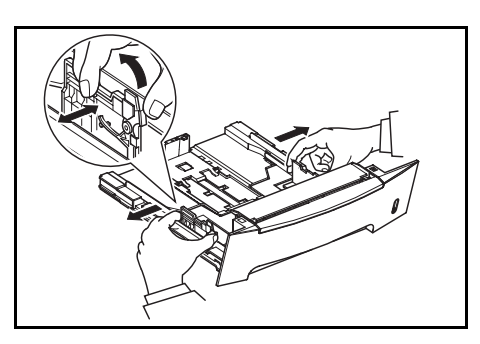

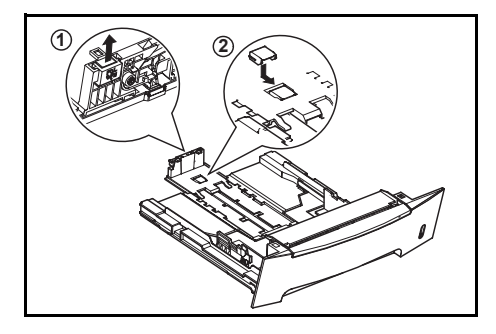

**4** Caricare la carta nel cassetto.

**IMPORTANTE:** prima di caricare la carta, regolare sempre le guide della lunghezza e della larghezza per evitare che la carta venga alimentata obliquamente e/o che si verifichi un inceppamento.

Non caricare la carta oltre il contrassegno triangolare presente sulla guida della larghezza.

Verificare che il lato da stampare sia rivolto verso il basso e che la carta non sia piegata, arricciata o danneggiata.

**5** Reinserire il cassetto nella stampante finché non si blocca.

> Sul lato destro della parte anteriore del cassetto è presente un indicatore di livello che segnala la quantità di carta rimanente.

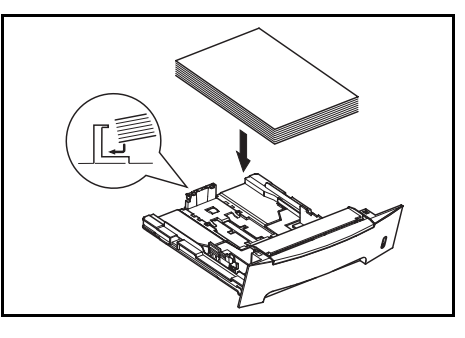

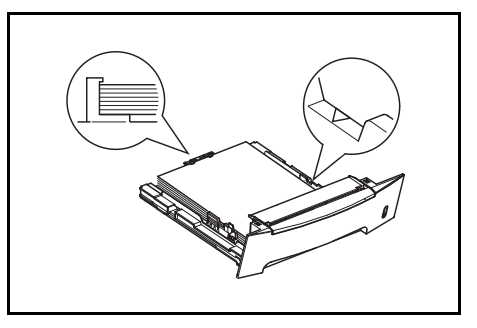

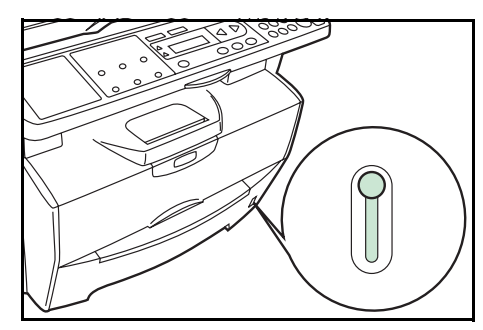

# **Vassoio di alimentazione manuale**

La carta inserita nel *vassoio di alimentazione manuale* viene alimentata automaticamente ed esclude il cassetto carta.

**1** Estrarre il cassetto per accedere al *vassoio di alimentazione manuale*.

**2** Sollevare il *vassoio di alimentazione manuale* ed estrarlo.

**3** Estrarre la parte anteriore del *vassoio di alimentazione manuale*.

**4** Reinserire il cassetto nella stampante.

**5** Regolare le guide della larghezza della carta e far scorrere completamente la carta nel vassoio. Il lato da stampare deve essere rivolto verso l'alto.

Verificare che le guide della larghezza della carta tocchino il bordo della carta.

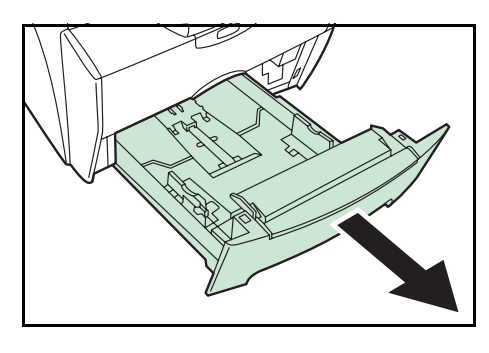

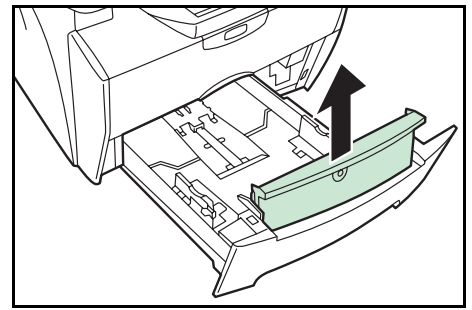

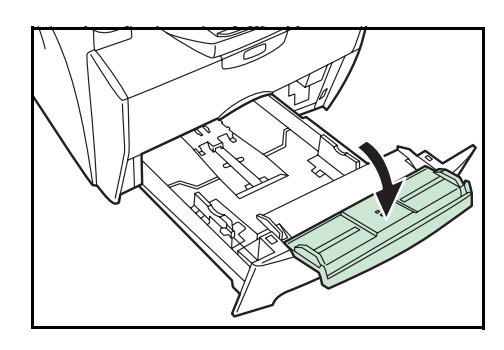

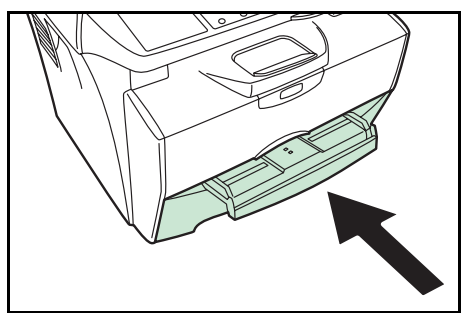

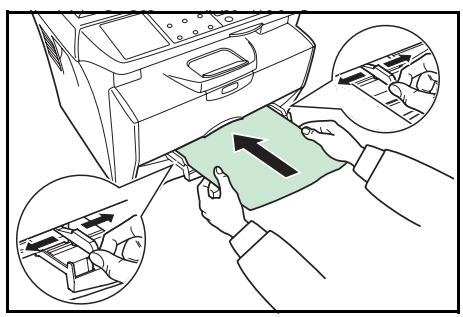

Le buste devono essere alimentate dal lato destro con il lato stampato verso l'alto.

**NOTA:** prima di acquistare delle buste in grandi quantità, stamparne una per verificarne la qualità.

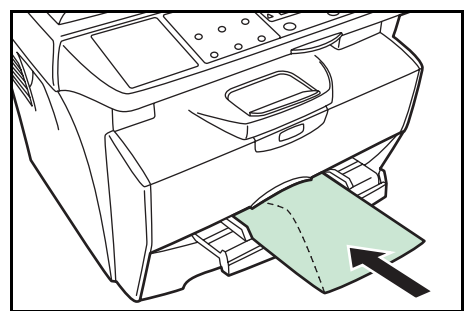

**IMPORTANTE:** far scorrere la carta nel vassoio finché non si blocca.

Caricare un foglio o una busta alla volta.

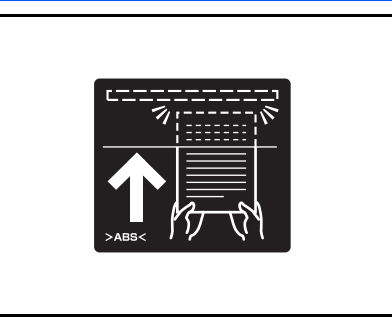

Dopo aver caricato il *vassoio di alimentazione manuale*, cominciare a stampare.

**6** Dopo l'utilizzo, spingere le guide completamente verso l'esterno e chiudere il *vassoio di alimentazione manuale*.

**NOTA:** per ulteriori informazioni sui formati e i tipi di supporti che è possibile utilizzare, vedere *Specifiche a pagina 11-1.*

**7** Estrarre il fermo della carta.

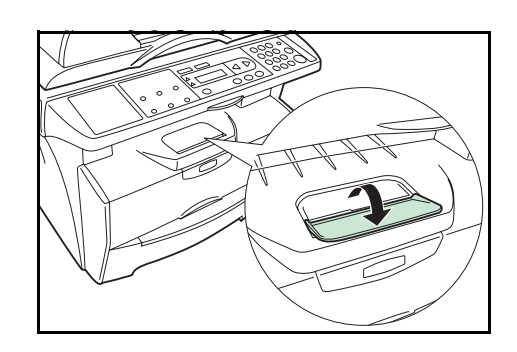

# **Selezione del formato carta**

Una volta caricata la carta, è necessario registrarne il formato.

Sono disponibili i formati carta seguenti: A4, Letter, Legal, A5, B5, Oficio II, Executive, Statement, Folio, B6, A6, ISO B5, busta C5, busta #10, busta DL, busta #9, Monarch, busta #6, 16K

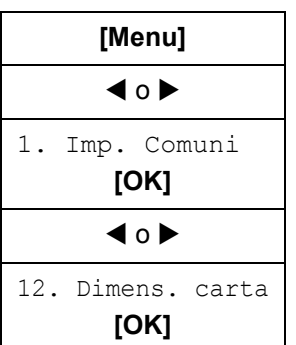

**1** Accedere a 12. Dimens. carta.

In caso di dubbi sull'utilizzo di queste indicazioni, vedere la sezione *Accesso agli elementi del menu a pagina xix*.

**2** Premere ◀ o ▶ per selezionare il formato carta, quindi premere **[OK]**. Viene nuovamente visualizzata la schermata di pronto.

# **Selezione del tipo di supporto**

È possibile selezionare il tipo di supporto.

Sono disponibili i tipi di supporto seguenti: NORMALE, LUCIDO, PRESTAMPATA, ETICHETTE, RILEGATA, RICICLATA, VELINA, GREZZA, INTESTATA, COLORE, PERFORATA, BUSTA, CARTONC, PATINATA, SPESSA, ALTA QLÀ, PERSONALIZZATO

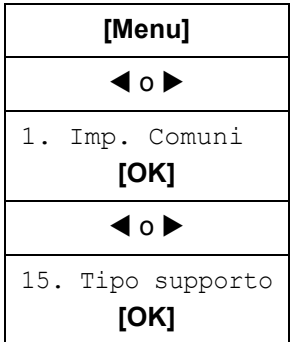

**1** Accedere a 15. Tipo supporto.

In caso di dubbi sull'utilizzo di queste indicazioni, vedere la sezione *Accesso agli elementi del menu a pagina xix*.

**2** Premere ◀ o ▶ per selezionare il tipo di supporto, quindi premere **[OK]**. Viene nuovamente visualizzata la schermata di pronto.

# **3 Operazioni preliminari**

## **Collegamento dei cavi**

Il sistema può essere connesso a un computer.

#### **Collegamento del cavo USB**

Per collegare il sistema direttamente al computer, utilizzare il cavo USB.

**1** Spegnere la macchina, disconnettere il cavo di alimentazione dalla presa, quindi spegnere il computer.

**2** Collegare il cavo USB al *connettore dell'interfaccia USB* situato nella parte posteriore del sistema.

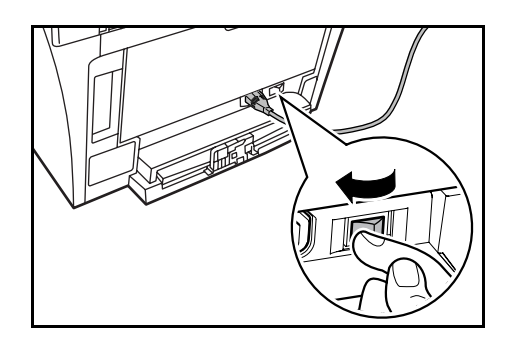

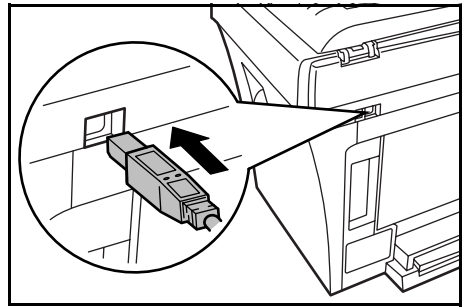

**3** Collegare l'altra estremità del cavo USB al connettore dell'interfaccia USB sul computer.

#### **Collegamento del cavo di alimentazione**

Collegare il cavo di alimentazione alla parte posteriore del sistema. Collegare l'altra estremità a una presa di corrente adatta.

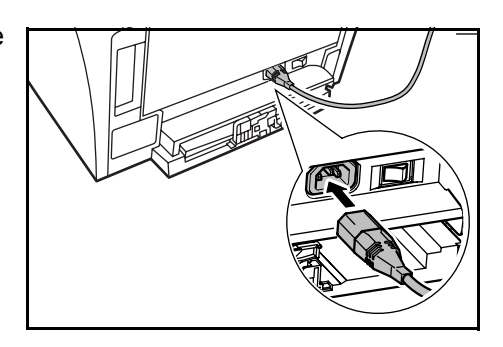

#### **Accensione del sistema**

Portare l'interruttore di alimentazione nella posizione di accensione. Viene avviata la fase di riscaldamento al termine della quale viene visualizzata la schermata di pronto.

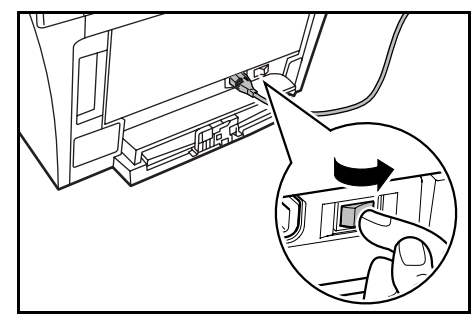

## **Caricamento del software**

Installazione dei driver di stampa e scansione.

Prima di installare il software dal CD-ROM, assicurarsi che il sistema sia alimentato e collegato alla porta USB del computer.

Sistemi operativi richiesti per l'utilizzo del software: Microsoft Windows 98SE/Me/2000/XP

Gli esempi di operazioni forniti in questa guida si riferiscono a Windows XP. Le stesse operazioni vengono sostanzialmente utilizzate negli ambienti Windows 98SE/Me/2000.

**1** Accendere il computer ed eseguire l'attivazione di Windows.

**NOTA:** se viene visualizzata la finestra di dialogo **Installazione guidata nuovo hardware**, selezionare **Annulla**.

**2** Inserire il CD-ROM (Product Library FS-1016MFP) nell'apposita unità del computer. Una volta avviato il programma di installazione, viene visualizzata la finestra dell'accordo di licenza.

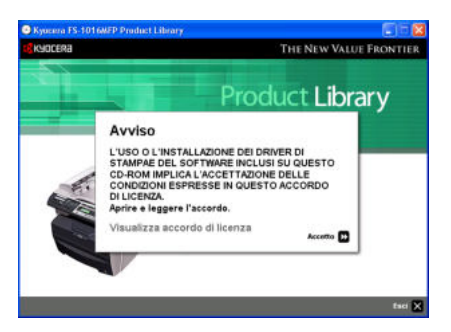

**NOTA:** se il programma di installazione non viene avviato, utilizzare *Esplora risorse* di Windows per accedere al CD-ROM e fare doppio clic su **Setup.exe**.

- **3** Fare clic su **Visualizza accordo di licenza** per visualizzare e leggere i termini del contratto.
- **4** Fare clic su **Accetto** per continuare.

**5** Fare clic su **Selezione Lingua**. **6** Scegliere la lingua da utilizzare. **7** Fare clic su **Installa Software**. Viene avviata la procedura **Installazione guidata**. **9** Per procedere con l'installazione più semplice (predefinita), selezionare Metodo di installozione<br>Scenes consistate del muzzione **Modalità espressa (solo USB)** e fare clic .<br>Lugas verdo nutralisente a decreta utienas Lusie verdo turcollo turcollo turcollo<br>5. Mare desgesos (solo 111)<br>- republicado desges com turco su **Avanti**.

**NOTA:** se invece si seleziona **Modalità Personalizzazione**, fare clic su **Universal Serial Bus (USB)** per selezionare la modalità di connessione, quindi seguire le istruzioni visualizzate. Per ulteriori informazioni, vedere *Installazione personalizzata a pagina 3-4*.

**10** Fare clic su **OK**. Viene avviata l'installazione del software.

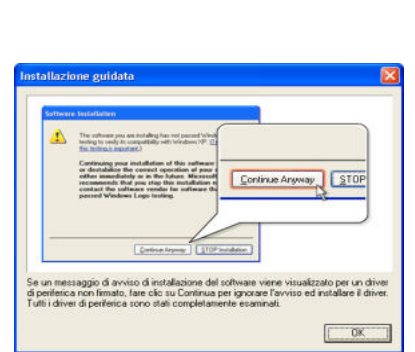

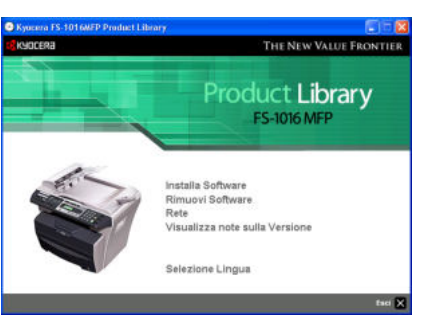

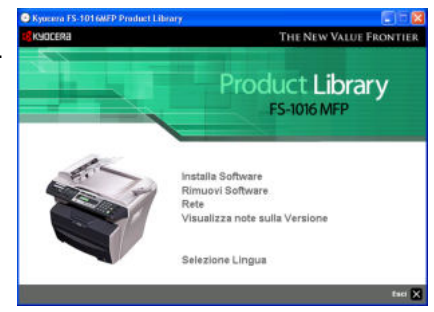

.<br>Fillen w www.stron.com<br>Fillen www.internative

<mark>os</mark> kyocera

 $\left\langle \mathbf{c} \right\rangle$  and  $\left\langle \mathbf{c} \right\rangle = \left\langle \mathbf{c} \right\rangle$  ,  $\left\langle \mathbf{c} \right\rangle = \left\langle \mathbf{c} \right\rangle$  ,  $\left\langle \mathbf{c} \right\rangle = \left\langle \mathbf{c} \right\rangle$ 

**8** Fare clic su **Avanti**.

**NOTA:** se durante l'installazione di un software per Windows XP viene visualizzato un messaggio di avviso relativo a un driver di periferica non firmato, fare clic su **Continua** per ignorare il messaggio e installare il driver. Tutti i driver di periferica sono stati accuratamente testati.

Se viene visualizzata la finestra di installazione del driver di scansione, seguire le istruzioni visualizzate sullo schermo.

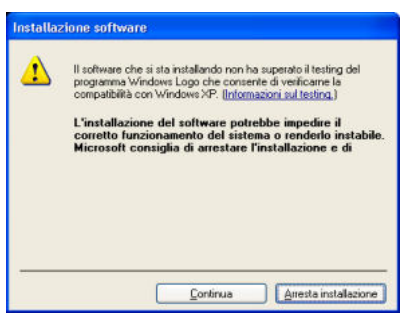

**11** Al termine, viene visualizzata la finestra **Installazione completata**. Fare clic su **Fine**  per chiudere il programma di installazione e tornare al menu principale del disco.

#### **Installazione personalizzata**

La *Modalità Personalizzazione* è la modalità di selezione dell'utente che consente di personalizzare le opzioni di installazione.

- **1** Seguire i passaggi da 1 a 8 della sezione *Caricamento del software a pagina 3-2*.
- **2** Selezionare **Modalità Personalizzazione** e fare clic su **Avanti**.
- **3** Selezionare **Universal Serial Bus (USB)** e fare clic su **Avanti**.
- **4** Selezionare i pacchetti software che si desidera installare e deselezionare quelli da non installare.
- **5** Fare clic su **Avanti**. Viene avviata l'installazione del software.
- **6** Al termine, viene visualizzata la finestra **Installazione completata**. Fare clic su **Fine**  per chiudere il programma di installazione e tornare al menu principale del disco.
# **4 Funzioni di copia**

# **Procedura di copia di base**

Per modificare le impostazioni predefinite del sistema, fare riferimento a *Impostazioni di sistema*.

- **1** Accendere la macchina. Al termine del riscaldamento, verrà visualizzata la schermata di pronto.
- **2** Selezionare una delle funzioni della fotocopiatrice.

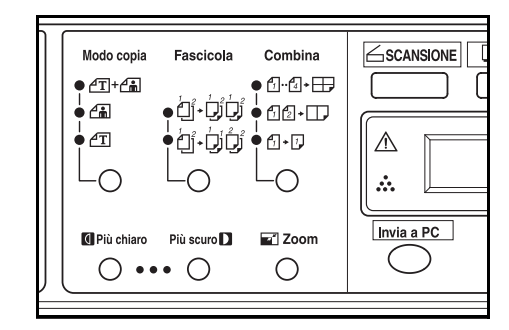

**3** Premere **[Modo copia]** per selezionare il modo desiderato.

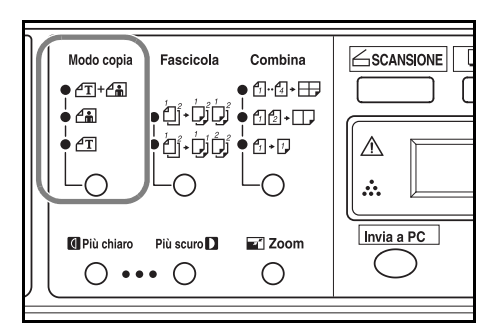

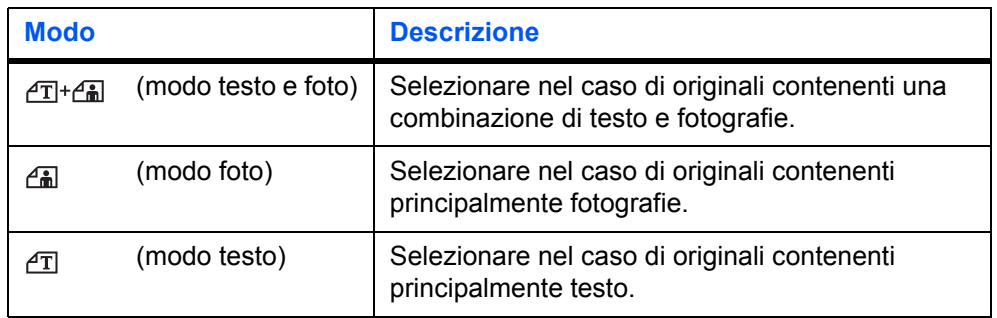

**4** Regolazione dell'esposizione di copia.

L'esposizione di copia (densità) viene regolata manualmente. Per scurire una copia, premere **[Più scuro]**. Per schiarire una copia, premere **[Più chiaro]**.

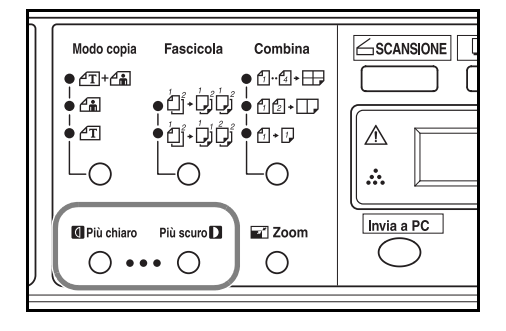

**5** Inserire il numero di copie richieste, fino a un massimo di 99.

- **6** Aprire il coperchio originali e collocare il documento sulla lastra di esposizione con il lato da copiare rivolto verso il basso e allineato contro l'angolo posteriore sinistro della lastra. Chiudere il coperchio originali.
- $\left(3\right)$  $\bigcirc$ EcoPrint Stop/<br>Annulla (@/ $\mathbf{c}$ ) q Avvio  $\Diamond$  $\ddot{}$  $\Omega$

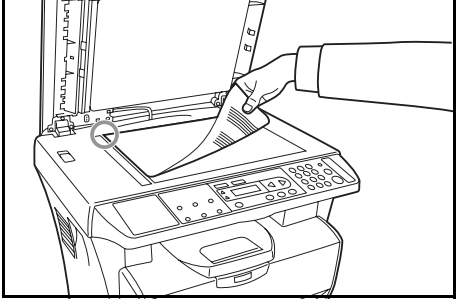

**7** Premere **[Avvio]**. La copia viene immediatamente avviata.

> Per annullare la copia, premere **[Stop/ Annulla]**.

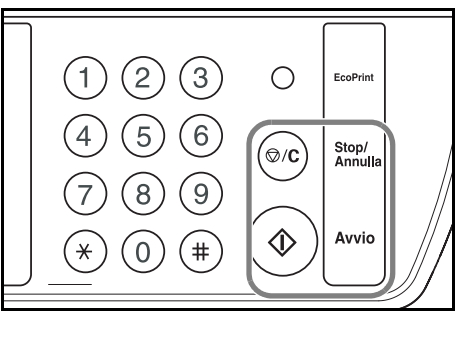

Le copie completate vengono inviate al vassoio di uscita.

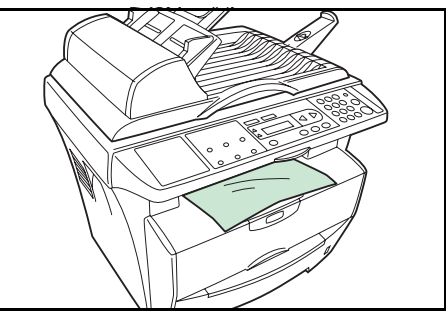

## **Inserimento degli originali nell'alimentatore di originali**

L'alimentatore di originali consente di alimentare ed eseguire automaticamente la scansione di più originali, uno alla volta.

**IMPORTANTE:** prima di spostare il sistema, verificare che l'alimentatore di originali sia chiuso.

#### **Originali accettati**

- Utilizzare solo documenti originali
- Grammatura: da 60 a 105 g/m<sup>2</sup>
- Formati carta: Legal (massimo), Statement e A5R (minimo)
- Numero massimo di fogli che è possibile inserire contemporaneamente: 50 fogli (da 50 a 80 g/m²)

#### **Originali da evitare**

Accertarsi di non utilizzare gli originali indicati di seguito nell'alimentatore di originali.

- Originali perforati.
- Lucidi.
- Originali delicati, come carta autocopiante o carta vinilica, o originali arricciati, increspati o sgualciti.
- Originali dalla forma irregolare, originali bagnati o originali con nastro adesivo o colla.
- Originali con fermagli o punti metallici. Rimuovere i fermagli o i punti metallici, eliminare eventuali arricciature, increspature o sgualciture prima di caricarli nell'alimentatore di originali. In caso contrario, gli originali potrebbero incepparsi.
- Originali con sezioni tagliate o con una superficie scivolosa su uno dei lati.
- Originali in cui il correttore non è ancora asciutto.
- ï Originali piegati: cercare di eliminare le pieghe prima di inserirli nell'alimentatore di originali. In caso contrario, gli originali potrebbero incepparsi.
- **1** Verificare che nell'alimentatore di originali non siano rimasti originali.
- **2** Accertarsi di smazzare alcune volte gli originali per separare i fogli prima di inserirli nell'alimentatore di originali.
- **3** Regolare le guide di inserimento degli originali in base alla larghezza degli originali da copiare.

**4** Estrarre il prolungamento di estensione quando si utilizza il formato A4.

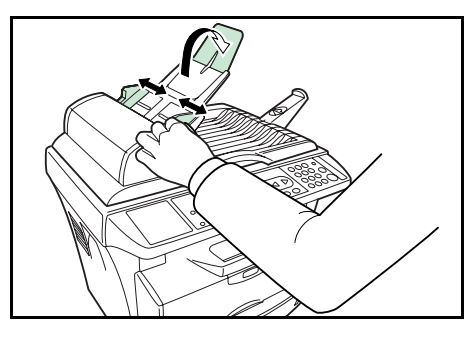

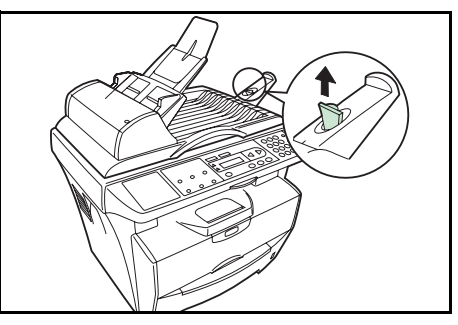

**5** Ordinare gli originali e caricarli con il lato da copiare rivolto verso l'alto sulla lastra degli originali. Far scorrere completamente il bordo anteriore degli originali nell'alimentatore di originali.

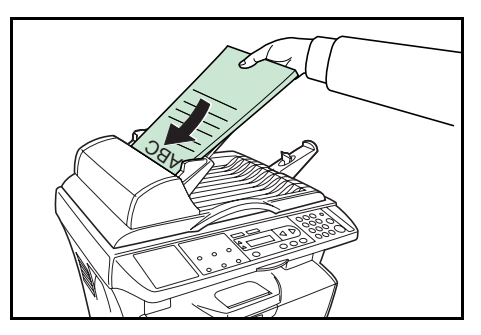

### **Posizionamento di un originale spesso sulla lastra**

Quando si esegue la copia da un originale che non può essere inserito nell'alimentatore di originali (libri, riviste, ecc.), aprire l'alimentatore e posizionare l'originale direttamente sulla lastra.

Chiudere l'alimentatore di originali dopo l'utilizzo.

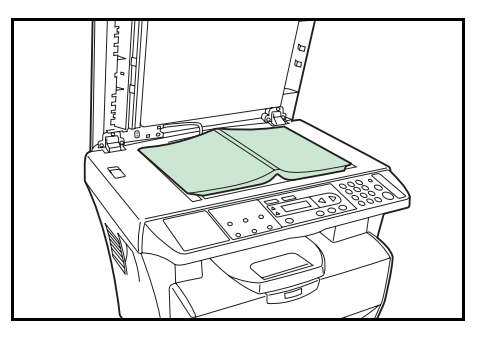

# **Copie ingrandite o ridotte**

È possibile modificare il rapporto zoom per stampare copie ingrandite o ridotte. Per selezionare il rapporto zoom desiderato sono disponibili i modi indicati di seguito.

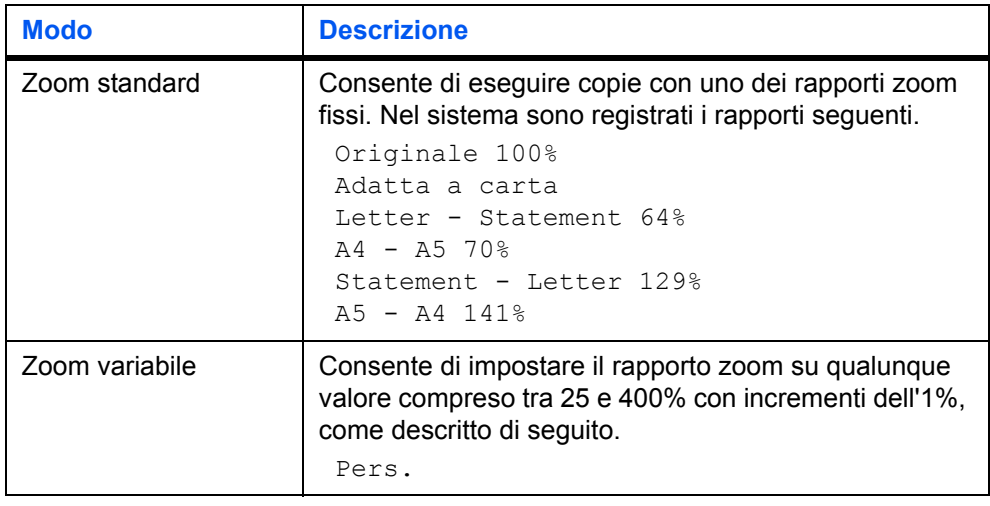

**25%**

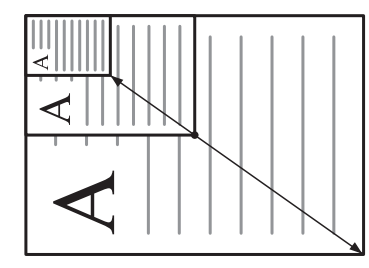

**400%**

## **Zoom standard**

- **1** Premere **[Zoom]**.
- **2** Premere ◀ o ▶ per selezionare il rapporto zoom desiderato.
- **3** Premere **[OK]**. Viene nuovamente visualizzata la schermata di pronto. Il nuovo rapporto zoom viene registrato.

Per avviare la copia, collocare l'originale sulla lastra di esposizione e premere **[Avvio]**.

#### **Zoom variabile**

Eseguire la procedura riportata di seguito per impostare il modo zoom variabile.

- **1** Premere **[Zoom]**.
- **2** Premere  $\triangleleft$  o  $\triangleright$  per selezionare Pers., quindi premere **[OK]**.
- **3** Immettere il rapporto desiderato utilizzando i tasti numerici.

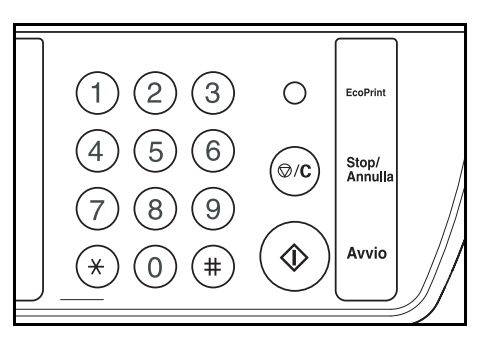

**4** Premere **[OK]**. Viene nuovamente visualizzata la schermata di pronto. Il nuovo rapporto zoom viene registrato.

Per avviare la copia, collocare l'originale sulla lastra di esposizione e premere **[Avvio]**.

## **Modo Fascicola**

È possibile fascicolare più originali.

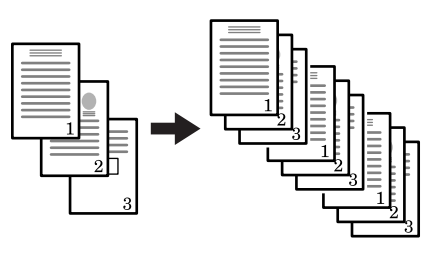

**Originali Copie**

**1** Premere **[Fascicola]** e selezionare o .

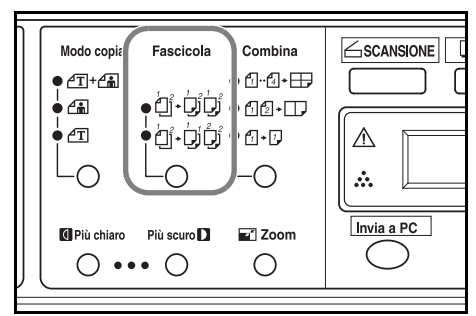

- **2** Immettere il numero di copie desiderate.
- **3** Posizionare l'originale sulla lastra di esposizione e premere **[Avvio]**. Verrà avviata la scansione del primo originale.

Sostituire il primo originale con il successivo e premere **[Avvio]**. Verrà avviata la scansione.

**4** Al termine, premere (#). L'operazione di copiatura ha inizio. Le pagine scansite vengono stampate.

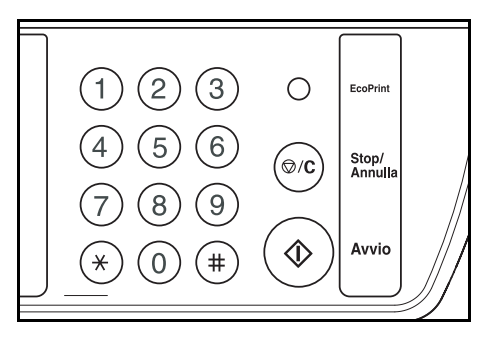

# **Modo Combina**

Le immagini di 2 o 4 originali possono essere ridotte e combinate in un'unica copia.

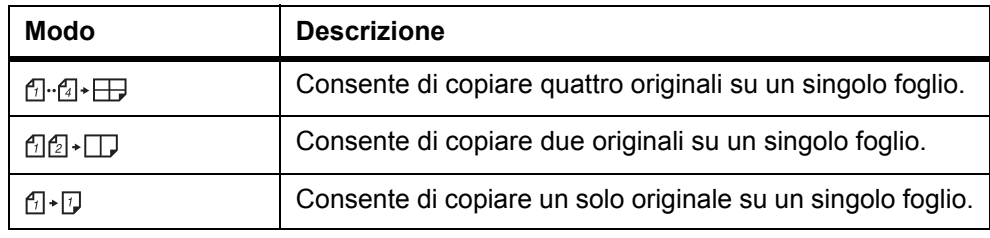

**NOTA:** il modo Combina non supporta il modo Fascicola o il modo Zoom.

Quando nell'alimentatore di originali viene inserito un fascicolo di originali, viene automaticamente avviata la scansione di tutte le pagine.

**1** Premere **[Combina]** per selezionare il modo desiderato.

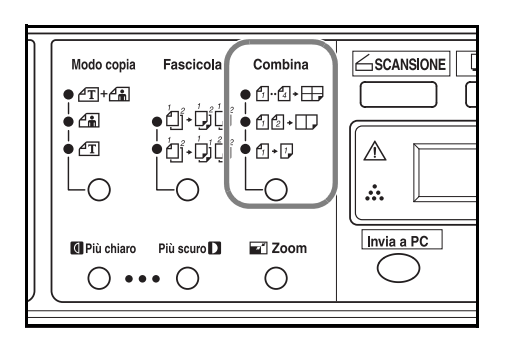

- **2** Immettere il numero di copie desiderate.
- **3** Posizionare l'originale sulla lastra di esposizione e premere **[Avvio]**. Verrà avviata la scansione.
- **4** Sostituire il primo originale con il successivo e premere **[Avvio]**. Verrà avviata la scansione. Le pagine scansite vengono stampate ogni due o quattro pagine.

# **Modo EcoPrint**

Il modo EcoPrint consente di ridurre il consumo di toner per pagina e abbassare i costi di stampa. Le immagini stampate appaiono più chiare del normale ma la velocità di stampa non viene modificata. Se si preme **[EcoPrint]**, l'immagine di stampa diventa più chiara pur rimanendo leggibile.

# **5 Funzioni di scansione**

Questo prodotto consente di utilizzare lo scanner da un'applicazione software TWAIN o plug-in. Il driver dello scanner non è un software autonomo e deve pertanto essere avviato da un'applicazione software compatibile TWAIN prima che sia in grado di eseguire la scansione e caricare le immagini sul computer. Il comando per avviare il driver dello scanner può variare in base alle diverse applicazioni software. Per verificare la correttezza del comando, fare riferimento al manuale utente dell'applicazione software.

## **Funzionamento interfaccia utente**

- **1** Avviare l'applicazione di scansione TWAIN.
- **2** Aprire il menu **File** e scegliere **Seleziona fonte**.

Se il comando **Seleziona fonte** non è disponibile nel menu **File**, consultare la guida per l'utente dell'applicazione per stabilire come utilizzare il collegamento TWAIN.

Viene visualizzata una finestra di dialogo contenente un elenco delle origini di scansione.

**3** Selezionare o importare **Kyocera FS-1016 Series MFP**.

L'origine deve essere selezionata una sola volta, a meno che non si scelga di utilizzare un altro scanner.

**4** Viene visualizzata una finestra di dialogo contenente le funzioni di scansione, come quella riportata di seguito.

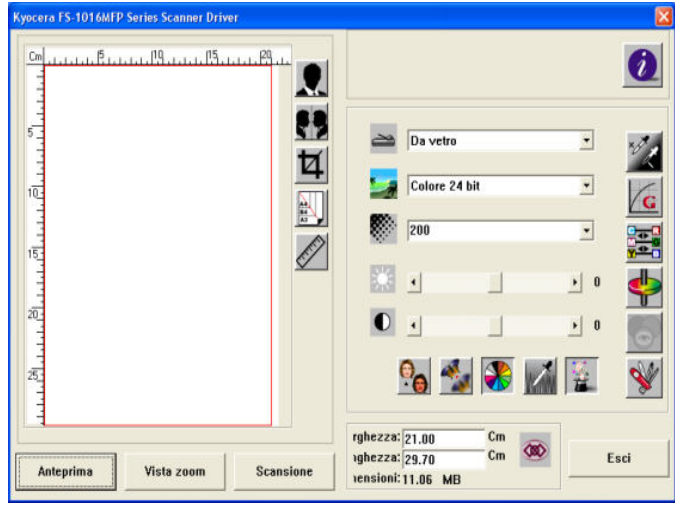

- **5** Nel menu a discesa Metodo scansione, selezionare il metodo di scansione che si desidera utilizzare.
- **6** Nel menu a discesa Tipo di immagine, selezionare la modalità che si desidera utilizzare per le scansioni.
- **7** Nel menu a discesa Risoluzione, selezionare una risoluzione di scansione.
- **8** Selezionare le impostazioni per le funzioni di scansione (ad esempio, Aumenta contrasto, Descreening e così via) che si desidera utilizzare.
- **9** Fare clic su **Anteprima** o **Scansione** per visualizzare un'anteprima o eseguire la scansione del documento o dei documenti.

## **Selezione del metodo di scansione**

Nel menu a discesa Metodo scansione, selezionare la modalità di scansione.

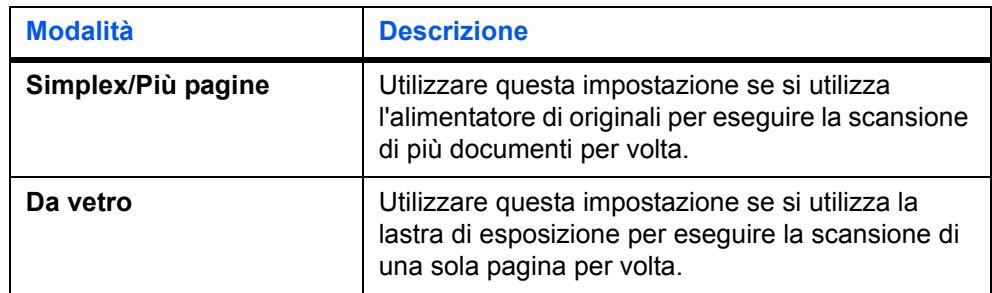

# **Selezione del tipo di immagine**

Nell'interfaccia utente dello scanner, selezionare il modo Tipo di immagine più adatto ai propri scopi.

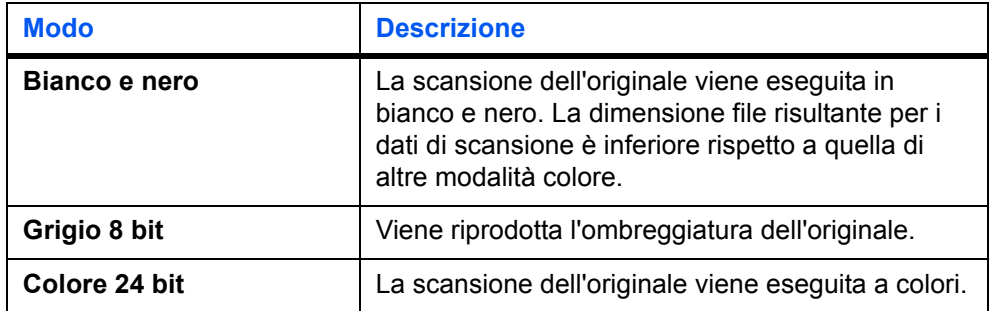

# **Selezione della risoluzione**

Quanto maggiore è la risoluzione, tanto migliore sarà la qualità dell'immagine. Una risoluzione più elevata determina dimensioni file maggiori e tempi di scansione più lunghi.

#### **Anteprima**

Fare clic su **Anteprima** per eseguire la scansione di un documento e rivedere l'immagine scansita. Questa operazione consente di specificare un'area di cui eseguire la scansione e le eventuali impostazioni delle funzioni di scansione da utilizzare nelle scansioni future. Quando si modifica e applica una funzione di scansione, l'immagine di anteprima viene aggiornata in tempo reale. È possibile definire l'area da scansire trascinando le linee del cursore con il mouse.

#### **Zoom**

Fare clic su **Zoom** per visualizzare un'anteprima dell'area selezionata.

#### **Scansione**

Fare clic su **Scansione** per eseguire la scansione dell'area con i parametri specificati. È possibile definire l'area da scansire trascinando le linee del cursore con il mouse.

#### **Chiudi**

Fare clic su **Chiudi** per annullare il lavoro corrente.

#### **Miglioramento dell'immagine**

#### **Luminosità**

Consente di regolare il livello di luminosità dell'immagine. La luminosità dell'immagine è direttamente proporzionale al valore impostato.

## **Contrasto**

Consente di regolare il contrasto tra le sfumature più scure e più chiare dell'immagine. L'ampiezza delle scale di grigi è direttamente proporzionale al valore del contrasto.

## **Inversione**

Questo comando consente di invertire la luminosità e il colore nell'immagine. Per le immagine a colori, ciascun pixel verrà modificato nel suo colore complementare.

#### **Speculare**

Questo comando consente di invertire l'immagine (creare un'immagine speculare).

#### **Anteprima area automatica**

Se si seleziona il pulsante Anteprima area automatica, l'area di scansione di anteprima viene automaticamente ritagliata nel documento visualizzato in anteprima. Questa diventa l'area di ritaglio per tutti i documenti scansiti.

### **Formato originale**

Consente la selezione immediata di un formato dall'elenco Formato originale dei formati di scansione utilizzati di frequente, compresi biglietti da visita, 5 x 3 poll., 6 x 4 poll., Letter, B5, A5, A4 o l'area di scansione corrente.

#### **Unità**

Il pulsante Unità indica il sistema di misura in uso (pollici, cm o pixel).

# **Pa**Descreening

Fare clic sul pulsante Descreening per accedere a un menu a discesa che consente di specificare il tipo di documento in corso di scansione al fine di eliminare l'effetto moiré comunemente riscontrato nel materiale cartaceo. È possibile specificare **Quotidiano**, **Rivista** o **Catalogo**. L'effetto moiré deriva dall'angolo del retino errato dei mezzitoni sovrapposti.

# **Aumenta contrasto**

Fare clic sul pulsante Aumenta contrasto per accedere a un menu a discesa che consente di specificare il livello di definizione da applicare all'immagine scansita. Sono disponibili le impostazioni **Leggera**, **Più**, **Pesante** o **Extra pesante**.

## **Regolazione colore**

Fare clic sul pulsante Regolazione colore per abilitare le funzioni Tonalità, Saturazione e Luminosità.

**NOTA:** per abilitare le funzioni Tonalità, Saturazione e Luminosità, è necessario abilitare il pulsante Impostazioni avanzate.

## **Livello automatico**

Fare clic sul pulsante Livello automatico per aggiungere ombre e aumentare il livello di dettaglio di un'immagine.

## **Impostazioni avanzate**

Fare clic sul pulsante Impostazioni avanzate per visualizzare i pulsanti relativi alle impostazioni avanzate per Livelli evidenziatore / ombra, Curve, Bilanciamento colore, Tonalità / Saturazione / Luminosità, Contagocce colore e Impostazioni personali (sei pulsanti sul lato destro della finestra di dialogo TWAIN).

## **Evidenziatore / ombra**

Questa funzione è disponibile quando nel menu a discesa Tipo di immagine è selezionata l'opzione Grigio 8 bit, Colore 8 bit o Colore 24 bit. Evidenziatore fa riferimento al punto più chiaro in un'immagine scansita; ombra fa riferimento al punto più scuro.

Fare clic sul pulsante Evidenziatore / ombra per accedere alla finestra di dialogo **Livelli evidenziatore / ombra**. È possibile digitare i valori nelle caselle di testo oppure posizionare il cursore del mouse su una linea, fare clic con il pulsante destro e trascinare la linea per specificare il valore desiderato.

Utilizzare le impostazioni Evidenziatore e Ombra insieme per estendere l'intervallo di colori e rilevare più dettagli in un'immagine a colori.

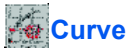

Quando si seleziona il pulsante Curve, viene visualizzata una finestra di dialogo che consente di regolare le tonalità medie dell'immagine senza perdere dettagli nelle aree più chiare e più scure.

Selezionare **Curve** o **Line**, a seconda che si desideri un'impostazione curvata o inclinata. Posizionare il cursore del mouse sopra la linea, fare clic con il pulsante destro e trascinare la linea per impostare la curva desiderata.

## **Bilanciamento colore**

Quando si seleziona il pulsante Bilanciamento colore, viene visualizzata una finestra di dialogo che consente di regolare il colore dell'immagine in modo che si avvicini a quello dell'originale.

Per regolare l'immagine vengono utilizzati i parametri di default. È possibile digitare valori nelle caselle di testo **Livelli colore** oppure trascinare la freccia di scorrimento sotto il colore.

## **Tonalità / Saturazione / Luminosità**

Fare clic su questo pulsante per regolare tonalità, saturazione e luminosità di un'immagine. Il pulsante è abilitato quando è selezionato il pulsante Regolazione colore. È possibile digitare valori nelle caselle di testo oppure trascinare la freccia di scorrimento sotto ciascun elemento.

**Tonalità** - specificare un valore nella casella **Tonalità** per regolare la tonalità fino a 360º facendo clic sul colore desiderato sulla ruota dei colori oppure selezionando un'impostazione nel menu a discesa. Quando si regola la tonalità, il livello di intensità di un colore cambia simultaneamente.

**Saturazione** - specificare un valore nella casella **Saturazione** per regolare il livello di saturazione del colore. Il livello di saturazione indica se il colore è chiaro o vivido.

**Luminosità** - specificare un valore nella casella **Luminosità** per regolare l'intensità del colore.

**NOTA:** queste opzioni sono disponibili solo quando il pulsante Regolazione colore è abilitato.

## **Contagocce colore**

Questa funzione è disponibile quando nel menu a discesa Tipo di immagine è selezionata l'opzione **Bianco e nero** o **Grigio 8 bit**. Fare clic sul pulsante Contagocce colore per accedere a una finestra di dialogo che consente di rimuovere il canale colore R (rosso), G (verde) o B (blu) durante la scansione. Se dopo aver rimosso uno dei canali di colore si aumenta la luminosità, l'immagine diventerà più chiara.

# **Impostazioni personali**

Fare clic sul pulsante Impostazioni personali per accedere a una finestra di dialogo in cui è possibile salvare le impostazioni di scansione e di configurazione. Sono disponibili due schede: Impostazioni di scansione e Impostazioni di configurazione.

#### **Impostazioni di scansione**

La scheda **Impostazioni di scansione** consente di salvare le impostazioni delle funzioni di scansione in un file, caricare un file esistente o eliminare un file esistente.

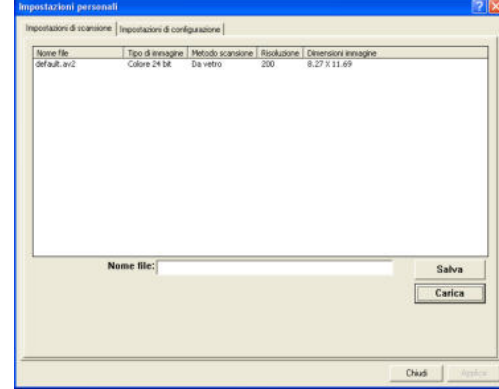

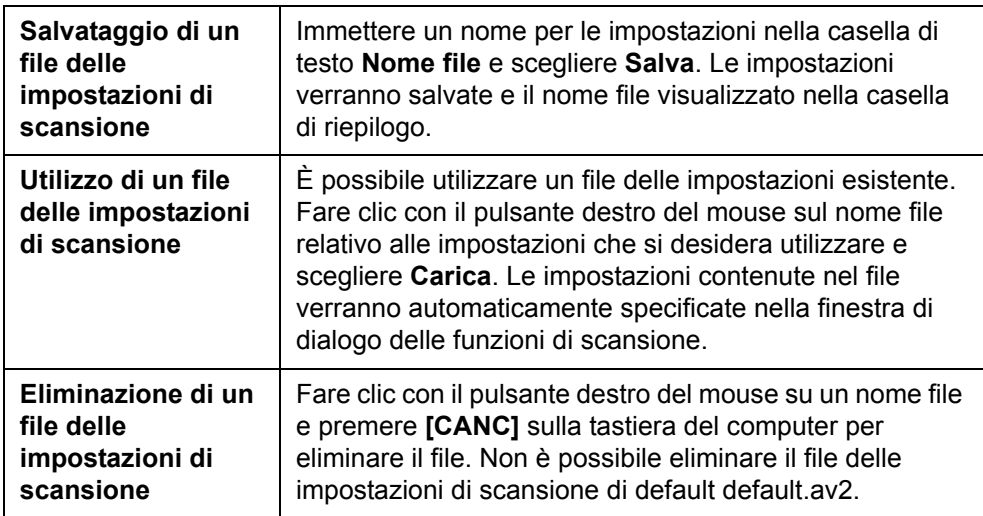

#### **Impostazioni di configurazione**

La scheda **Impostazioni di configurazione** consente di personalizzare alcune impostazioni speciali.

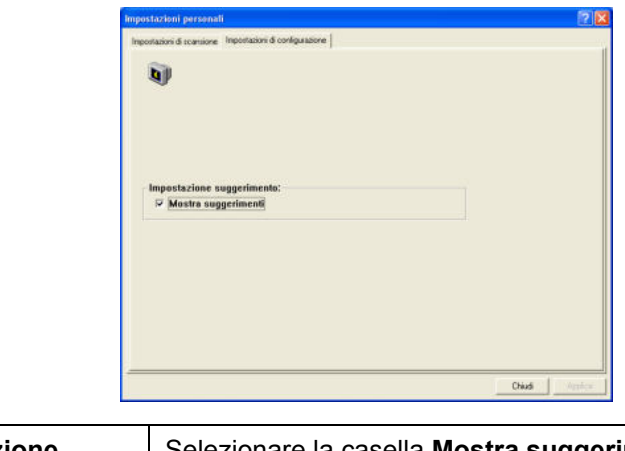

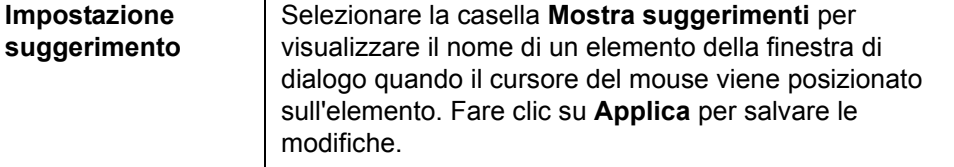

## **Blocco scala**

Fare clic su questo pulsante per correggere la larghezza e l'altezza della copia indipendentemente dal formato di scansione selezionato. Il valore di scala cambia automaticamente quando si applica questa opzione e l'area selezionata viene contemporaneamente ridimensionata.

# **Informazioni scanner**

Fare clic su questo pulsante per accedere a una finestra che fornisce informazioni relative a scanner e driver.

# **6 Funzioni di stampa**

In questa sezione viene descritto come personalizzare le impostazioni del driver di stampa installato e come eseguire stampe.

# **Preferenze di stampa**

## **Scheda Base**

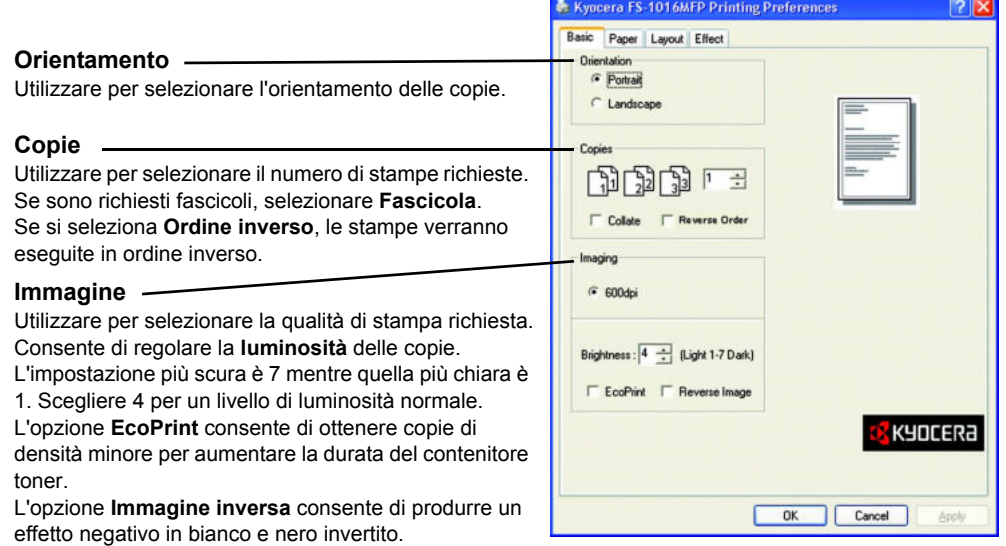

## **Scheda Carta**

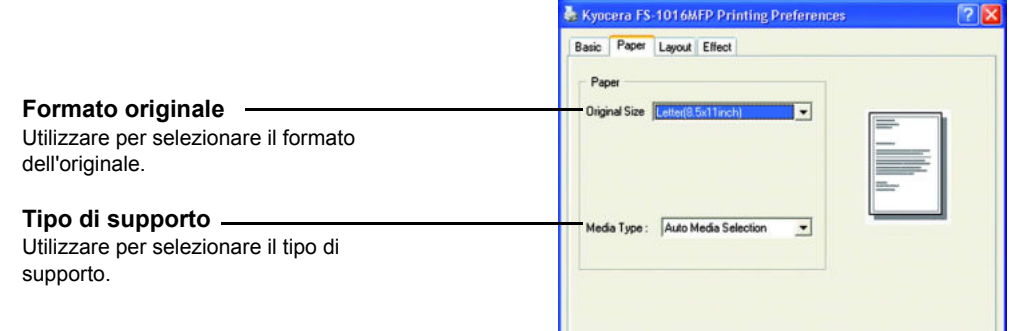

#### **Scheda Layout**

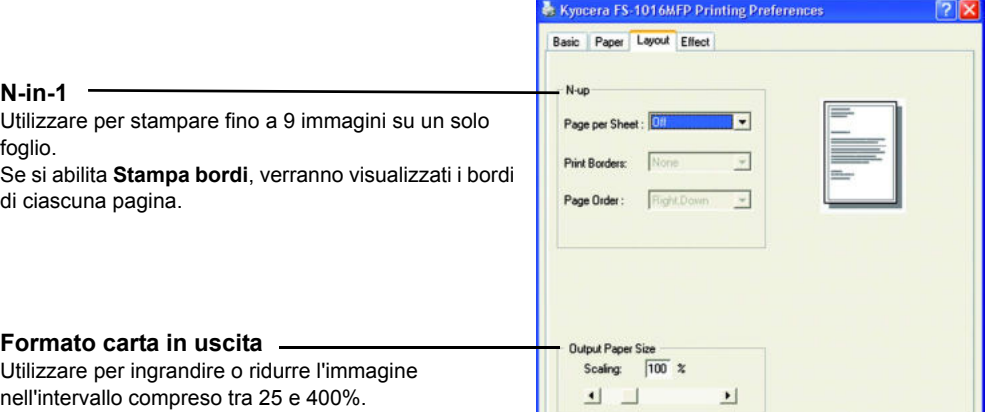

## **Scheda Effetto**

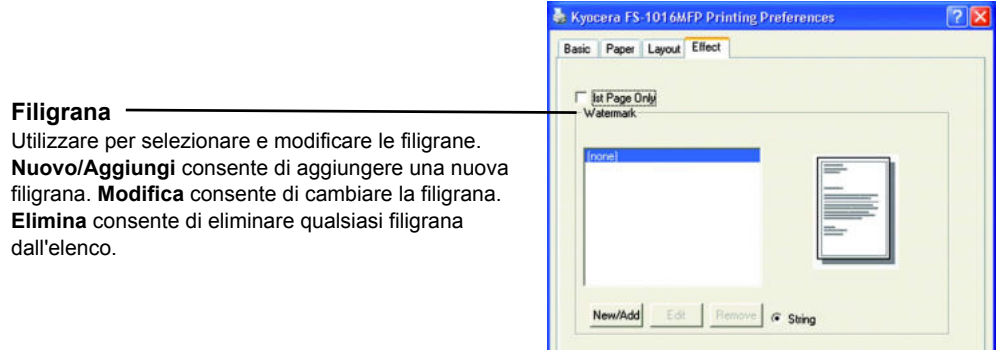

## **Stampa di un documento**

- **1** Assicurarsi che la carta richiesta sia caricata nel sistema.
- **2** Dal menu **File** dell'applicazione, scegliere **Stampa**. Viene visualizzata la finestra di dialogo **Stampa**.
- **3** Selezionare la casella di riepilogo a discesa in cui sono riportati i nomi delle stampanti. Vengono elencate tutte le stampanti installate. Selezionare il modello **Kyocera FS-1016MFP***.*
- **4** Selezionare le opzioni richieste, immettere il numero di copie da eseguire e, se si stampano più fascicoli, selezionare **Fascicola**.

Scegliere **OK** per avviare la stampa.

**NOTA:** se si verifica un inceppamento carta o in caso di esaurimento della stessa, verrà visualizzata la finestra **Monitor stato**. Questa funzione consente di controllare e gestire le attività della stampante. Per uscire da **Monitor stato** fare clic su **Elimina**, quindi occuparsi dell'inceppamento o della mancanza di carta.

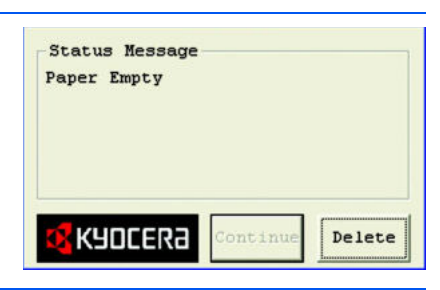

# **7 Utilizzo di QLINK**

Il software QLINK è un'utilità che consente di accedere in modo semplice e con pochissimi clic del mouse alle applicazioni di scansione utilizzate più di frequente. L'utilizzo di QLINK elimina la necessità di avviare manualmente applicazioni specifiche e consente di eseguire la scansione di un documento direttamente in una cartella del computer. Sono disponibili le tre categorie di operazioni illustrate di seguito.

- **1 Sezione Impostazione pulsante MFP** Consente di configurare **[Invia a PC]** sul pannello comandi.
- **2 Sezione Funzione copia** Funzioni copia avanzate, quali Copia 4 in 1, Copia 2 in 1 o Copia 1 in 1.
- **3 Sezione Funzione scansione** Consente di eseguire la scansione direttamente in un file o e-mail. I pulsanti definiti dall'utente consentono di configurare un pulsante per soddisfare i requisiti dell'applicazione.

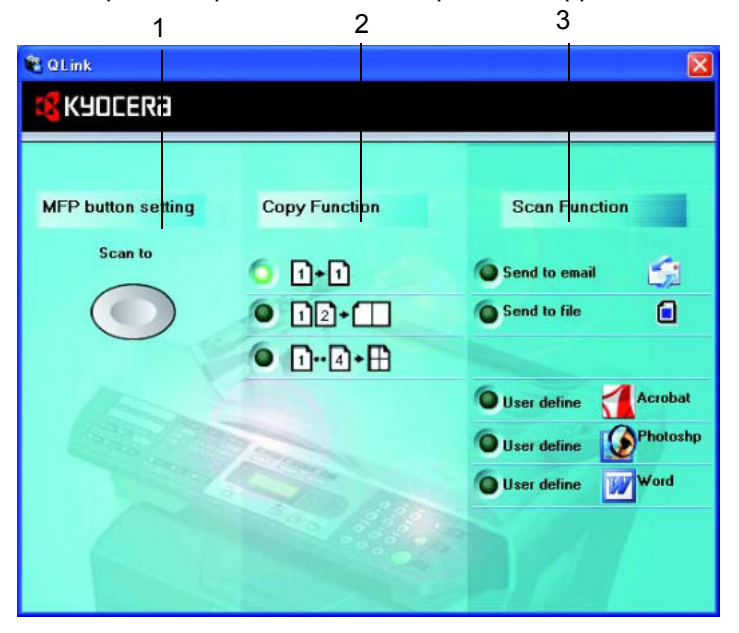

Due delle tre sezioni nella schermata QLINK precedente contengono diversi pulsanti che sono predefiniti per le applicazioni utilizzate più di frequente. La sezione *Funzione scansione* contiene un pulsante per *Invia a file*, un pulsante per *Invia a e-mail* e tre pulsanti definiti dall'utente utilizzabili per assegnare l'applicazione desiderata. La sezione *Funzione copia* contiene tre pulsanti per la copia 4 in 1. La sezione *Impostazione pulsante MFP* contiene un grande pulsante, denominato **Invia a**, che consente di configurare **[Invia a PC]** sul pannello comandi.

# **Per avviare QLINK**

Fare doppio clic su **all**, quindi fare clic sulla piccola icona QLINK che si trova nell'area di stato. QLINK verrà avviato.

# **Sezione Impostazione pulsante MFP**

#### **Utilizzo del pulsante Invia a PC sul pannello comandi per eseguire la scansione**

L'utilizzo di **[Invia a PC]** elimina la necessità di avviare manualmente applicazioni specifiche e consente di eseguire la scansione di un documento direttamente in una cartella del computer.

- **1** Posizionare l'originale con il lato da copiare rivolto verso l'alto nell'alimentatore di originali o rivolto verso il basso sulla lastra di esposizione.
- **2** Premere **[Invia a PC]** sul pannello comandi.
- **3** Premere  $\triangleleft$  o  $\triangleright$  per selezionare un'applicazione nel display dei messaggi.
- **4** Premere **[OK]** per confermare l'applicazione selezionata.
- **5** Premere **[Avvio]** per iniziare il processo di scansione.

#### **Configurazione del pulsante Invia a PC**

Quando viene visualizzata la schermata QLINK, fare clic su **Invia a** per visualizzare **Modifica elenco applicativi**, come illustrato di seguito.

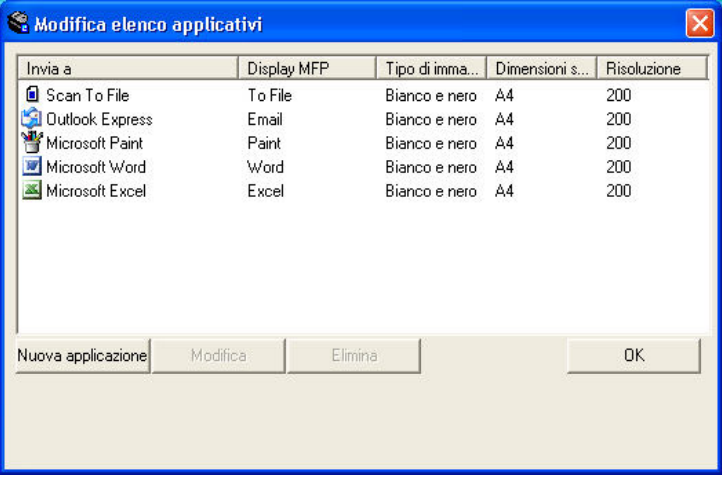

#### **Nuova applicazione**

L'opzione **Nuova applicazione** consente di aggiungere la voce applicazione desiderata.

#### **Modifica**

L'opzione **Modifica** consente di modificare la voce applicazione o le sue proprietà nell'elenco.

Scegliere una delle applicazioni nell'elenco, quindi fare clic su **Modifica** per aprire la finestra di dialogo **Preferenze**, come illustrato di seguito.

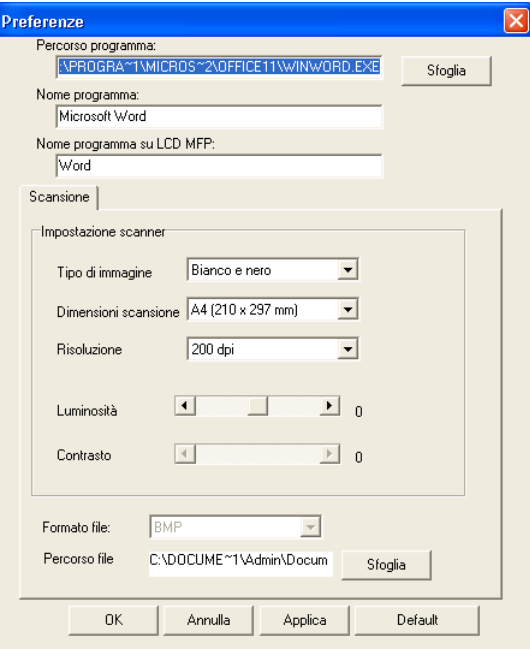

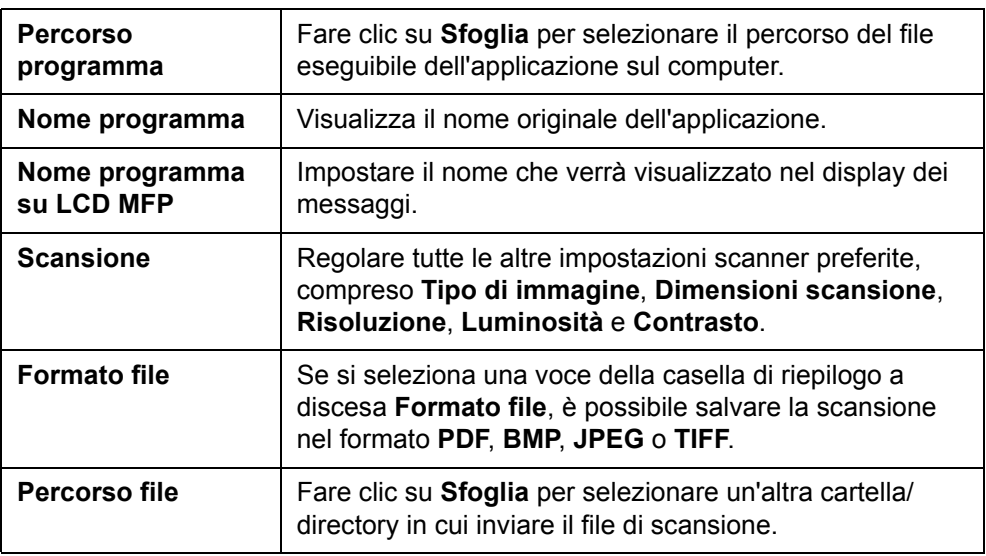

#### **Elimina**

L'opzione **Elimina** consente di eliminare qualsiasi voce applicazione dall'elenco.

#### **OK**

Questo pulsante consente di salvare le impostazioni aggiornate.

# **Sezione Funzione copia**

È possibile personalizzare i tre pulsanti di copia disponibili in QLINK e sfruttare le funzioni incorporate nel driver di stampa della macchina per eseguire la funzione Combina quando si caricano originali nell'alimentatore di originali.

Seguire le istruzioni sottostanti e selezionare uno dei tre pulsanti di copia di QLINK per eseguire la copia.

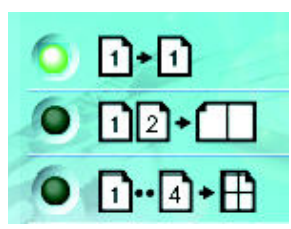

Consente di stampare 1 immagine originale ridotta per un singolo foglio di carta.

Consente di stampare 2 immagini originali ridotte per un singolo foglio di carta.

Consente di stampare 4 immagini originali ridotte per un singolo foglio di carta.

## **Configurazione della funzione copia**

Per configurare uno dei tre pulsanti di copia di QLINK, fare clic con il pulsante destro del mouse e scegliere **Configurazione**. Viene visualizzata la finestra di dialogo **Copia** per questo pulsante, come illustrato di seguito.

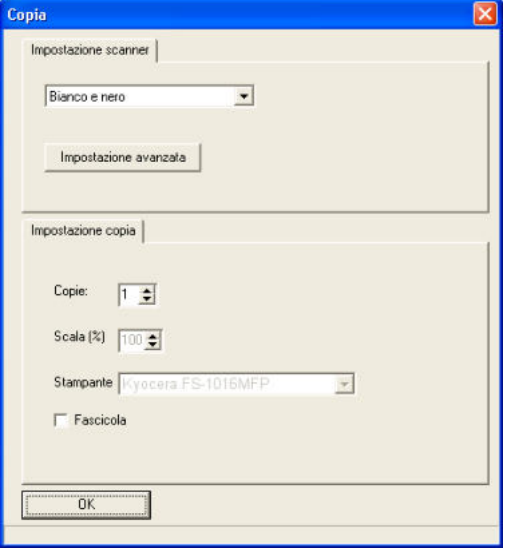

## **Impostazione scanner**

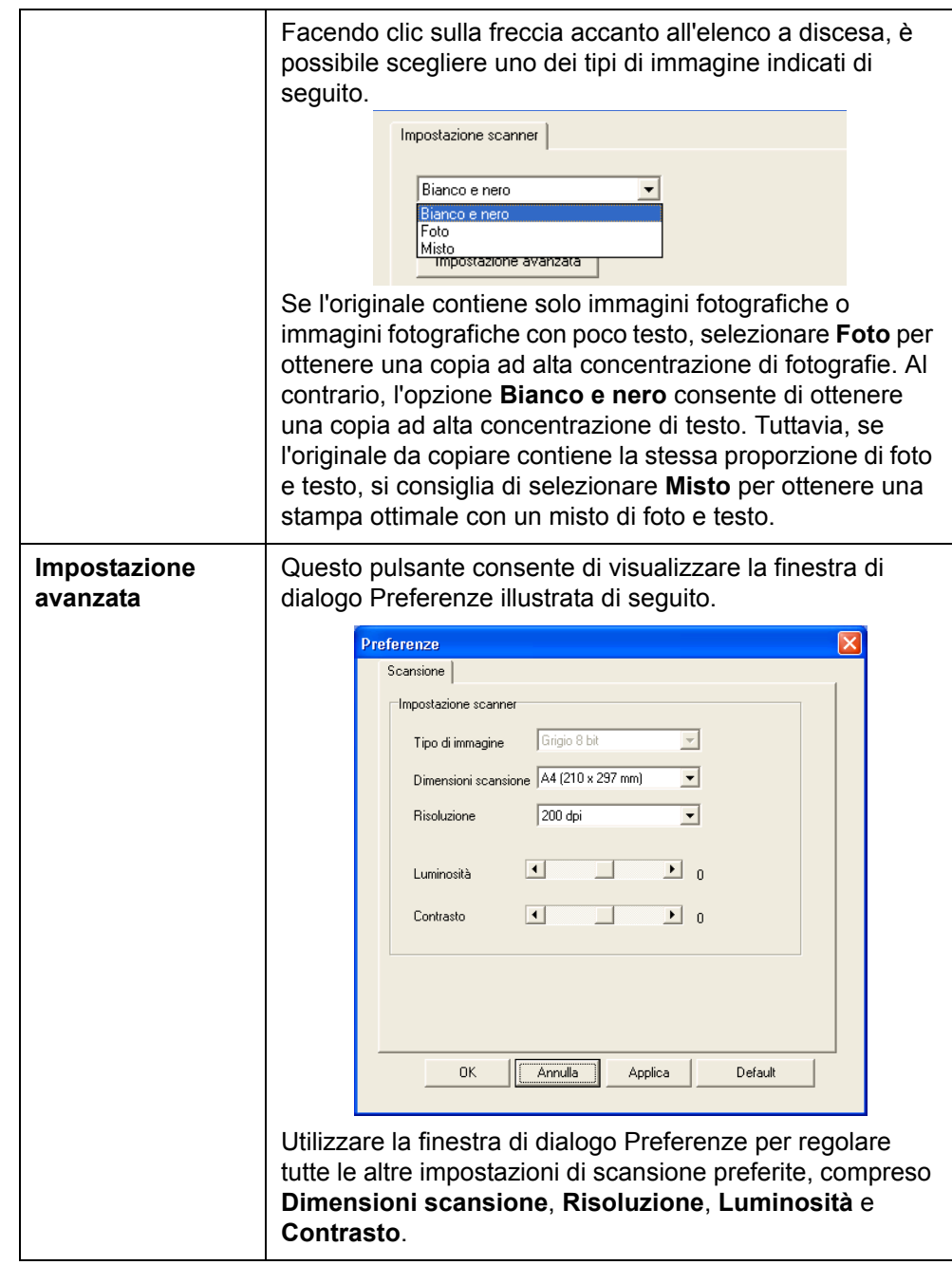

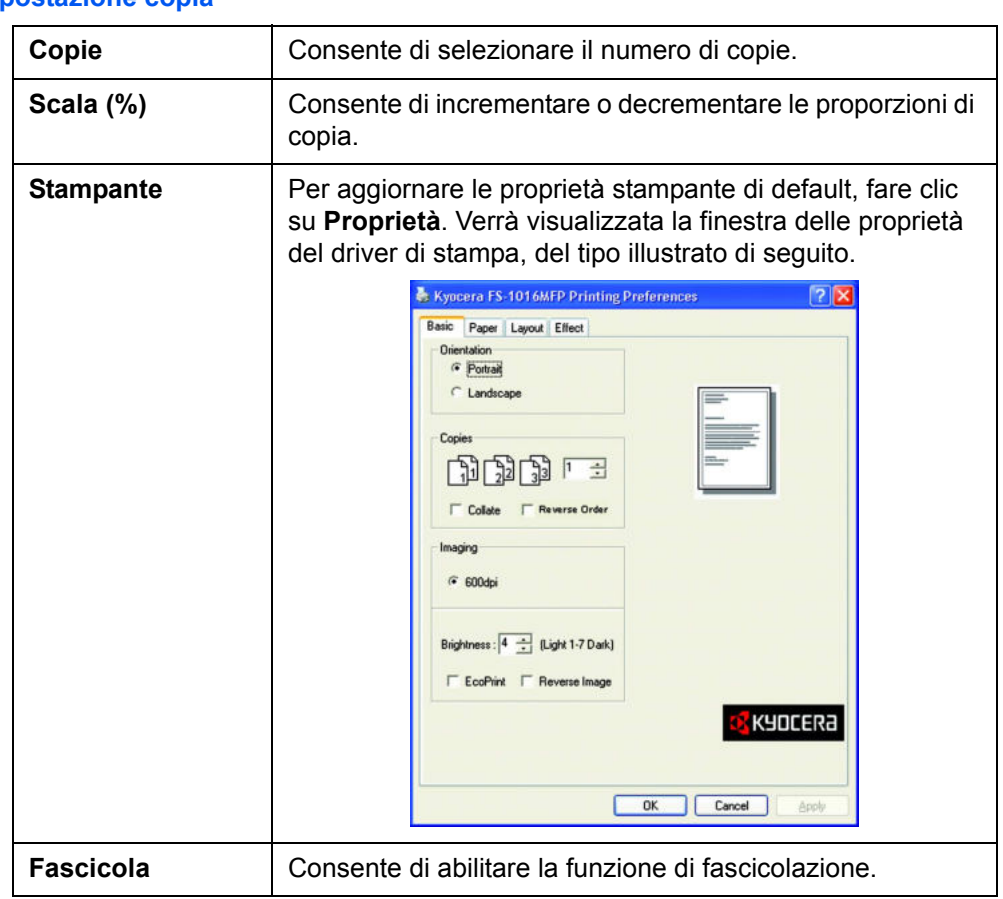

#### **Impostazione copia**

**OK**

Questo pulsante consente di salvare le impostazioni aggiornate.

## **Sezione Funzione scansione**

#### **Invia a e-mail**

**Invia a e-mail** consente di eseguire la scansione di una pagina o documento direttamente nell'applicazione di posta elettronica, Outlook Express, come allegato standard.

Per eseguire la scansione degli originali nell'applicazione di posta elettronica da QLINK, fare clic su **Invia a e-mail**.

**NOTA:** se l'applicazione Outlook Express non funziona, provare ad avviarla prima di selezionare **Invia a e-mail**.

#### **Invia a file**

**Invia a file** consente di eseguire la scansione di un'immagine e salvarla in una directory dell'hard disk. Questa funzione consente di archiviare in modo semplice documenti cartacei.

Per eseguire la scansione degli originali in un file da QLINK, fare clic su **Invia a file**.

#### **Pulsanti definiti dall'utente**

In QLINK sono disponibili tre pulsanti definiti dall'utente. È possibile impostare preferenze e configurazioni personalizzate per adattarle all'applicazione richiesta.

Per configurare un pulsante definito dall'utente, fare clic con il pulsante destro sul pulsante e scegliere **Configurazione**. Viene visualizzata una finestra di dialogo Applicativo di esempio, in base alla voce applicazione di default o selezionata in precedenza.

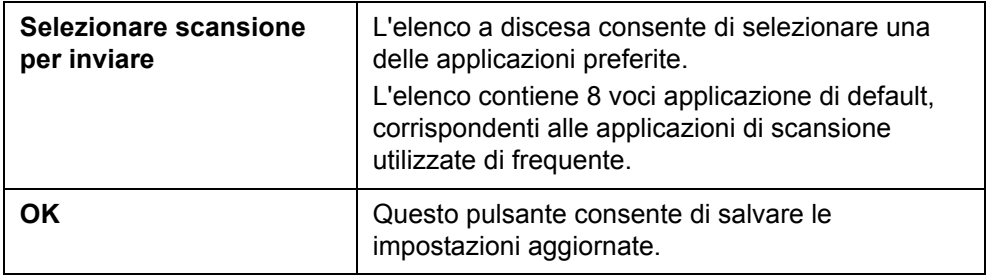

Fare clic sul pulsante Definito dall'utente per eseguire la scansione degli originali nell'applicazione associata al pulsante definito in QLINK.

# **8 Impostazioni di sistema**

In questo capitolo vengono descritte le procedure per effettuare le diverse impostazioni richieste in relazione al funzionamento complessivo della macchina.

#### **Lingua dei messaggi**

 $\dot{E}$  possibile selezionare la lingua del display dei messaggi scegliendo tra  $\text{English}$ , Français, Deutsch, Italiano, Nederlands, Español, Dansk, Svenska, Norsk, Polski, Čeština, Magyar, Suomi, РУССКИЙ, Lithuanian, Ελληνικά, ingilizce, 中文, Português, Português(SA).

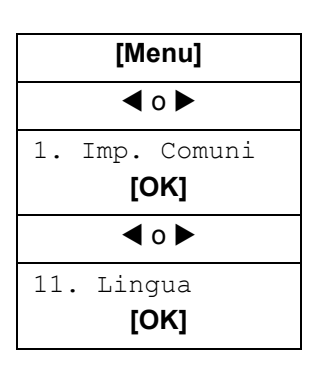

**1** Accedere a 11. Lingua.

In caso di dubbi sull'utilizzo di queste indicazioni, vedere la sezione *Accesso agli elementi del menu a pagina xix*.

**2** Premere ◀ o ► per selezionare la lingua da utilizzare nel display, quindi scegliere **[OK]**.

La visualizzazione viene modificata nella lingua selezionata e ripristinata la schermata di pronto.

#### **Modo a riposo**

La macchina è dotata di un timer riposo che consente di risparmiare energia quando il sistema non è in funzione. Il tempo di attesa di attivazione del modo a riposo può essere regolato tra 5 minuti e 2 ore. L'impostazione predefinita è 15 minuti.

Quando si modifica questo valore, il tempo di attivazione del modo risparmio energia cambia.

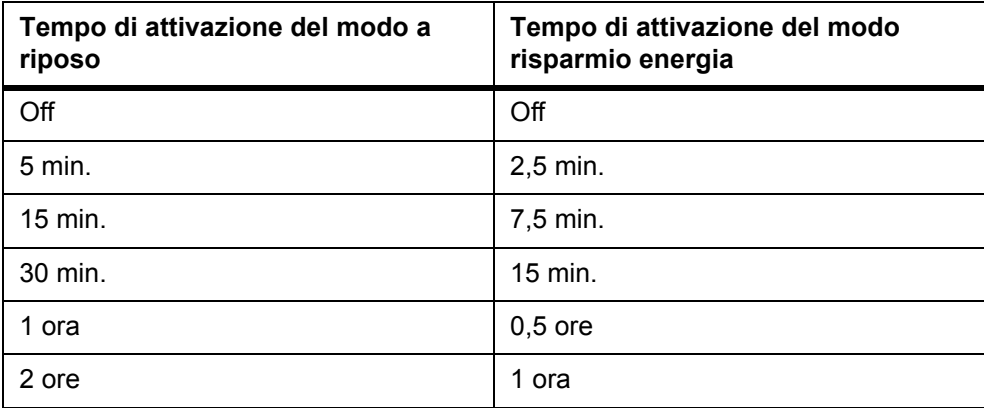

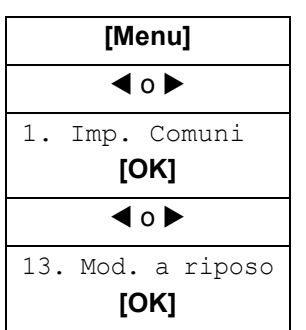

**1** Accedere a 13. Mod. a riposo.

In caso di dubbi sull'utilizzo di queste indicazioni, vedere la sezione *Accesso agli elementi del menu a pagina xix*.

**2** Premere ◀ o ▶ per selezionare il tempo di attivazione del modo a riposo, quindi scegliere **[OK]**. Viene nuovamente visualizzata la schermata di pronto.

#### **Installazione toner**

Se si sostituisce il contenitore toner, è necessario reimpostare il contatore toner come descritto di seguito.

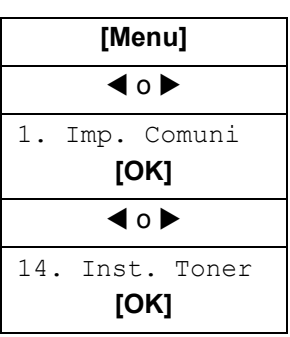

**1** Accedere a 14 Inst. Toner

In caso di dubbi sull'utilizzo di queste indicazioni, vedere la sezione *Accesso agli elementi del menu a pagina xix*.

**2** Premere ◀ o ▶ per selezionare On, quindi scegliere **[OK]**. Viene nuovamente visualizzata la schermata di pronto.

#### **Allarme**

È possibile impostare l'allarme in modo che suoni alla pressione di un tasto del pannello comandi o nel caso in cui si verifichi un errore, ecc.

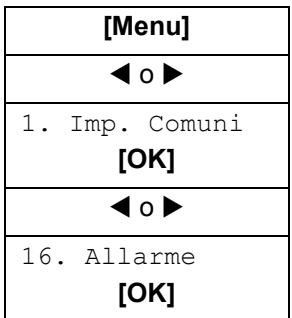

**1** Accedere a 16. Allarme.

In caso di dubbi sull'utilizzo di queste indicazioni, vedere la sezione *Accesso agli elementi del menu a pagina xix*.

**2** Premere ◀ o ▶ per selezionare On o Off. Premere **[OK]**. Viene nuovamente visualizzata la schermata di pronto.

#### **Reimpostazione tamburo**

Eseguire la procedura di reimpostazione tamburo quando l'unità tamburo è stata sostituita.

**ATTENZIONE:** se non si esegue questa procedura, non è possibile impostare il controllo corrente caricatore principale e si possono verificare problemi di qualità di stampa.

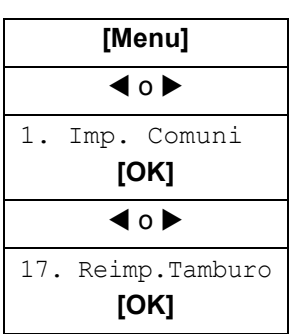

**1** Accedere a 17. Reimp.Tamburo.

In caso di dubbi sull'utilizzo di queste indicazioni, vedere la sezione *Accesso agli elementi del menu a pagina xix*.

**2** Premere ◀ o ▶ per selezionare On, quindi scegliere **[OK]**. Viene nuovamente visualizzata la schermata di pronto.

#### **Pulizia tamburo**

Questa procedura fa riferimento alla pulizia della superficie del tamburo. Se si sono verificati problemi potenziali di qualità di stampa, eseguire la pulizia tamburo. Vedere *Indicazioni generali a pagina 10-1.*

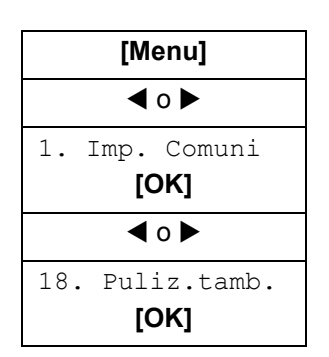

**1** Accedere a 18. Puliz tamb.

In caso di dubbi sull'utilizzo di queste indicazioni, vedere la sezione *Accesso agli elementi del menu a pagina xix*.

**2** Premere ◀ o ▶ per selezionare On o Off. Premere **[OK]**. Viene nuovamente visualizzata la schermata di pronto.

#### **Controllo tamburo**

L'operazione di controllo tamburo fa riferimento alla pulizia automatica della superficie del tamburo all'accensione della macchina. È possibile regolare il tempo di pulizia scegliendo tra 0, 90 e 155 secondi.

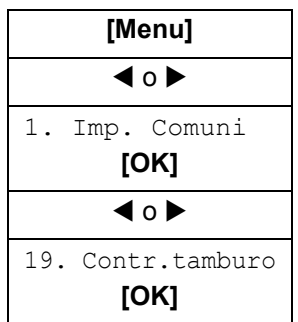

**1** Accedere a 19. Contr.tamburo.

In caso di dubbi sull'utilizzo di queste indicazioni, vedere la sezione *Accesso agli elementi del menu a pagina xix*.

- **2** Premere ◀ o ▶ per selezionare l'orario di pulizia. Premere **[OK]**. Viene nuovamente visualizzata la schermata di pronto.
- 

## **Fusore Eco**

Se si imposta questo modo su On, il riscaldatore del fusore viene spento durante il modo a riposo per ridurre il consumo di energia. Tuttavia, il tempo di riscaldamento aumenta rispetto all'impostazione Off.

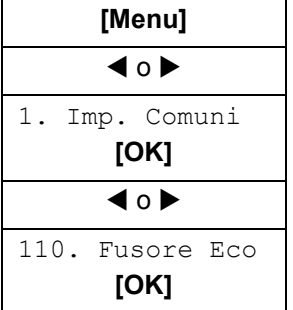

**1** Accedere a 110. Fusore Eco.

In caso di dubbi sull'utilizzo di queste indicazioni, vedere la sezione *Accesso agli elementi del menu a pagina xix*.

**2** Premere ◀ o ▶ per selezionare On o Off. Premere **[OK]**. Viene nuovamente visualizzata la schermata di pronto.

## **Impostazione copia**

#### **Modifica delle impostazioni predefinite funzioni**

Nel caso di funzioni utilizzate frequentemente, è possibile ridurre il tempo richiesto per eseguire un'impostazione ogni volta che si utilizza la funzione modificando il valore di default dell'impostazione. Nella tabella sottostante sono illustrate le funzioni per le quali è possibile modificare i valori di default e le impostazioni disponibili. Le impostazioni predefinite sono indicate con un asterisco (\*).

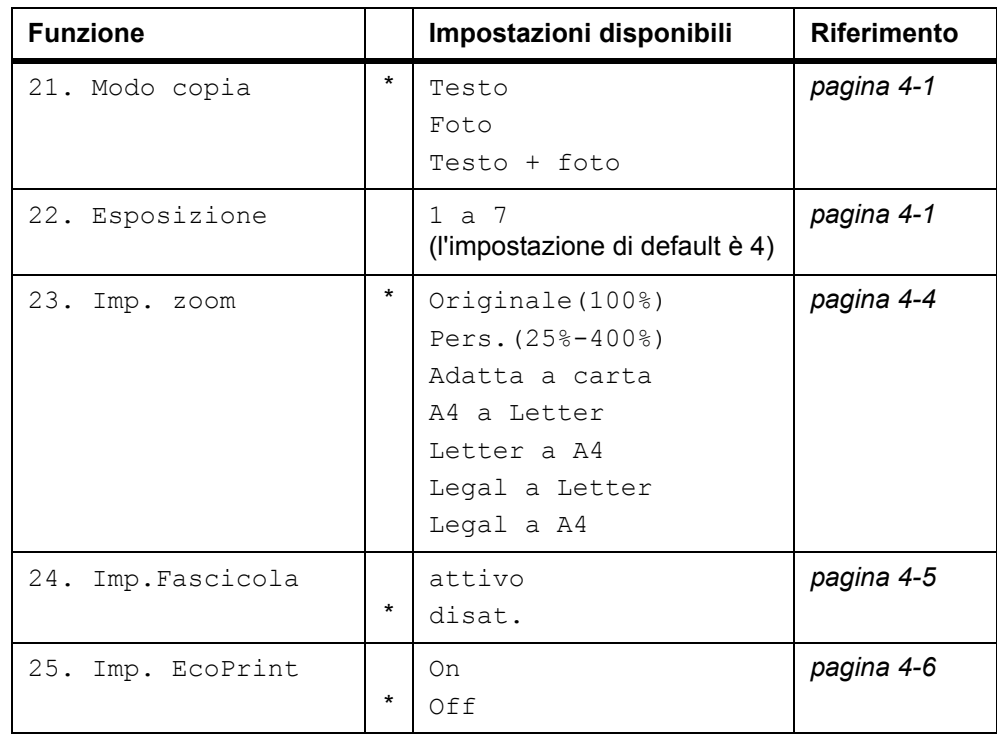

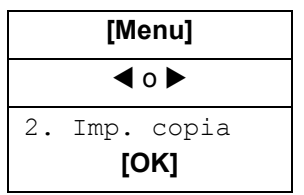

**1** Accedere a 2. Imp. copia.

In caso di dubbi sull'utilizzo di queste indicazioni, vedere la sezione *Accesso agli elementi del menu a pagina xix*.

- **2** Premere ◀ o ▶ per selezionare l'impostazione di default che si desidera modificare, quindi scegliere **[OK]**. Viene visualizzata la schermata delle impostazioni predefinite selezionate.
- **3** Premere ◀ o ▶ per selezionare la nuova impostazione di default, quindi scegliere **[OK]**. Viene nuovamente visualizzata la schermata di pronto.

# **Stampa delle pagine rapporto**

Nella tabella sottostante sono mostrati i rapporti disponibili per la stampa.

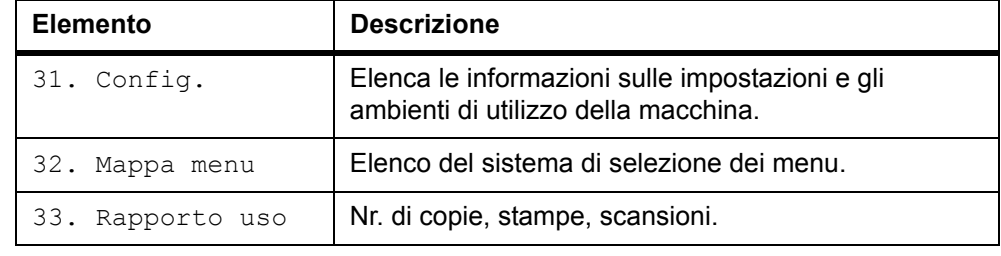

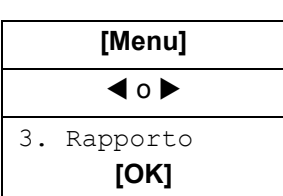

Accedere a 3. Rapporto.

In caso di dubbi sull'utilizzo di queste indicazioni, vedere la sezione *Accesso agli elementi del menu a pagina xix*.

**2** Premere < o > per selezionare 31. Config., 32. Mappa menuo 33. Rapporto uso, quindi scegliere **[OK]**. Verrà avviata la la stampa del rapporto. Viene nuovamente visualizzata la schermata di pronto.

# **9 Manutenzione**

# **Sostituzione del contenitore toner**

Il contenitore toner deve essere sostituito quando è vuoto. Il contenitore toner iniziale consente di eseguire circa 3.000 stampe Un contenitore toner pieno viene offerto con due tipi di rendimento, 2.000 o 6.000 pagine (con una copertura del 5%).

I messaggi visualizzati sulla macchina sono relativi a due fasi di utilizzo del toner.

- Quando il toner sta per esaurirsi, sulla macchina viene visualizzato il messaggio Toner scarso come prima avvertenza. In questa fase, non è sempre necessaria la sostituzione.
- Se si ignora il messaggio e si continua a stampare, viene visualizzato il messaggio Toner esaurito, subito prima che il toner si esaurisca. Il contenitore toner deve essere immediatamente sostituito.

Per sostituire il *contenitore toner*, seguire le istruzioni riportate di seguito.

**ATTENZIONE:** non bruciare il *contenitore toner*. In caso contrario, potrebbero sprigionarsi scintille pericolose. Non tentare di aprire o manomettere il *contenitore toner*.

**1** Aprire lo *scanner*.

**2** Aprire il *coperchio anteriore*.

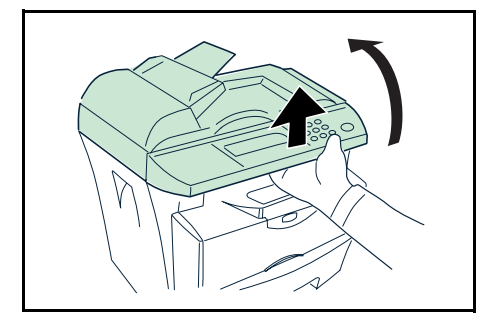

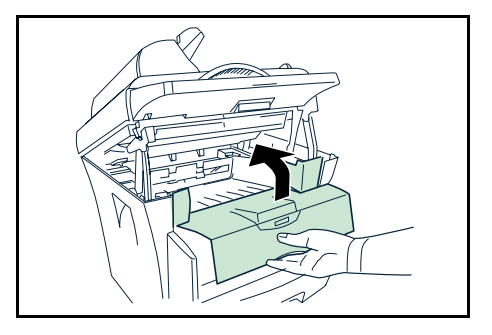

**3** Ruotare la *leva di blocco A* nella posizione di sblocco, spingere la *leva di blocco B* verso destra ed estrarre il *contenitore toner*.

Riporre il *contenitore toner* usato nella busta di plastica fornita per lo smaltimento.

**4** Rimuovere il *contenitore toner* nuovo dalla confezione.

Scuotere il contenitore in senso orizzontale per distribuire uniformemente il toner.

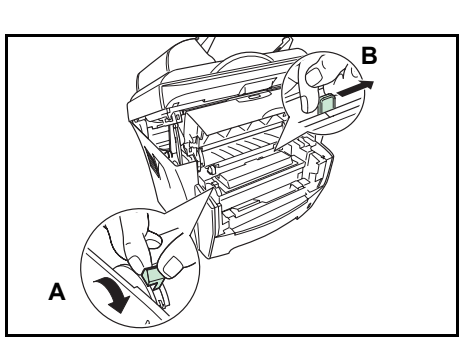

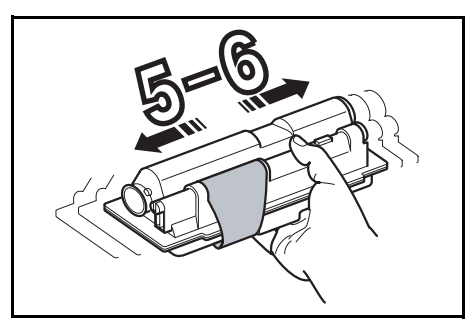

**5** Rimuovere l'etichetta dal *contenitore toner*.

- **6** Installare il nuovo *contenitore toner* nella stampante. Premere con decisione sulla parte superiore del contenitore nelle posizioni contrassegnate come PUSH HERE, finché non si sente uno scatto.
- **7** Ruotare la *leva di blocco A* nella posizione di blocco.

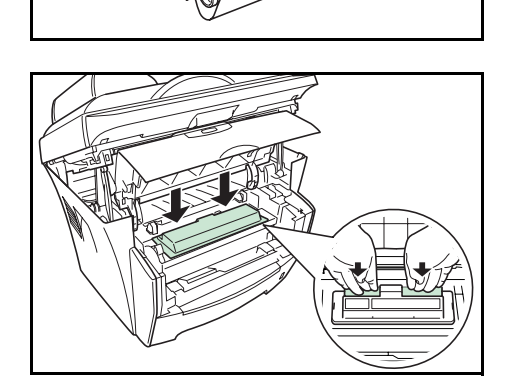

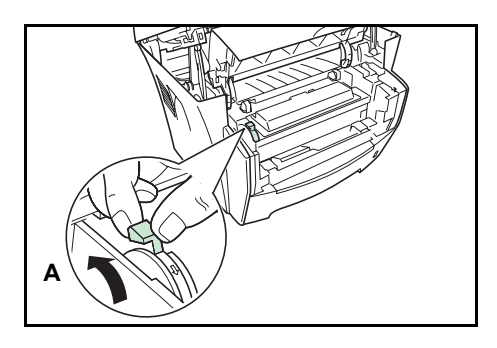

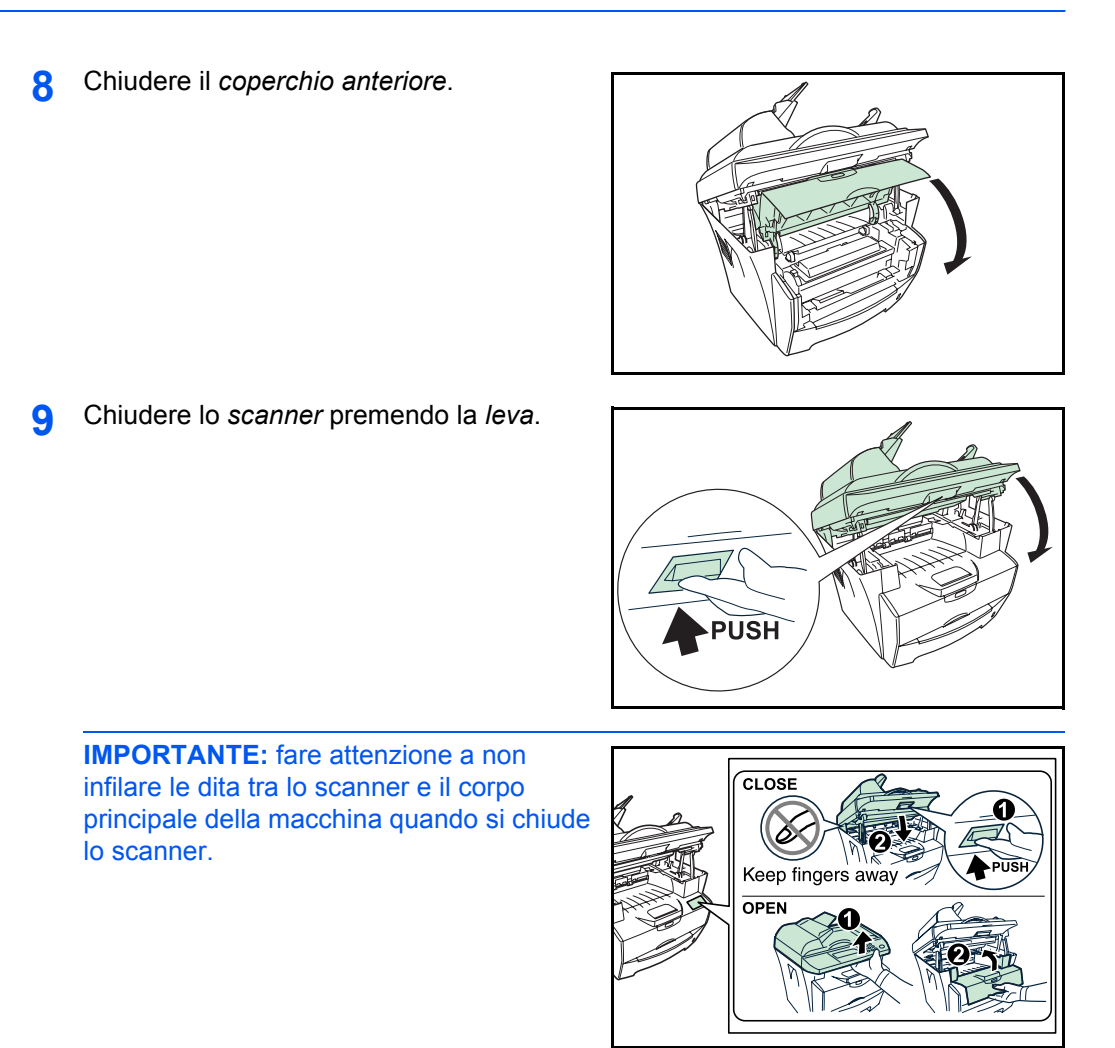

# **Pulizia del caricatore e del rullo di registrazione**

Per evitare problemi di qualità di stampa, pulire l'interno della macchina ad ogni sostituzione del *contenitore toner*.

**1** Aprire lo *scanner*.

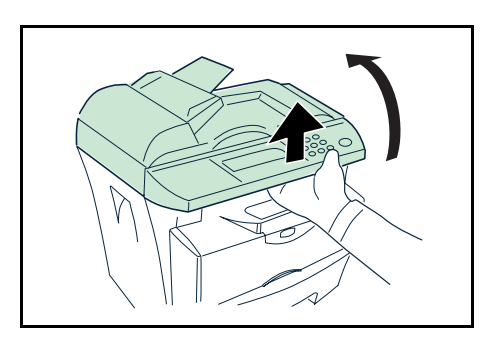

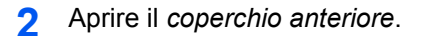

- **3** Sollevare lo *sviluppatore* insieme al *contenitore toner* estraendolo dalla macchina.
- **4** Utilizzando le maniglie verdi, estrarre lo *sviluppatore* dalla macchina.

**NOTA:** lo *sviluppatore* è sensibile alla luce. Non esporre mai lo *sviluppatore* alla luce per più di cinque minuti.

**5** Collocare lo *sviluppatore* su una superficie pulita e in piano.

**IMPORTANTE:** non collocare lo *sviluppatore* in posizione verticale.

**6** Utilizzare un panno pulito non sfilacciabile per rimuovere polvere e sporco dal *rullo di registrazione* di metallo  $\overline{0}$ .

**IMPORTANTE:** fare attenzione a non toccare il *rullo di trasferimento* (nero) 2 durante l'operazione di pulizia.

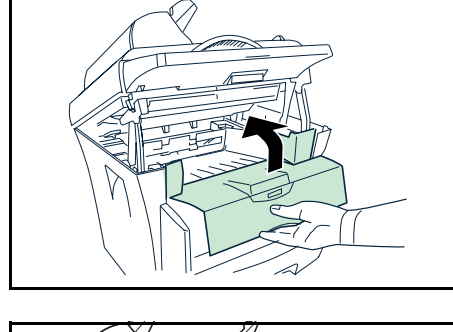

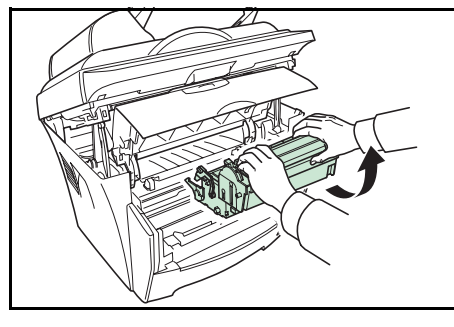

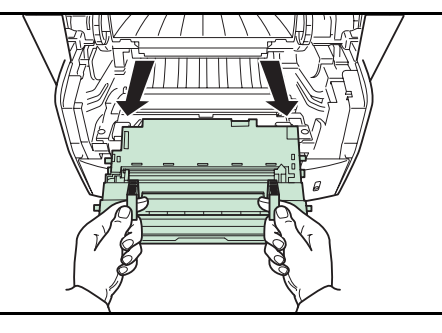

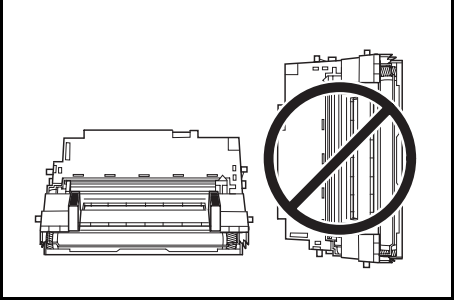

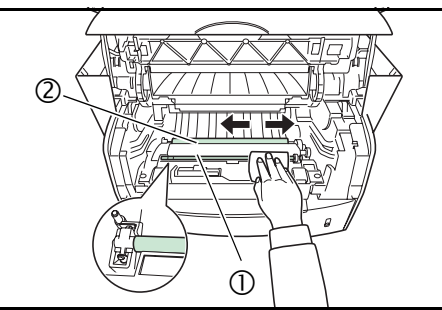

- **7** Far scorrere il *dispositivo di pulizia del caricatore* (verde) avanti e indietro 2 o 3 volte per pulire il filo del caricatore, quindi riportarlo nella posizione originale.
- **8** Al termine, riportare lo *sviluppatore* nella sua posizione originale, allineando le guide di entrambe le estremità agli slot della macchina.
- **9** Reinserire lo *sviluppatore* e il *contenitore toner* nella macchina.

**10** Chiudere il *coperchio anteriore*.

**11** Chiudere lo *scanner* premendo la *leva*.

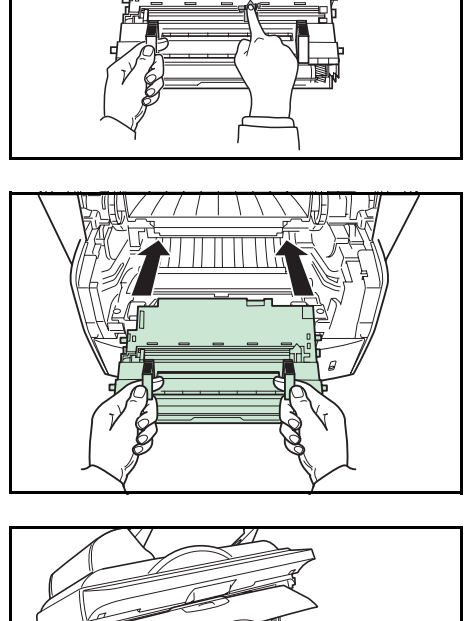

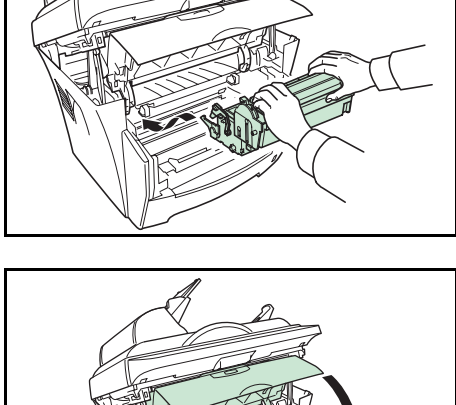

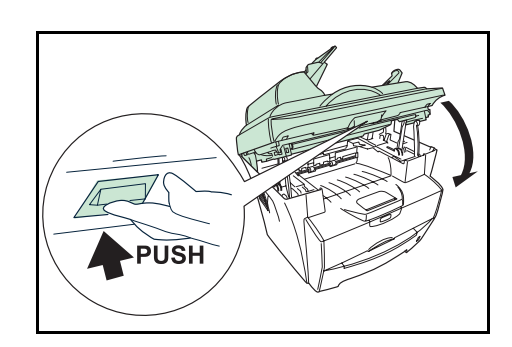

**IMPORTANTE:** fare attenzione a non infilare le dita tra lo scanner e il corpo principale della macchina quando si chiude lo scanner.

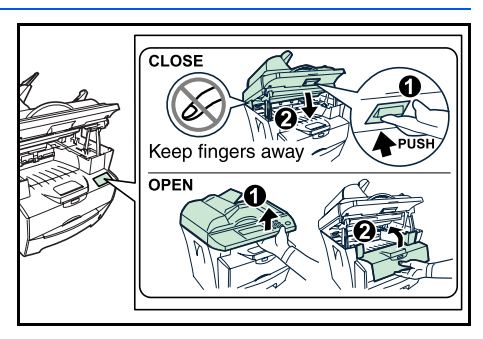

# **Pulizia del sistema**

**ATTENZIONE:** per motivi di sicurezza, rimuovere sempre il cavo di alimentazione dalla presa prima di eseguire la pulizia del sistema.

Usare sempre un panno morbido inumidito con alcool o detergente neutro per pulire la macchina.

Aprire l'*alimentatore di originali* e pulire la parte grigia, come illustrato nella figura.

Se, utilizzando l'alimentatore di originali, le copie risultano macchiate, il vetro lettura è sporco.

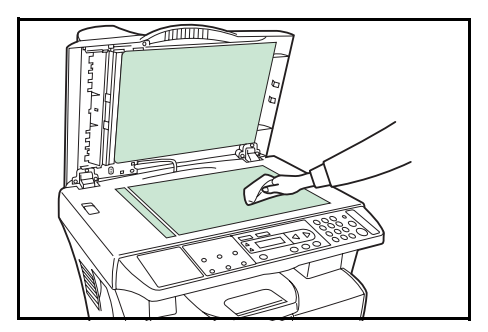

# **Pulizia dell'alimentatore di originali**

Può accadere che il pattino pressore e i rulli di alimentazione dell'alimentatore di originali vengano contaminati da inchiostro, particelle di toner o di carta. In tal caso, si potrebbero verificare problemi di alimentazione dei documenti. È allora necessario procedere come indicato di seguito.

- **1** Aprire il *coperchio sinistro*.
- **2** Pulire il *rullo di alimentazione* nella direzione orizzontale. Ruotare il rullo in avanti con le dita e ripetere la procedura di pulizia precedente fino a quando i rulli non sono puliti. Fare attenzione a non toccare o danneggiare la *molla di presa*.

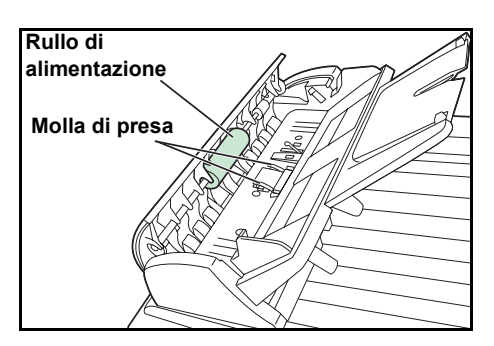
**3** Pulire il *pattino pressore* dall'alto verso il basso. Fare attenzione a non toccare la *molla di presa*.

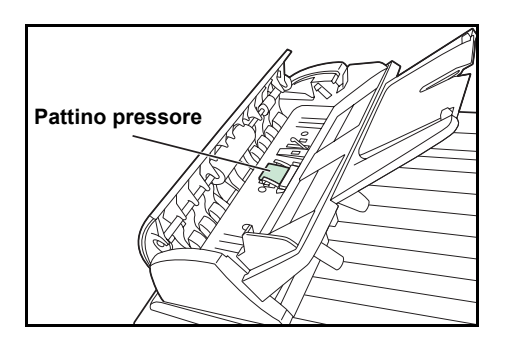

### **Sostituzione del pattino pressore dell'alimentatore di originali**

Dopo aver eseguito la scansione di 50.000 pagine tramite l'alimentatore di originali, il pattino pressore potrebbe usurarsi e si potrebbero verificare problemi di alimentazione dei documenti. In questo caso, si consiglia di sostituire il pattino con uno nuovo. Contattare il tecnico dell'assistenza o un centro assistenza autorizzato per ordinare un pattino alimentatore di originali e seguire la procedura sottostante per sostituirlo.

- **1** Aprire il *coperchio sinistro*.
- **2** Premere entrambe le braccia del pattino pressore con le dita ed estrarlo.

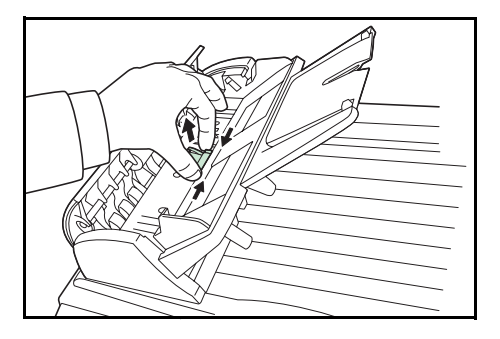

- **3** Rimuovere il pattino pressore dalla confezione.
- **4** Premere entrambe le braccia del pattino pressore verso l'interno con le dita.
- **5** Inserire il pattino pressore nei fori fino a che non si blocca.

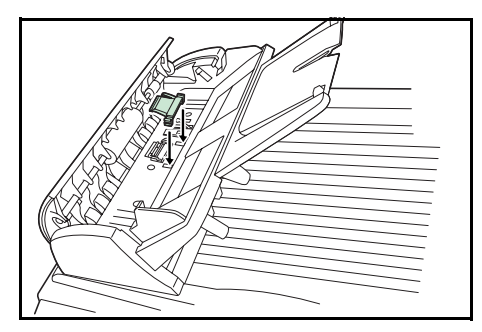

# **Fermo di spedizione**

Far scorrere sempre il fermo di spedizione nella posizione di *blocco* prima di spostare la macchina da una posizione all'altra. Quindi, riportare il fermo nella posizione di *sblocco* prima di utilizzarla.

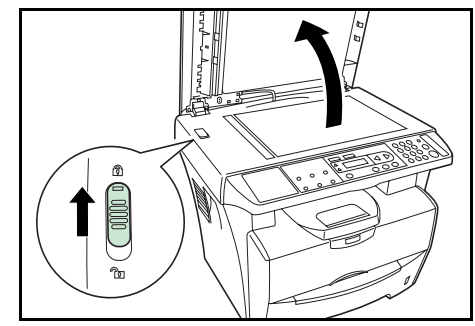

# **10 Problemi e soluzioni**

# **Indicazioni generali**

La tabella riportata di seguito fornisce soluzioni di base per i problemi che si possono verificare con la macchina. Prima di contattare il servizio di assistenza tecnica, si consiglia di consultare questa tabella per ricercare le soluzioni ai problemi.

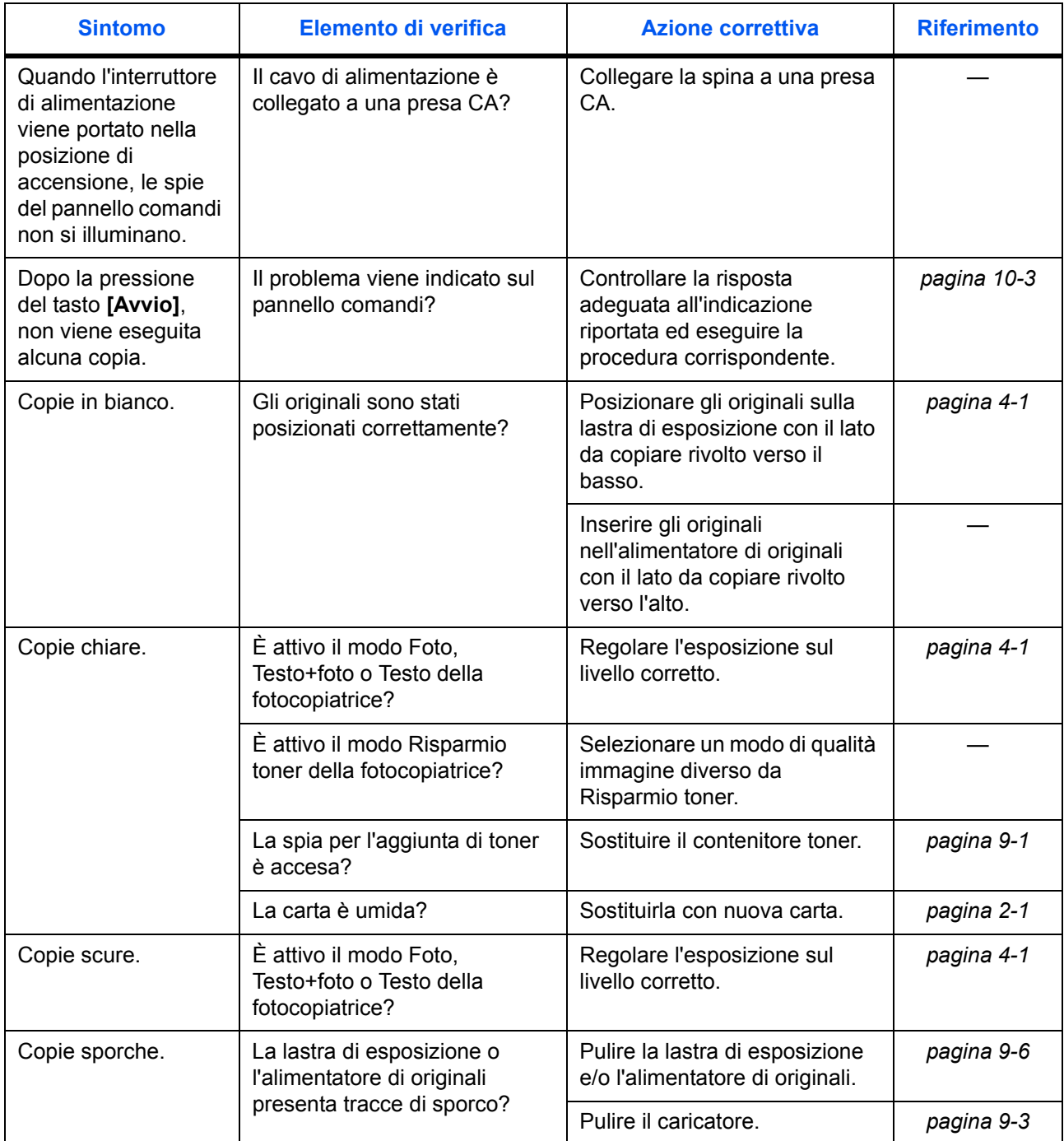

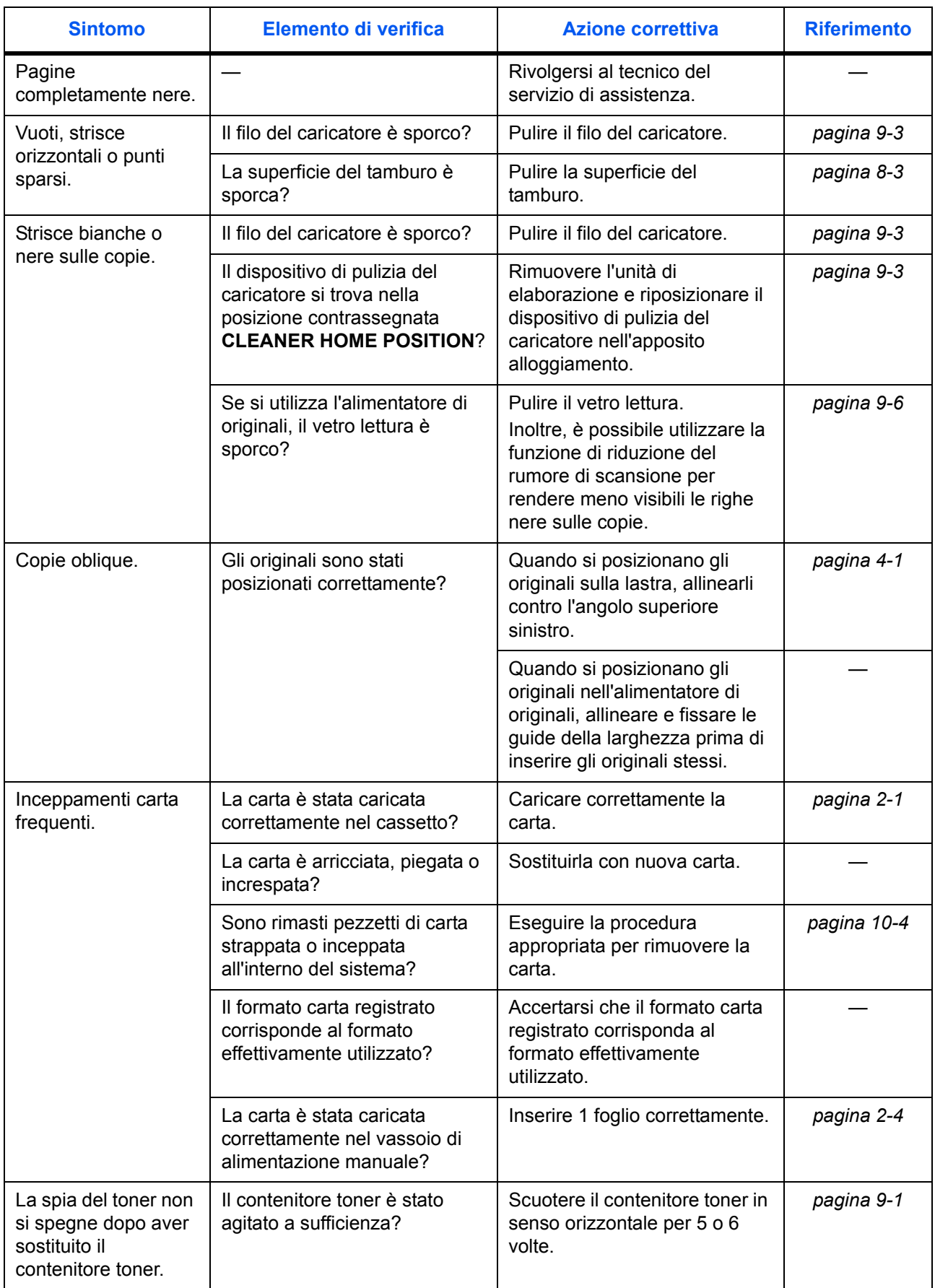

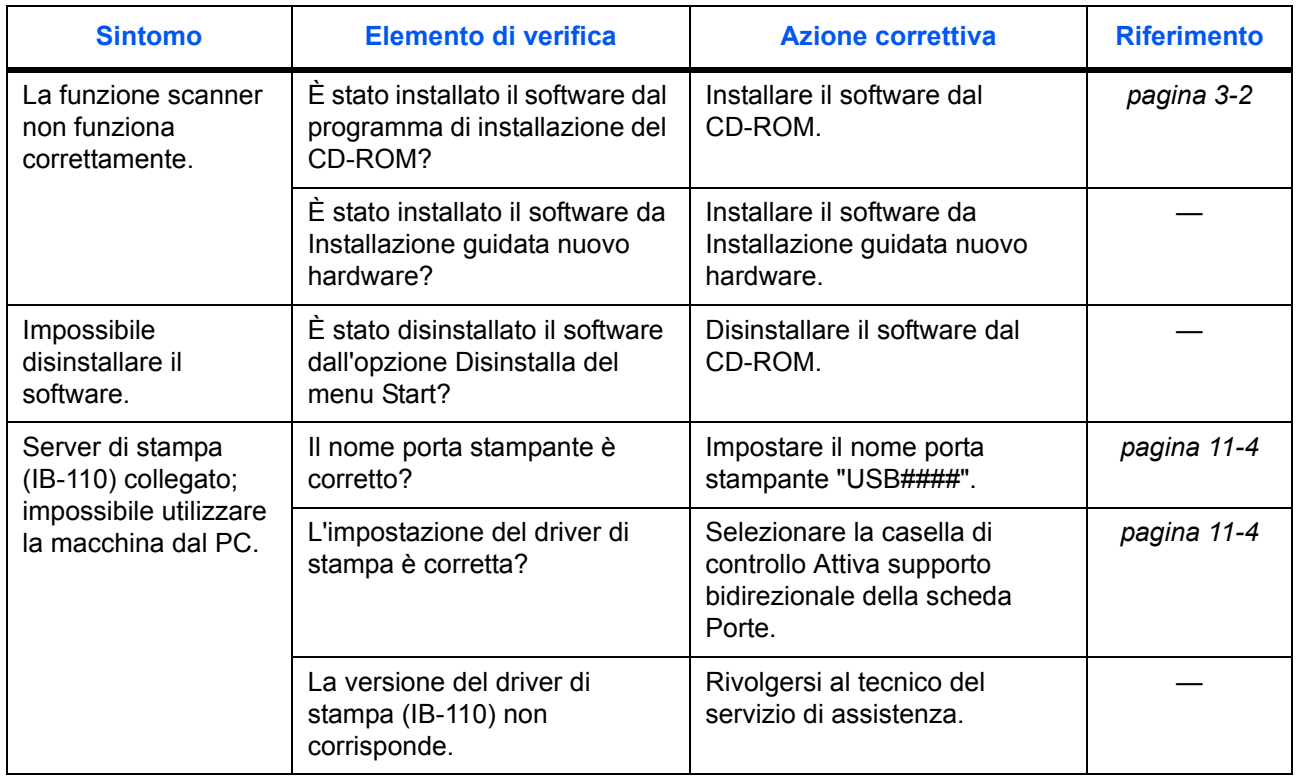

# **Manutenzione e messaggi di errore**

Quando sul display viene visualizzato uno dei messaggi sottostanti, seguire la procedura descritta.

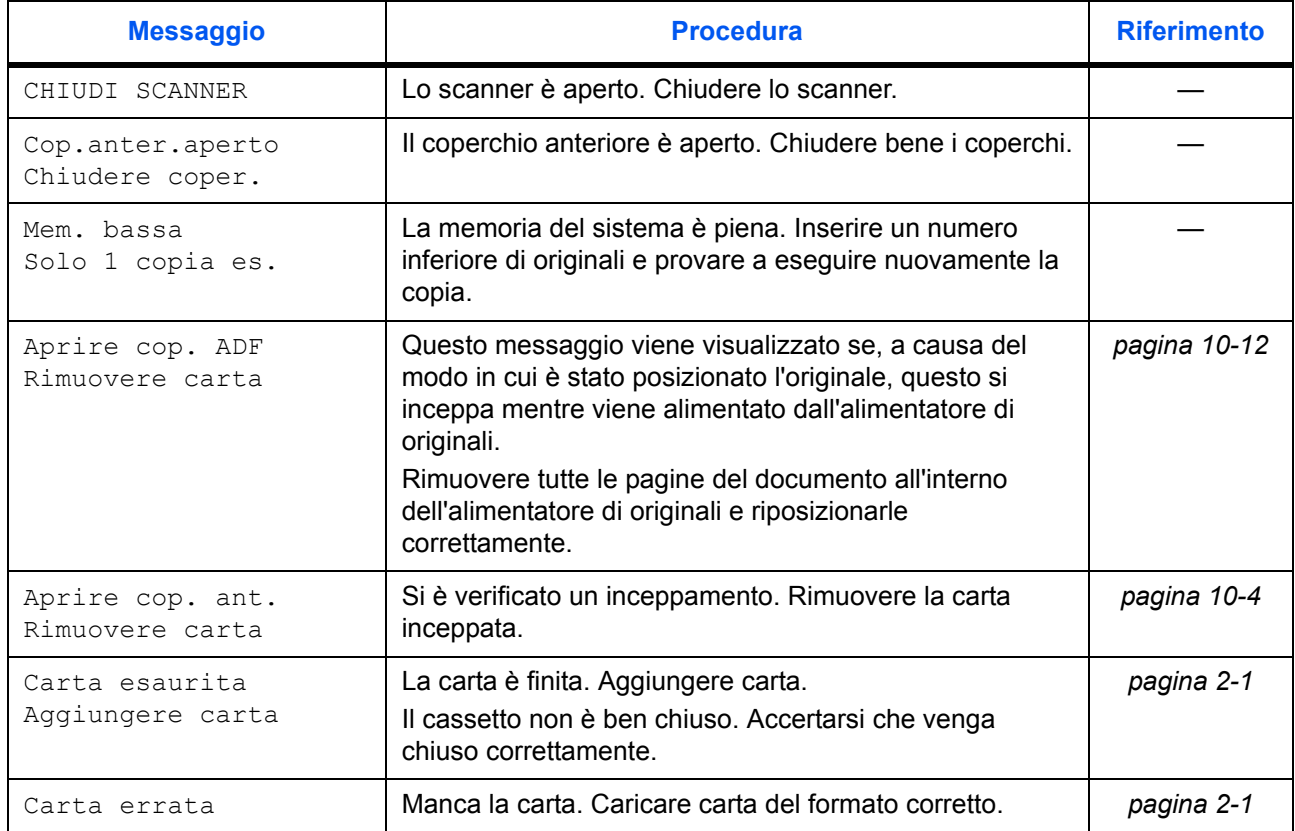

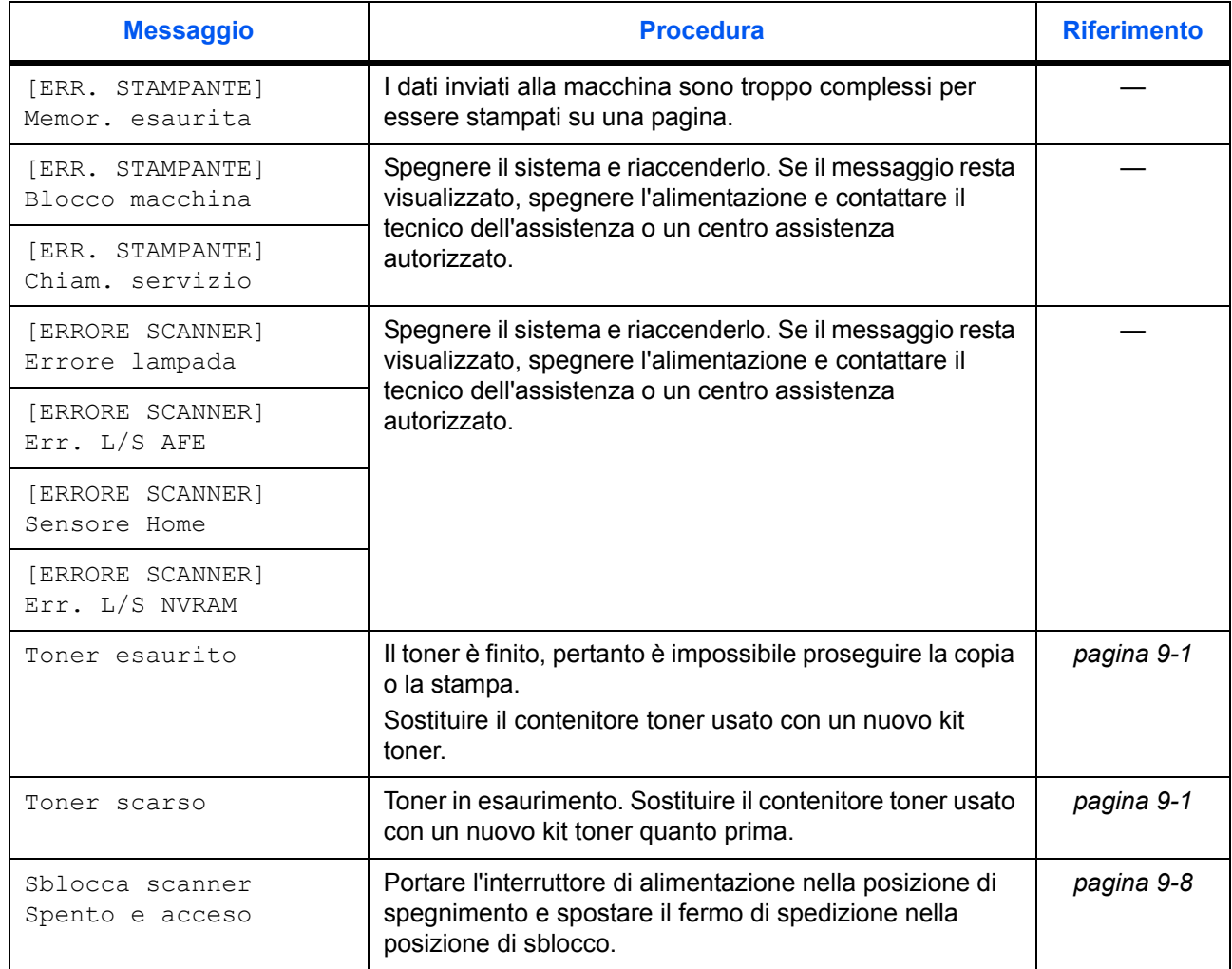

### **Inceppamento carta**

Se si verifica un inceppamento carta, l'operazione di copia o stampa viene interrotta.

Lasciare l'interruttore di alimentazione nella posizione di accensione e rimuovere la carta inceppata.

**AVVERTENZA:** nella sezione del caricatore è presente corrente ad alta tensione. Fare attenzione quando si opera in quest'area, poiché esiste il pericolo di scosse elettriche.

**ATTENZIONE:** l'unità fusore è estremamente calda. Fare attenzione quando si opera in quest'area.

### **Vassoio di uscita e coperchio posteriore**

**1** Se la carta non viene completamente espulsa nel *vassoio di uscita*, aprire il coperchio posteriore e rimuovere il foglio inceppato estraendolo.

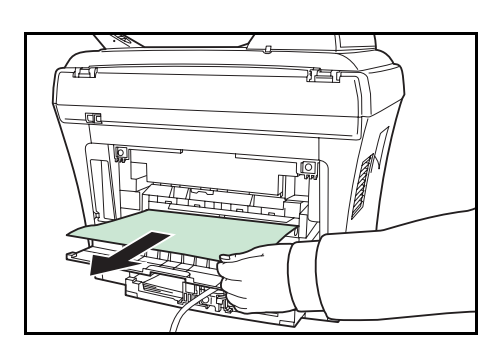

**2** Aprire lo *scanner*.

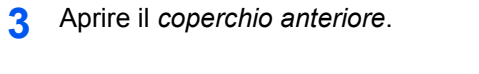

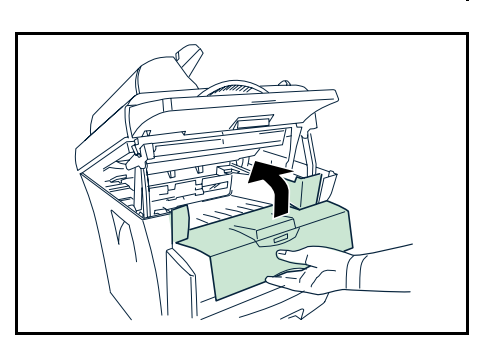

**4** Chiudere il *coperchio anteriore*.

**5** Chiudere lo *scanner* premendo la *leva*. L'errore viene cancellato.

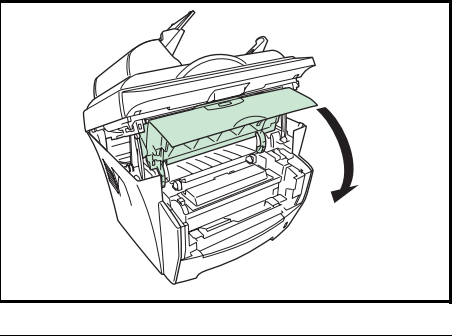

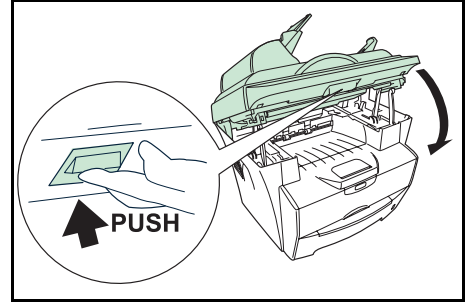

**IMPORTANTE:** fare attenzione a non infilare le dita tra lo scanner e il corpo principale della macchina quando si chiude lo scanner.

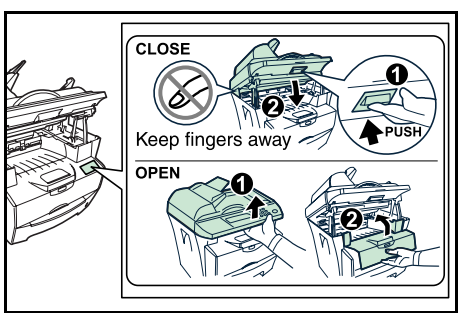

### **Cassetto carta**

- **1** Estrarre il cassetto.
- **2** Rimuovere eventuali fogli parzialmente alimentati.

Verificare che la carta sia caricata correttamente. In caso contrario, ricaricarla.

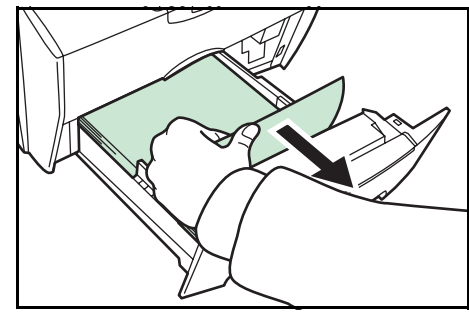

- **3** Reinserire con fermezza il cassetto.
- **4** Aprire lo *scanner*.

**5** Aprire il *coperchio anteriore*.

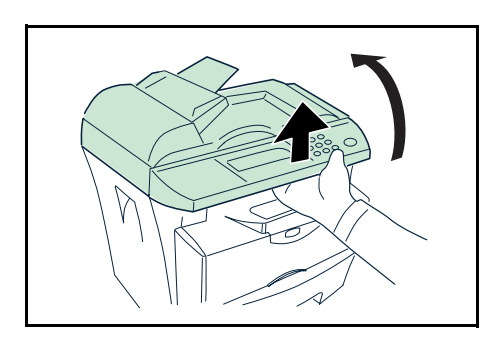

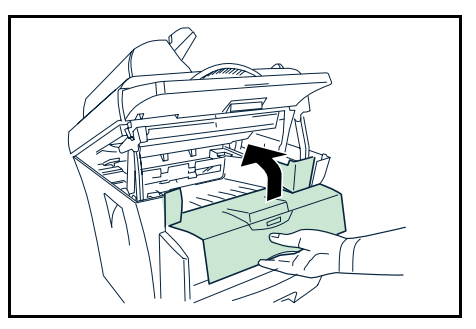

- 
- **7** Chiudere lo *scanner* premendo la *leva*.

L'errore viene cancellato.

**6** Chiudere il *coperchio anteriore*.

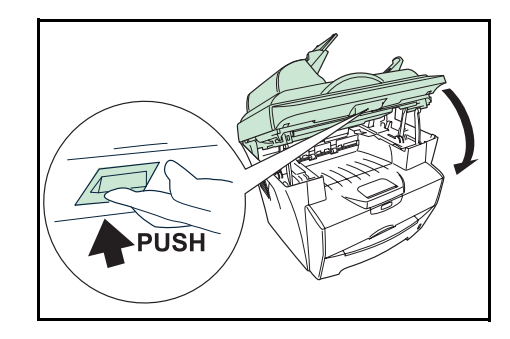

**IMPORTANTE:** fare attenzione a non infilare le dita tra lo scanner e il corpo principale della macchina quando si chiude lo scanner.

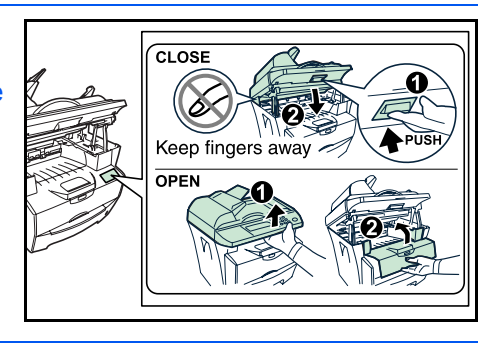

### **Vassoio di alimentazione manuale**

**1** Rimuovere tutta la carta dal *vassoio di alimentazione manuale*.

**IMPORTANTE:** non tentare di rimuovere fogli già parzialmente alimentati; continuare con il passaggio 2.

**2** Aprire lo *scanner*.

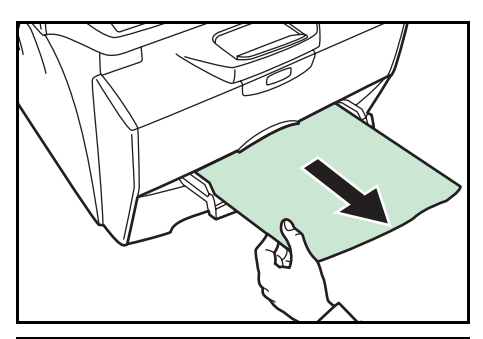

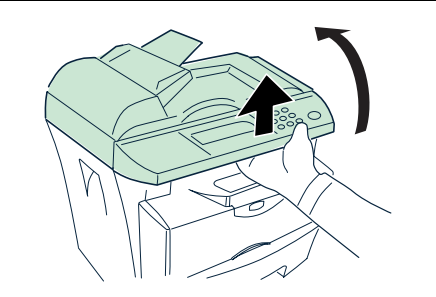

**3** Aprire il *coperchio anteriore*.

- **4** Sollevare lo *sviluppatore* insieme al *contenitore toner* estraendolo dalla macchina.
- 
- **5** Utilizzando le maniglie verdi, estrarre lo *sviluppatore* dalla macchina.

**NOTA:** lo *sviluppatore* è sensibile alla luce. Non esporre mai lo *sviluppatore* alla luce per più di cinque minuti.

**6** Se il foglio inceppato è incastrato tra i rulli, tirarlo nella normale direzione di scorrimento della carta.

Se l'alimentazione della carta si è arrestata prima del rullo di registrazione di metallo, rimuovere la carta dal lato del *vassoio di alimentazione manuale*.

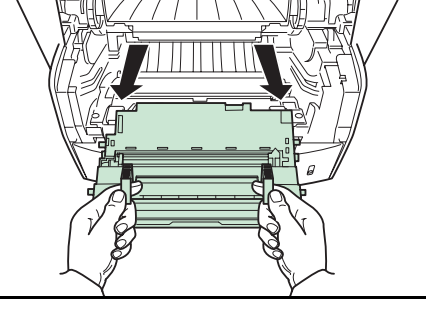

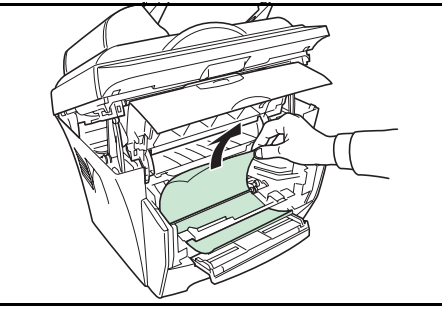

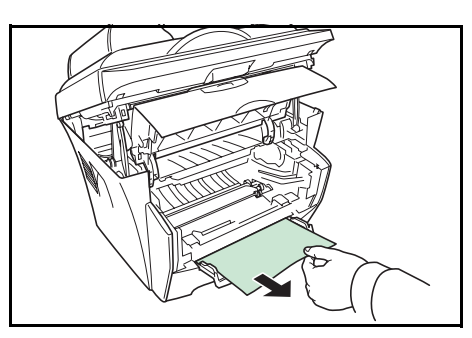

**7** Riportare lo *sviluppatore* nella sua posizione originale, allineando le guide di entrambe le estremità agli slot della stampante.

**8** Reinserire lo *sviluppatore* e il *contenitore toner* nella macchina.

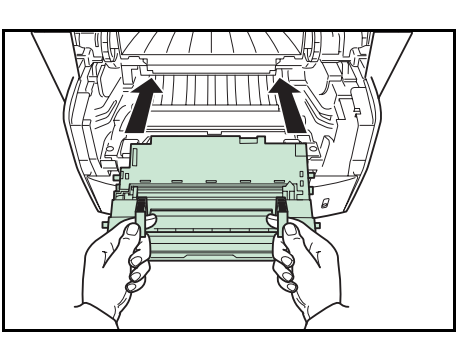

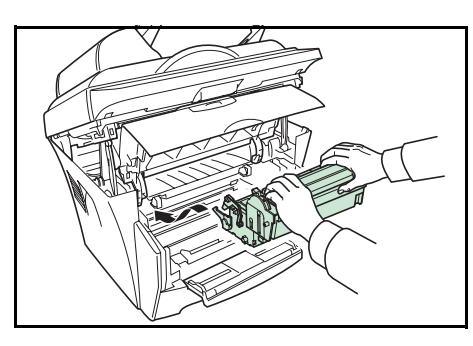

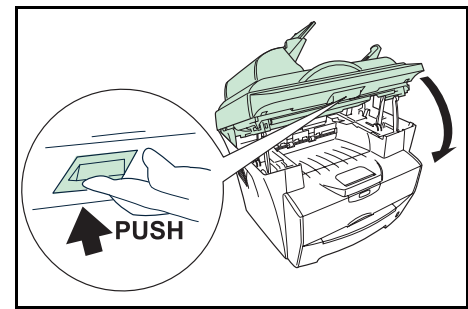

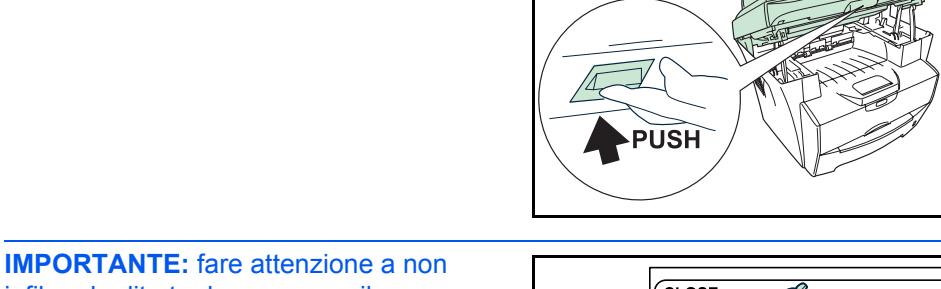

CLOSE ۵ Keep fingers away OPEN

**9** Chiudere il *coperchio anteriore*.

**10** Chiudere lo *scanner* premendo la *leva*.

infilare le dita tra lo scanner e il corpo principale della macchina quando si chiude

lo scanner.

**11** Ricaricare il *vassoio di alimentazione manuale*.

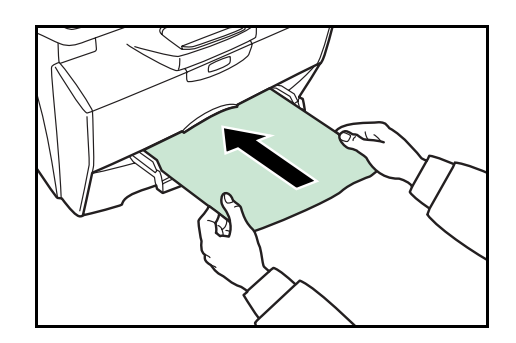

### **Interno del sistema**

**1** Aprire lo *scanner*.

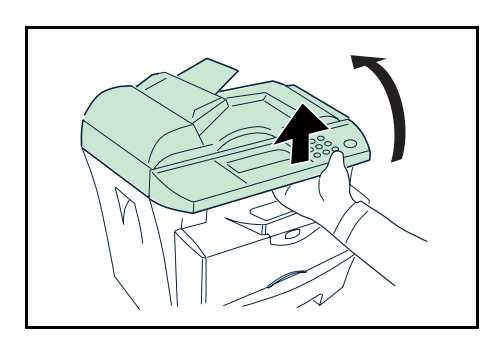

**2** Aprire il *coperchio anteriore*.

**3** Sollevare lo *sviluppatore* insieme al *contenitore toner* estraendolo dalla macchina.

**4** Utilizzando le maniglie verdi, estrarre lo *sviluppatore* dalla macchina.

**NOTA:** lo *sviluppatore* è sensibile alla luce. Non esporre mai lo *sviluppatore* alla luce per più di cinque minuti.

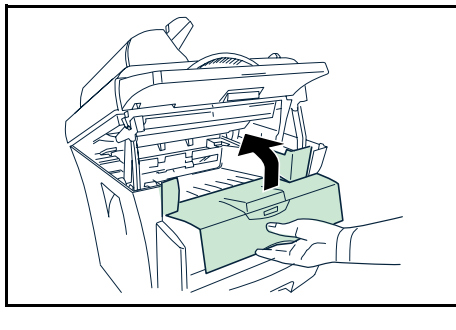

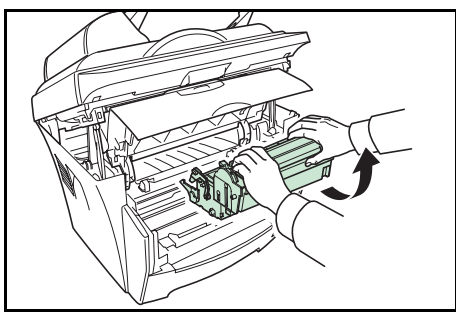

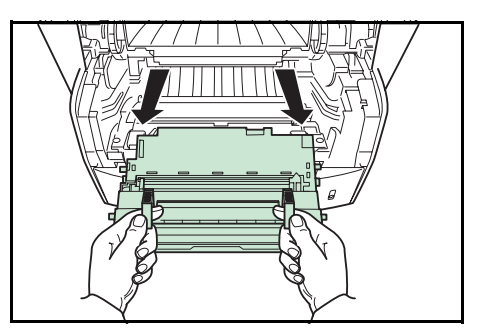

**5** Rimuovere la carta dalla macchina.

**NOTA:** se il foglio inceppato è incastrato tra i rulli, tirarlo lungo la normale direzione di scorrimento della carta.

- **6** Riportare lo *sviluppatore* nella sua posizione originale, allineando le guide di entrambe le estremità agli slot della macchina.
- 

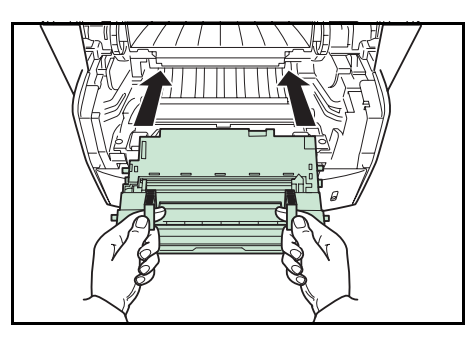

**7** Reinserire lo *sviluppatore* e il *contenitore toner* nella macchina.

**8** Chiudere il *coperchio anteriore*.

**9** Chiudere lo *scanner* premendo la *leva*.

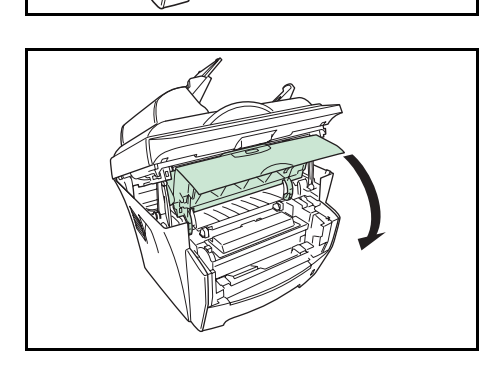

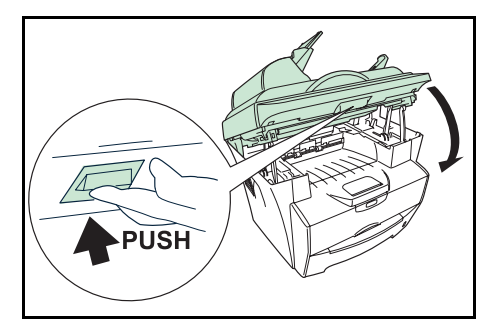

**IMPORTANTE:** fare attenzione a non infilare le dita tra lo scanner e il corpo principale della macchina quando si chiude lo scanner.

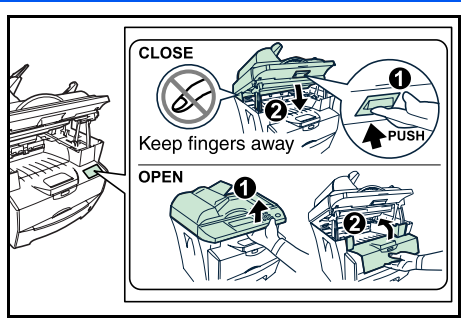

### **Alimentatore di originali**

**1** Rimuovere tutti gli originali dalla *lastra degli originali*.

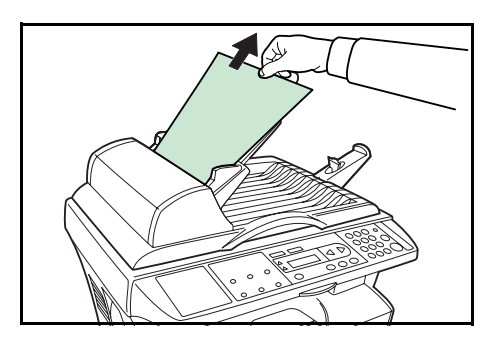

**2** Aprire il *coperchio sinistro* dell'alimentatore di originali.

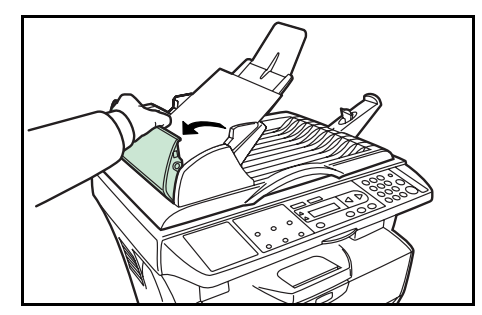

**3** Rimuovere gli originali inceppati.

Se un originale è incastrato tra i rulli e risulta difficile da rimuovere, continuare con il passaggio successivo.

**4** Rimuovere gli originali inceppati.

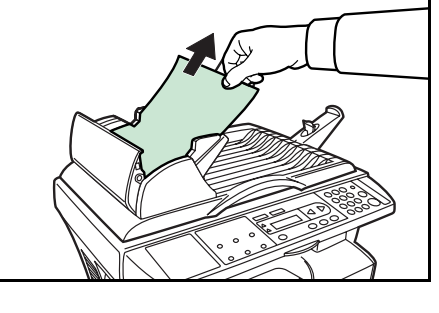

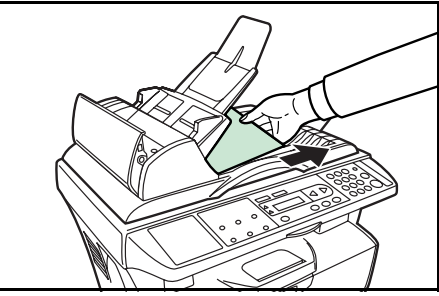

- **5** Chiudere il *coperchio sinistro*.
- **6** Posizionare gli originali.

# **11 Specifiche**

**NOTA:** le specifiche sono soggette a modifica senza preavviso.

# **Corpo principale**

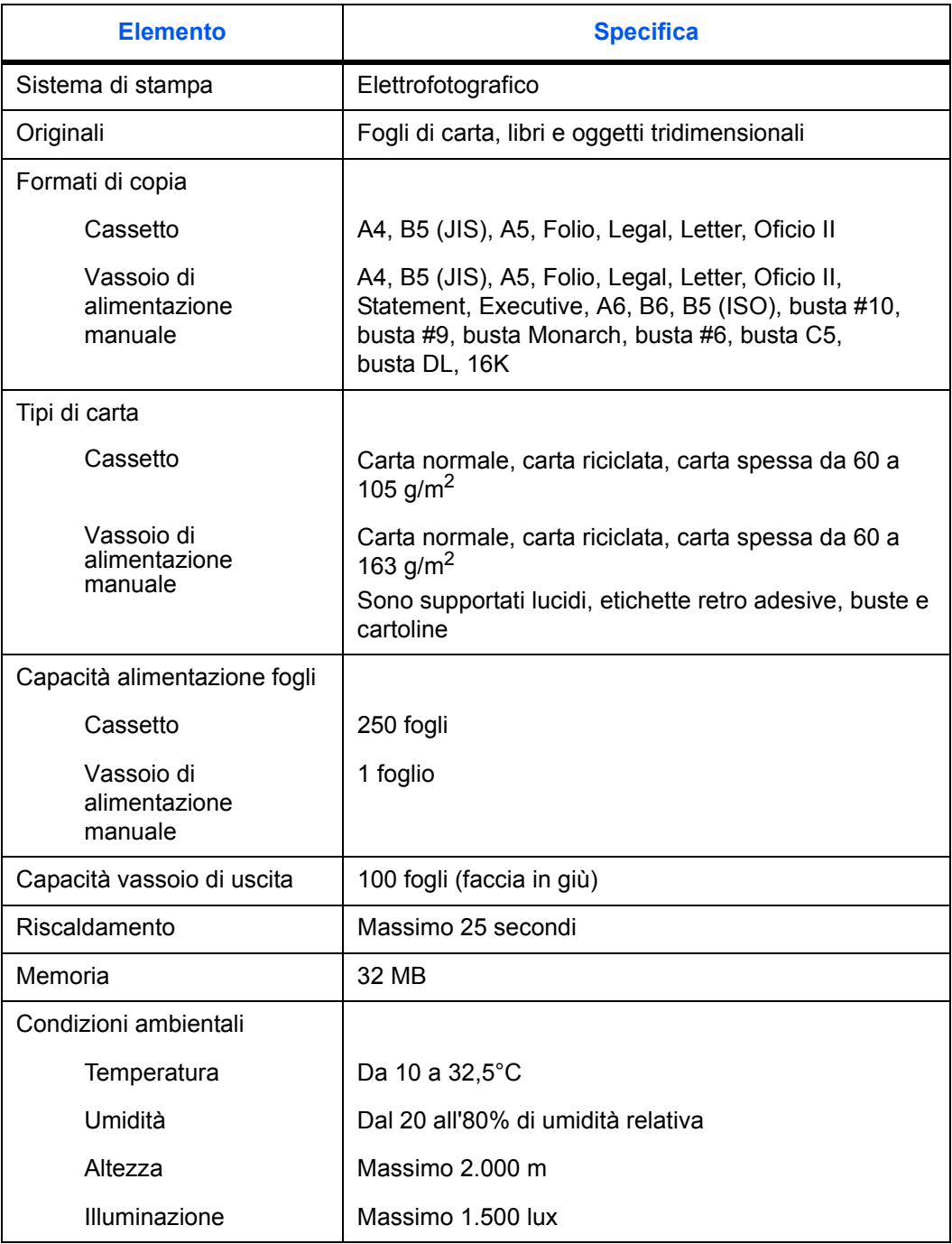

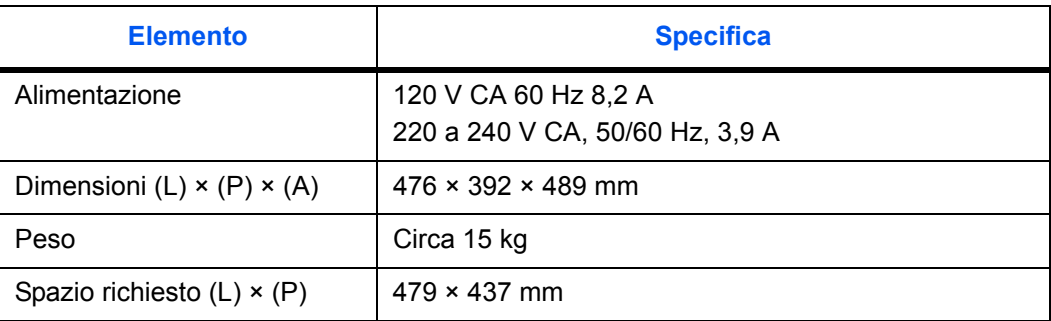

# **Funzioni di copia**

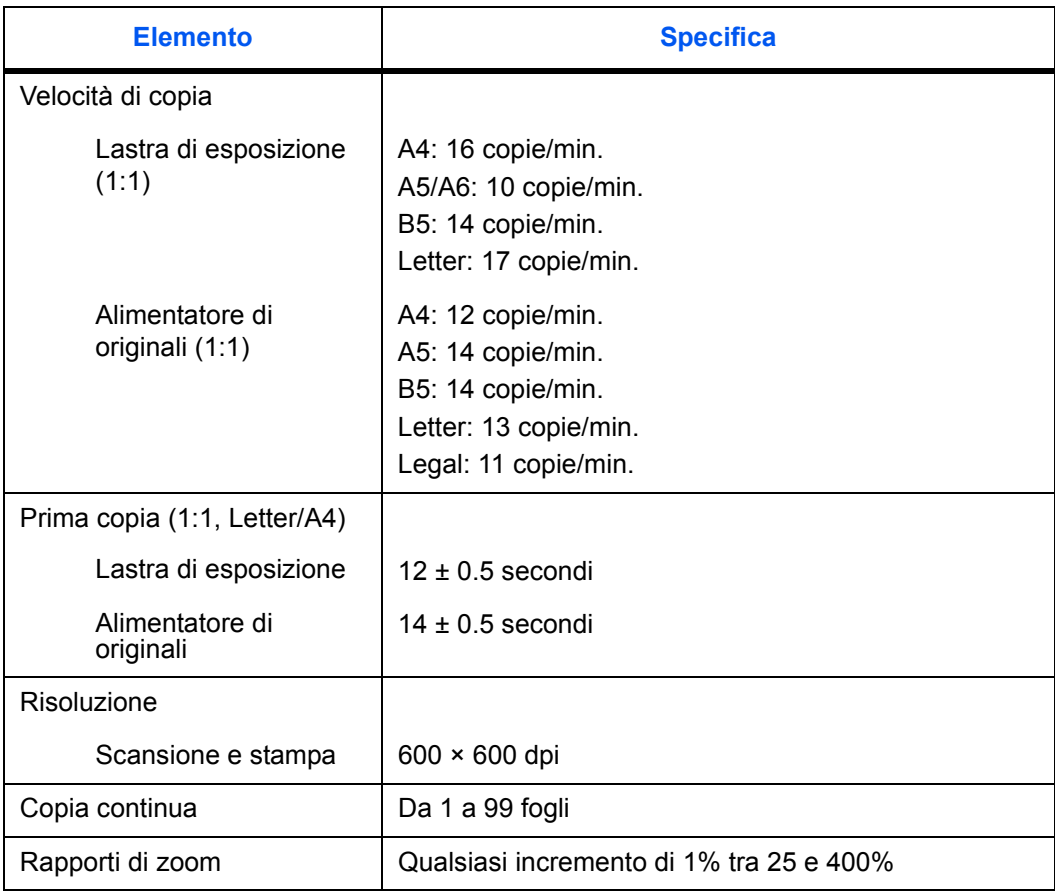

# **Funzioni di stampa**

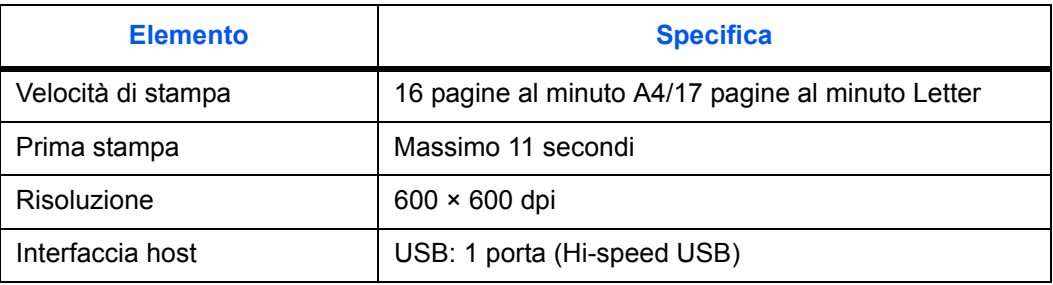

# **Funzioni di scansione**

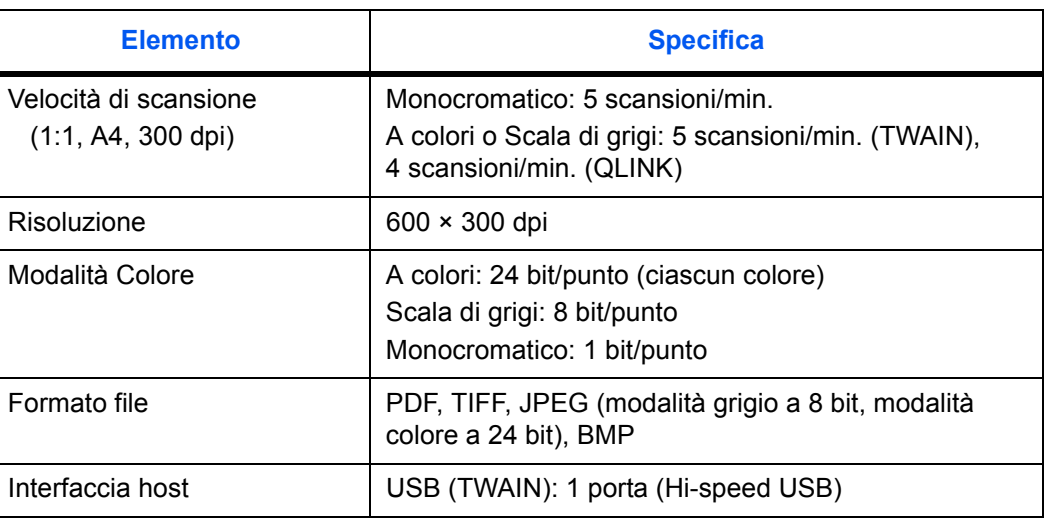

# **Alimentatore di originali**

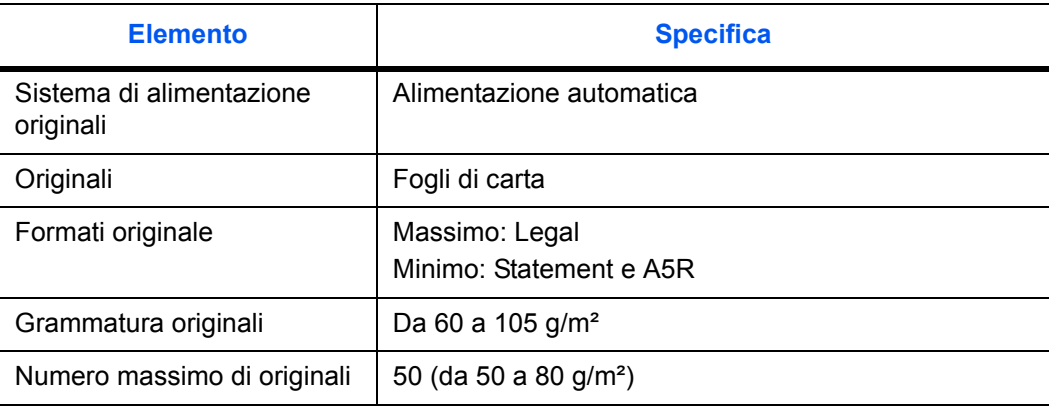

# **Specifiche ambientali**

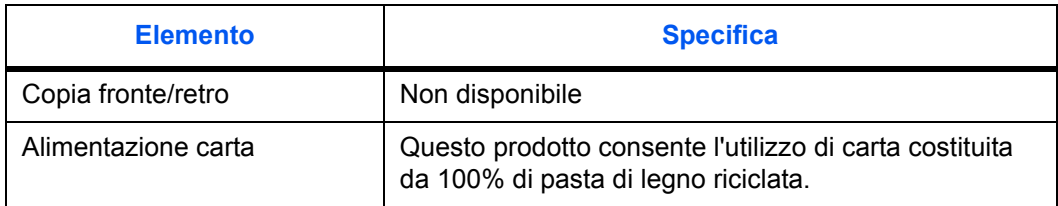

### **Apparecchiatura opzionale**

### **Server di stampa (IB-110)**

Il server di stampa (IB-110) fornisce una rete di stampa ottimale per stampanti e copiatrici Kyocera, in modo che tutti gli utenti in rete possano trarne vantaggio. L'utilità inclusa, *Virtual Link* consente di utilizzare la funzione di scansione dell'MFP.

L'interfaccia USB del server di stampa offre semplici connessioni esterne. Questa esclusiva utilità semplifica la configurazione della rete Ethernet per offrire la stampa agli utenti.

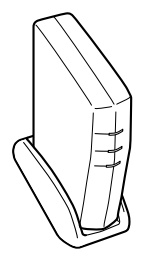

#### **Utilizzo del server di stampa (IB-110)**

Quando si collega il server di stampa (IB-110), eseguire la procedura sottostante. Collegare e impostare la macchina; fare riferimento alla guida di installazione del server di stampa.

#### **Caricamento del software**

- **1** Seguire i passaggi da 1 a 8 della sezione *Caricamento del software a pagina 3-2*.
- **2** Selezionare **Modalità Personalizzazione** e fare clic su **Avanti**.
- **3** Selezionare **Porta di rete** e fare clic su **Avanti**.
- **4** Scegliere **Seleziona tutti** e fare clic su **Avanti**. Il programma di installazione installa il software.
- **5** Al termine, viene visualizzata la finestra **Installazione completata**. Fare clic su **Fine** per continuare con la sezione *Impostazione della porta di stampa a pagina 11-4*.

#### **Impostazione della porta di stampa**

- **1** Viene visualizzata la finestra **Installazione guidata stampante Kyocera**. Fare clic su **Avanti**.
- **2** Scegliere **Kyocera FS-1016MFP** e fare clic su **Avanti**.
- **3** Selezionare **Crea una nuova porta** e scegliere **KMprint Port** dall'elenco a discesa.
- **4** Fare clic su **Avanti**. Viene visualizzata la finestra **Aggiunta guidata porta stampante KMprint**.
- **5** Immettere l'indirizzo IP e fare clic su **Avanti**.
- **6** Immettere il nome porta della stampante di destinazione "**USB####** (**#** è un carattere arbitrario)" e fare clic su **Avanti**.
- **7** Eseguire le procedure visualizzate nell'installazione guidata.
- **8** Al termine, viene visualizzata la finestra **La stampante è stata installata correttamente**. Fare clic su **Fine** per chiudere il programma di installazione e tornare al menu principale del disco.
- **9** Aprire la finestra delle proprietà della stampante e verificare che la casella di controllo **Attiva supporto bidirezionale** nella scheda Porte sia selezionata.

# **INDICE**

### **Numeri**

2 in 1 **4-6** 4 in 1 **4-6**

# **A**

Accesso agli elementi del menu **xix** Alimentatore di originali **4-2** Allarme **8-2** Apparecchiatura opzionale **11-4**

## **C**

Caricamento del software **3-2** Caricamento della carta **2-1** Cassetto **2-2** Vassoio di alimentazione manuale **2-4** Carta Cassetto **2-2** Formato carta **2-6** Operazioni preliminari **2-2** Specifiche della carta **2-1** Tipo di supporto **2-6** Vassoio di alimentazione manuale **2-4** Cassetto **2-2** Cavo di alimentazione **3-1** Cavo USB **3-1** Collegamento dei cavi **3-1** Componenti del sistema **1-1** Alimentatore di originali **1-2** Corpo principale **1-1** Display dei messaggi **1-3** Pannello comandi **1-3** Controllo tamburo **8-3** Convenzioni tipografiche **xviii** Copia **4-1** Copia ingrandita o ridotta **4-4**

### **E**

EcoPrint **4-6** ETICHETTE DI ATTENZIONE **ix**

## **F**

Fermo di spedizione **9-8** Funzioni di copia **4-1** Funzioni di scansione **5-1** Metodo scansione **5-2** Risoluzione **5-2** Tipo di immagine **5-2** Funzioni di stampa **6-1** Scheda Base **6-1** Scheda Carta **6-1** Scheda Effetto **6-2** Scheda Layout **6-2** Fusore Eco **8-4**

## **I**

Impostazione copia **8-4** Impostazioni di sistema **8-1** Inceppamento carta **10-4** Alimentatore di originali **10-12** Cassetto carta **10-6** Coperchio posteriore **10-5** Interno del sistema **10-10** Vassoio di alimentazione manuale **10-7** Vassoio di uscita **10-5** Indicazioni generali **10-1** Installazione toner **8-2** Interruttore di alimentazione **3-2**

## **L**

Lingua **8-1** Linguetta di regolazione larghezza carta **2-3** Linguetta di regolazione lunghezza carta **2-2**

### **M**

Manutenzione **9-1** Messaggi di errore **10-3** Messaggi di manutenzione **10-3** Modifica delle impostazioni predefinite funzioni **8-4** Modo a riposo **8-1** Modo Combina **4-6** Modo Fascicola **4-5** Modo foto **4-1** Modo testo **4-1** Modo testo e foto **4-1**

## **O**

Operazioni preliminari **3-1**

### **P**

Pagine rapporto **8-5** Precauzioni d'uso **xii** Precauzioni per l'installazione **x** Problemi e soluzioni **10-1** Pulizia Alimentatore di originali **9-6** Caricatore **9-3** Macchina **9-6** Rullo di registrazione **9-3** Pulizia tamburo **8-3**

# **Q**

QLINK **7-1** Avviare QLINK **7-1** Sezione Funzione copia **7-4** Sezione Funzione scansione **7-6** Sezione Impostazione pulsante MFP **7-2**

# **R**

Reimpostazione tamburo **8-3**

## **S**

Server di stampa (IB-110) **11-4** Sostituzione del contenitore toner **9-1** Sostituzione pattino pressore alimentatore di originali **9-7** Specifiche **11-1** Alimentatore di originali **11-3** Corpo principale **11-1** Funzioni di copia **11-2** Funzioni di scansione **11-3** Funzioni di stampa **11-2** Specifiche ambientali **11-3**

## **V**

Vassoio di alimentazione manuale **2-4**

# **Z**

Zoom standard **4-4** Zoom variabile **4-4, 4-5** **Per ottenere risultati e performance ottimali, è consigliabile utilizzare solo materiali di consumo originali dei prodotti.**

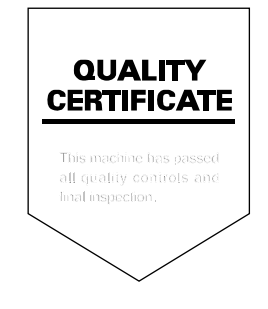

## KYOCERA MITA EUROPE B.V.

Hoeksteen 40, 2132 MS Hoofddorp, The Netherlands Phone: +31.(0)20.654.0000 Home page: http://www.kyoceramita-europe.com Email: info@kyoceramita-europe.com

KYOCERA MITA NEDERLAND B.V. Beechavenue 25,1119RA SCHIPHOL-RIJK The Netherlands Phone: +31-(0)20-5877200

KYOCERA MITA (UK) LTD. 8 Beacontree Plaza Gillette Way, Reading Berks RG2 OBS, UK

Phone: +44.(0)118.931.1500

KYOCERA MITA ITALIA S.P.A. Via Verdi 89 / 91 20063 Cernusco sul Naviglio, (Milano), Italy Phone: +39.02.92179.1

S.A. KYOCERA MITA BELGIUM N.V. Hermesstraat 8A 1930 Zaventem, Belgium Phone: +32.(0)2.720.9270

KYOCERA MITA FRANCE S.A. Parc Les Algorithmes, Saint Aubin 91194 GIF-SUR-YVETTE, France

Phone: +33.(0)1.6985.2600

KYOCERA MITA ESPAÑA S.A. Edificio Kyocera, Avda de Manacor N. 2, Urb. Parque Rozas 28290 Las Rozas, Madrid, Spain Phone: +34.(0)91.631.8392

**KYOCERA MITA FINLAND OY** 

Kirvesmiehenkatu 4 00810 Helsinki, Finland

Phone: +358.(0)9.4780.5200

KYOCERA MITA (SCHWEIZ) AG Industriestrasse 28, 8604 Volketswil, Switzerland Phone: +41.(0)1.908.4949

**KYOCERA MITA DEUTSCHLAND GMBH** Mollsfeld 12-40670 Meerbusch. Germany Phone: +49.(0)2159.918.0

KYOCERA MITA GMBH AUSTRIA Eduard-Kittenberger Gasse 95 A-1230 Wien, Austria

Phone: +43.(0)1.86338.401

KYOCERA MITA SVENSKA AB Vretenvägen 2, 6tr, 17154 Solna, Sweden Phone: +46.(0)8.546.550.00

**KYOCERA MITA NORGE** 

Postboks 150 Oppsal, NO 0619 Oslo Olaf Helsetsvei 6, NO 0694 Oslo, Norway

Phone: +47.(0)22.62.73.00

**KYOCERA MITA DANMARK A/S** Slotsmarken 11, 2 DK-2970 Hørsholm, Denmark Phone: +45.7022.3880

KYOCERA MITA PORTUGAL LDA. Rua do Centro Cultural, no 41 1700-106 Lisbon, Portugal Phone: +351.(0)21.843.6780

KYOCERA MITA SOUTH AFRICA (PTY) LTD. 527 Kyalami Boulevard, Kyalami Business Park Midrand, South Africa Phone: +27.(0)11.540.2600

### KYOCERA MITA AMERICA, INC.

Headquarters: 225 Sand Road, Fairfield, New Jersey 07004-0008,  $II S A$ Phone: (973) 808-8444

KYOCERA MITA AUSTRALIA PTY. LTD. Level 3, 6-10 Talavera Road, North Ryde, N.S.W. 2113 Australia Phone: (02) 9888-9999

KYOCERA MITA NEW ZEALAND LTD. 1-3 Parkhead Place, Albany P.O. Box 302 125 NHPC, Auckland, New Zealand Phone: (09) 415-4517

KYOCERA MITA (THAILAND) CORP., LTD. 9/209 Ratchada-Prachachem Road, Bang Sue, Bangkok 10800, Thailand Phone: (02) 586-0320

KYOCERA MITA SINGAPORE PTE LTD. 121 Genting Lane, 3rd Level, Singapore 349572 Phone: 67418733

KYOCERA MITA HONG KONG LIMITED 11/F., Mita Centre, 552-566, Castle Peak Road, Tsuen Wan, New Territories, Hong Kong Phone: 24297422

KYOCERA MITA TAIWAN Corporation. 7F-1~2, No.41, Lane 221, Gangchi Rd. Neihu District, Taipei, Taiwan, 114. R.O.C. Phone: (02) 87511560

### **KYOCERA MITA Corporation**

2-28, 1-chome, Tamatsukuri, Chuo-ku Osaka 540-8585, Japan Phone: (06) 6764-3555 http://www.kyoceramita.com

## **KEX KUDEER F** is a trademark of Kyocera Corporation ©2006 KYOCERA MITA Corporation